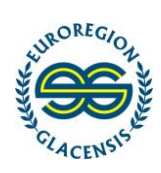

# <span id="page-0-1"></span>**Příručka pro ovládání webového portálu MS2014+ / Instrukcja obsługi Portalu Internetowego MS2014+**

#### <span id="page-0-2"></span><span id="page-0-0"></span>**Obsah**

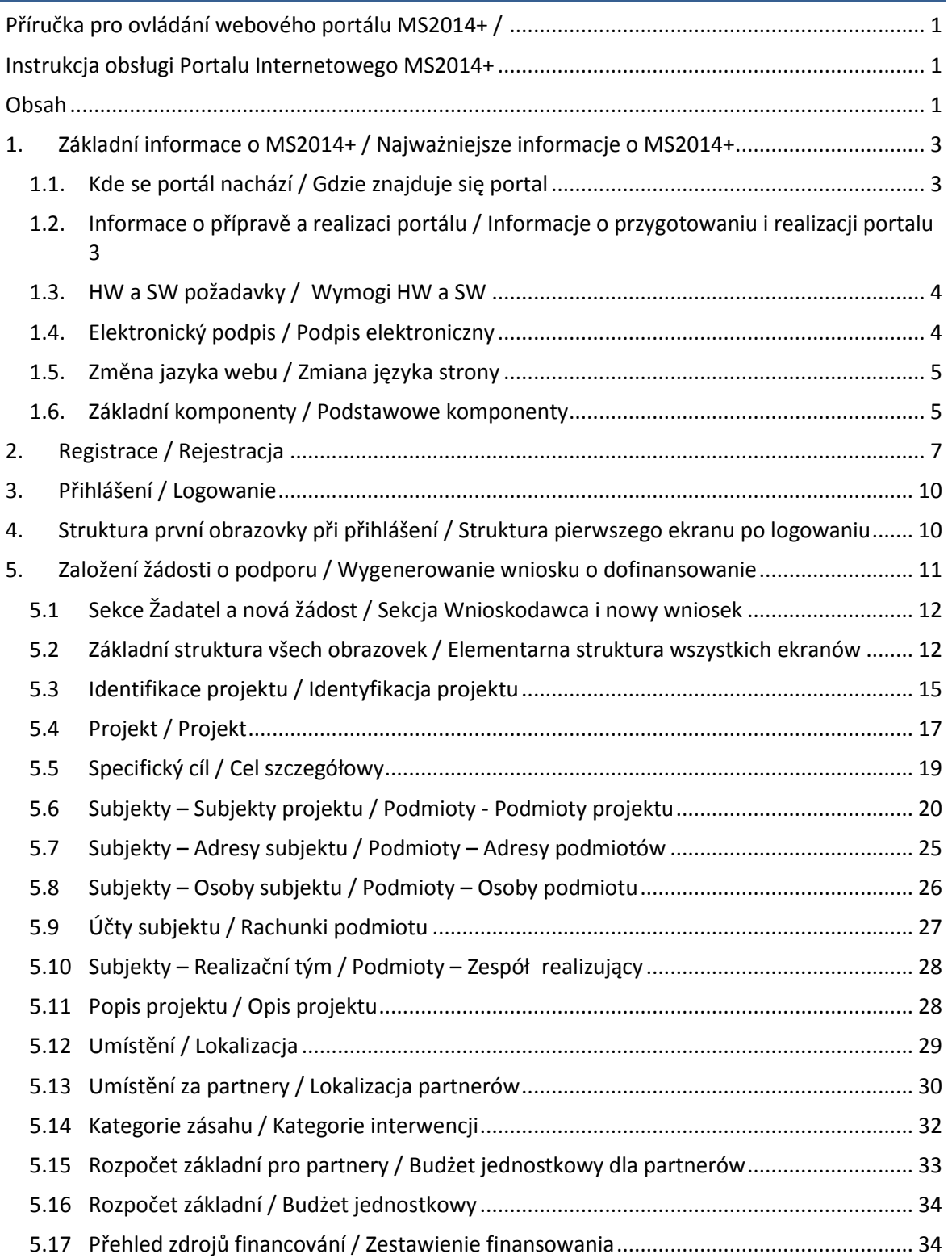

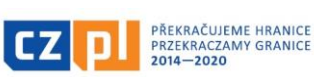

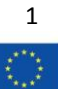

Fundusz Mikroprojektów w Euroregionie Glacensis Program Interreg V-A Republika Czeska – Polska Załącznik nr 24 do Wytycznych dla Wnioskodawcy

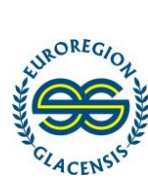

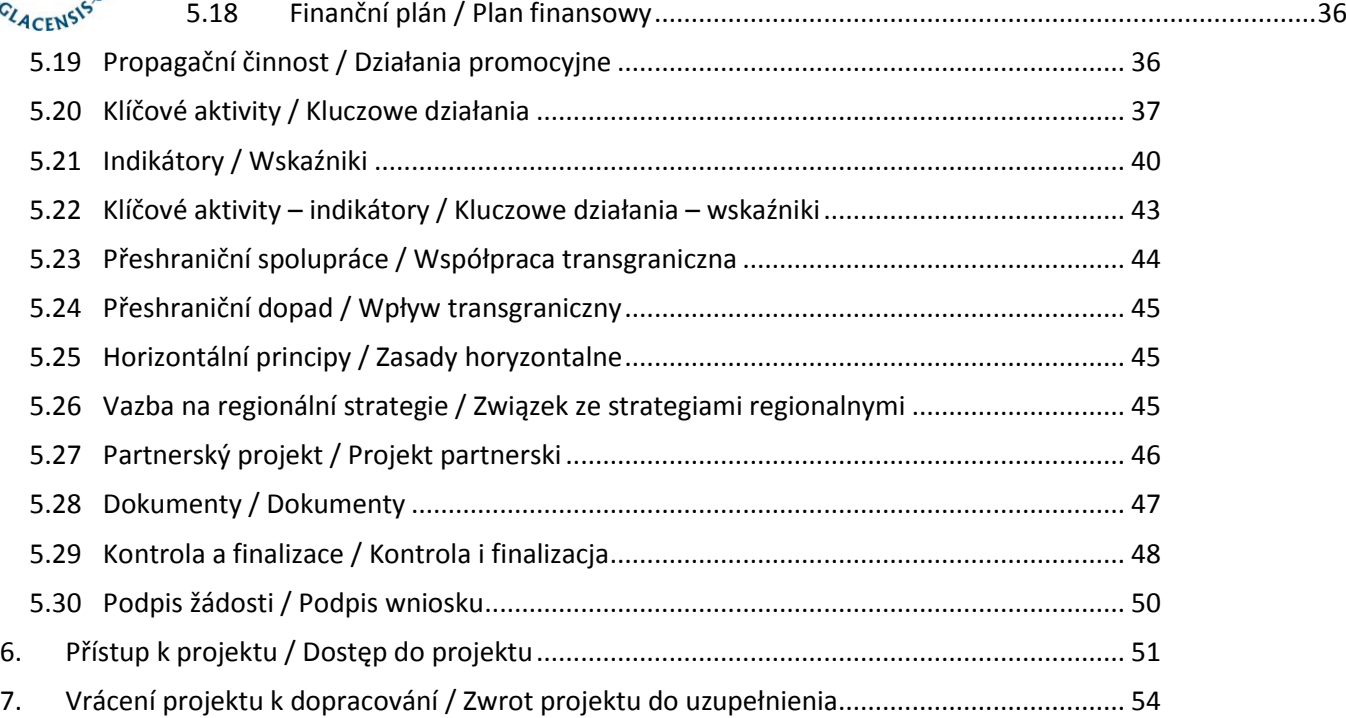

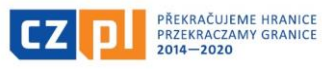

2

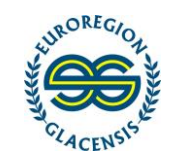

# **1. Základní informace o MS2014+ / Najważniejsze informacje o MS2014+**

#### 1.1. Kde se portál nachází / Gdzie znajduje się portal

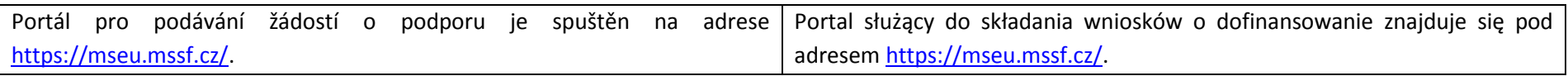

## 1.2. Informace o přípravě a realizaci portálu / Informacje o przygotowaniu i realizacji portalu

Jedná se o jednotný portál pro podávání žádostí o podporu do všech operačních programů v České republice a byl jednotně vytvořen v rámci Ministerstva pro místní rozvoj. Jeho přípravou a realizací je pověřen Odbor správy monitorovacích systémů Ministerstva pro místní rozvoj (OSMS), který jej připravuje dle jednotných metodických pokynů Národního orgánu pro koordinaci (NOK). Portál je vytvořen univerzálně a není pouze pro potřeby programu Interreg V-A CZ-PL. Některé funkce tedy nejsou pro tento program relevantní, aktivní nebo dostupné.

<span id="page-2-2"></span><span id="page-2-1"></span><span id="page-2-0"></span>**Tato příručka je však zpracována přímo pro Fond mikroprojektů v Euroregionu Glacensis, tzn. že pokud je v této příručce uvedeno, že daný**  údaj "je třeba vyplnit/zvolit", "je nutné vyplnit/zvolit", "je povinné **vyplnit/zvolit" apod., znamená to, že tento údaj je nezbytný a musí být správně vyplněn, a to i přesto, že by se v systému například jednalo o šedé pole, tedy z hlediska systému nepovinné!!!**

Jest to scalony portal, służący do składania wniosków o dofinansowanie w ramach wszystkich programów operacyjnych w Republice Czeskiej. Został on stworzony przez Ministerstwo Rozwoju Regionalnego Republiki Czeskiej. Za jego przygotowanie i realizację odpowiedzialny jest Departament Zarządzania Systemami Monitorującymi Ministerstwa Rozwoju Regionalnego Republiki Czeskiej (DZSM), który przygotowuje portal zgodnie z instrukcjami metodycznymi Krajowej Instytucji Koordynującej (KIK). Portal ma charakter uniwersalny, nie działa wyłącznie na potrzeby programu Interreg V-A CZ-PL. Niektóre z funkcji nie są zatem użyteczne, aktywne ani dostępne w kontekście programu.

**Niniejszy podręcznik opracowano jednak specjalnie na potrzeby Funduszu Mikroprojektów w Euroregionie Glacensis, co oznacza, że jeżeli w niniejszym podręczniku podano, że daną informację "należy**  wpisać/wybrać", "trzeba wpisać/wybrać" czy też "obowiązkowe jest **wpisanie/wybór" danej informacji, oznacza to, że podanie takiej informacji jest niezbędne i musi ona zostać uzupełniona poprawnie, mimo że w systemie jest to np. szare pole, tzn. pole nieobowiązkowe z punktu widzenia systemu!!!**

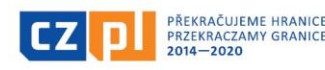

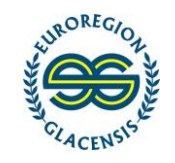

#### 1.3. HW a SW požadavky / Wymogi HW a SW

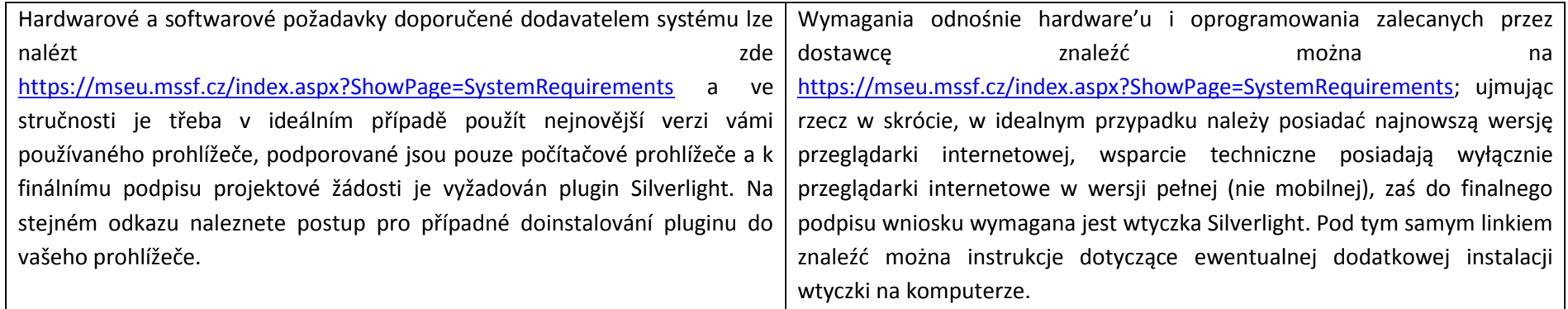

## <span id="page-3-0"></span>1.4. Elektronický podpis / Podpis elektroniczny

Pro finální podpis žádosti o podporu je vyžadován elektronický podpis vydaný kvalifikovanou certifikační autoritou. Nejsou podporovány interní elektronické podpisy vydané například v rámci organizace pro podepisování dokumentů. Toto nejsou kvalifikované elektronické podpisy. Elektronický podpis je dobré ověřit již před samotným vyplňováním žádosti o podporu, a to buď na stránce " HW a SW požadavky" (kapitola 1.3) anebo přímo v založené žádosti například zkouškou podpisu nějakého vloženého dokumentu. Pokud se nepovede podepsat, je třeba zaslat správci informaci o tom, že to nejde společně s chybou, kterou systém ukázal, přesným časem, kdy to bylo vyzkoušeno a přihlašovacím jménem uživatele. Przy końcowym podpisie wniosku o dofinansowanie wymagany jest podpis elektroniczny, wydany przez wykwalifikowany organ certyfikacyjny. Nie uznaje się wewnętrznych podpisów elektronicznych wydanych na przykład w ramach danej organizacji, w celu podpisywania dokumentów. Takie podpisy nie są wykwalifikowane. Zalecamy sprawdzenie podpisu elektronicznego przed rozpoczęciem wypełniania wniosku o dofinansowanie, co można zrobić na stronie "Wymogi HW a SW" (rozdział 1.3) i/lub bezpośrednio w wygenerowanym wniosku np. próbując podpisać jakiś dołączony dokument. Jeżeli podpis nie zadziała poprawnie, należy Zarządzającemu przesłać informację, iż podpisanie wniosku nie jest możliwe wraz z podaniem błędu, jaki system zgłasza, dokładnej godziny przeprowadzenia próby oraz loginu użytkownika.

<span id="page-3-1"></span>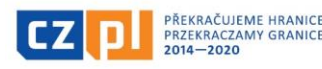

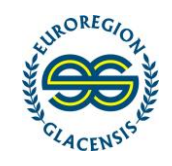

## 1.5. Změna jazyka webu / Zmiana języka strony

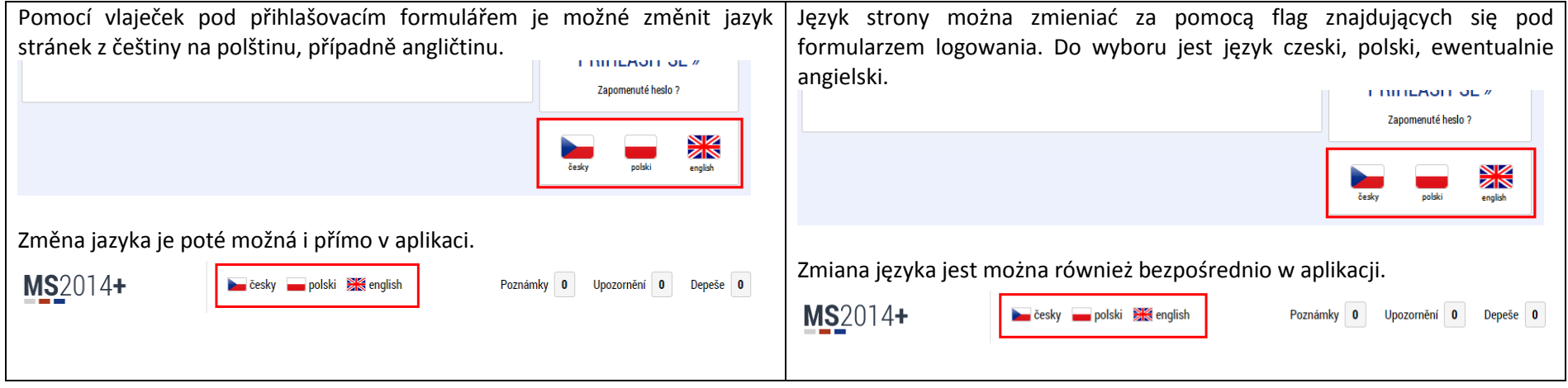

# <span id="page-4-0"></span>1.6. Základní komponenty / Podstawowe komponenty

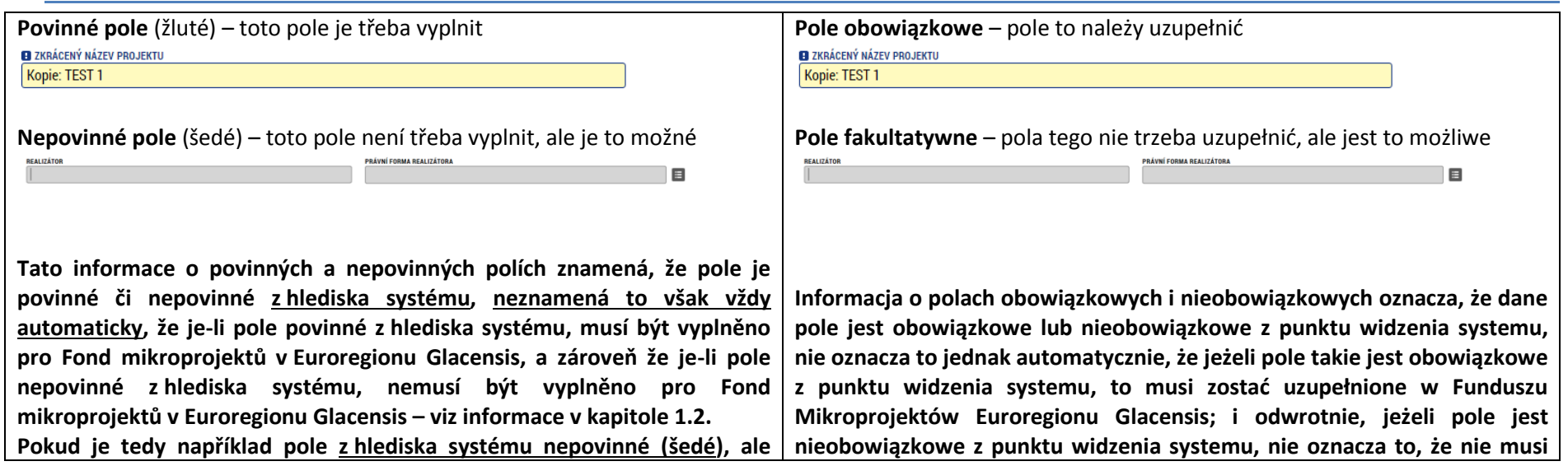

<span id="page-4-1"></span>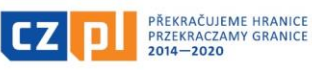

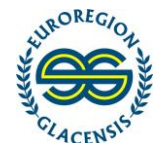

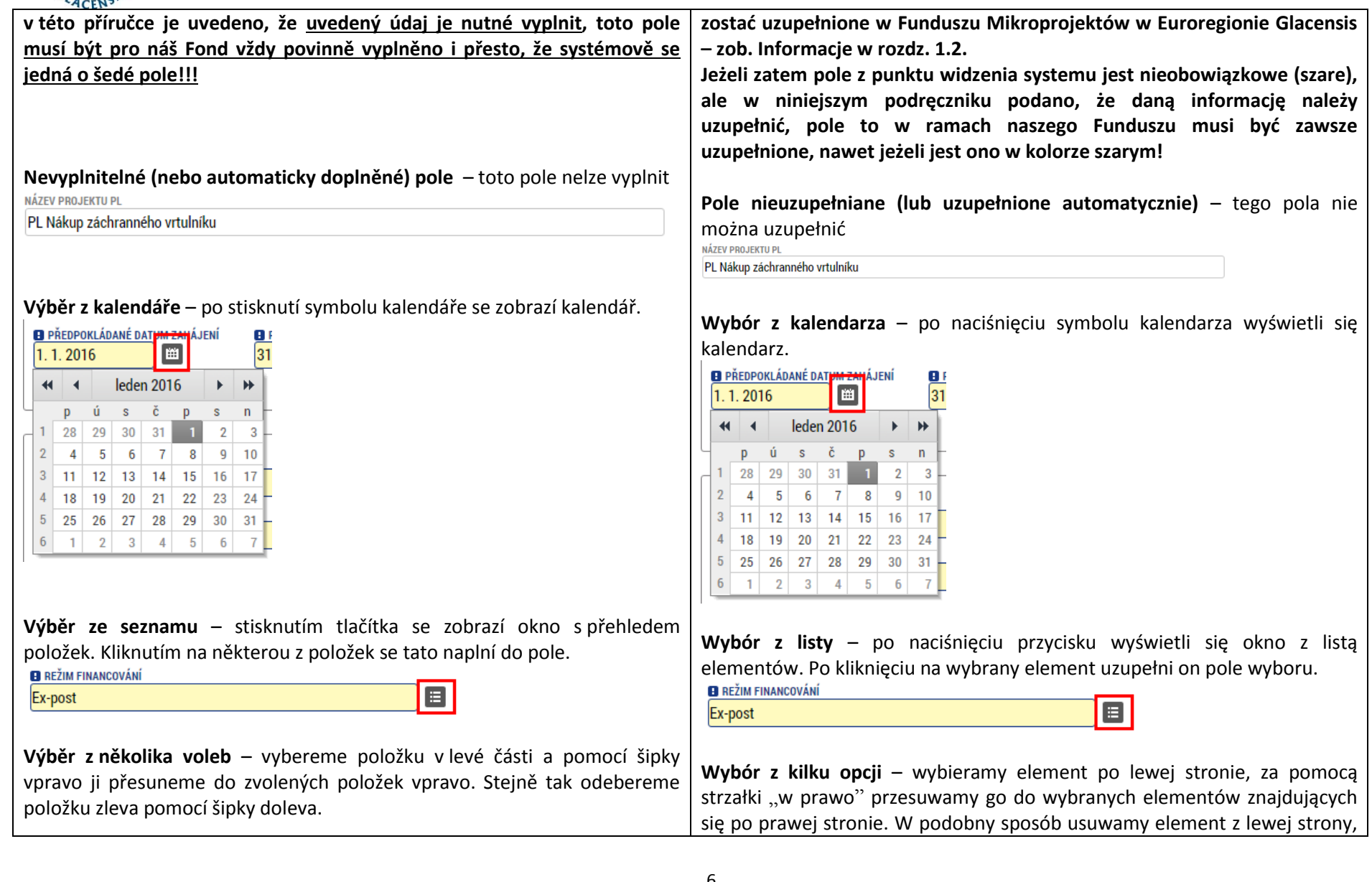

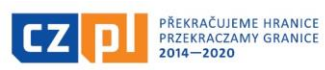

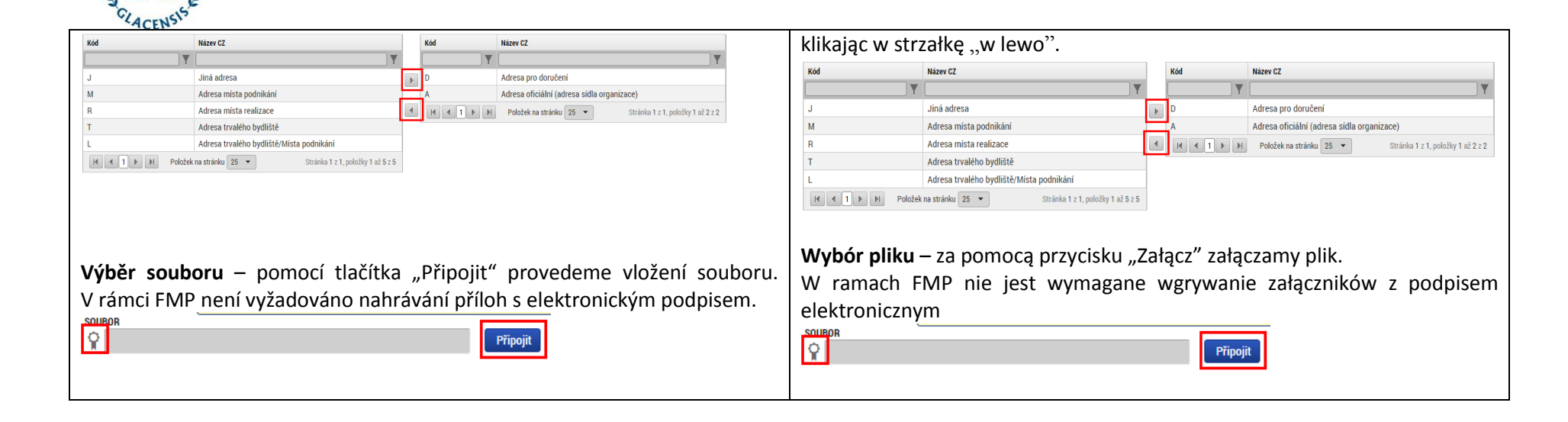

#### **2. Registrace / Rejestracja**

ROREGY

<span id="page-6-0"></span>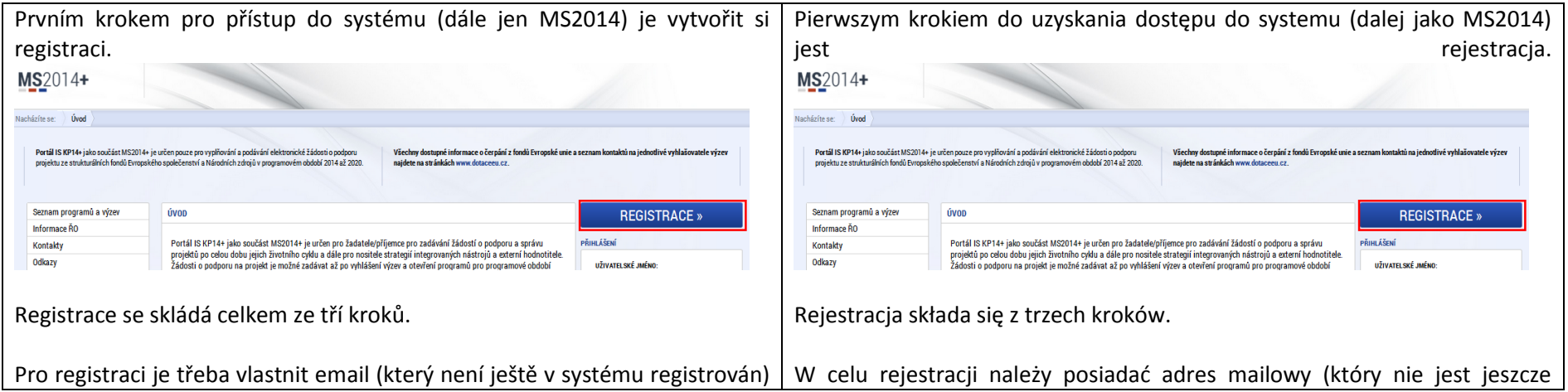

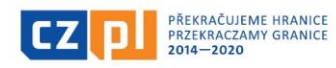

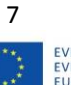

zarejestrowany w systemie) oraz numer telefonu komórkowego. Telefon

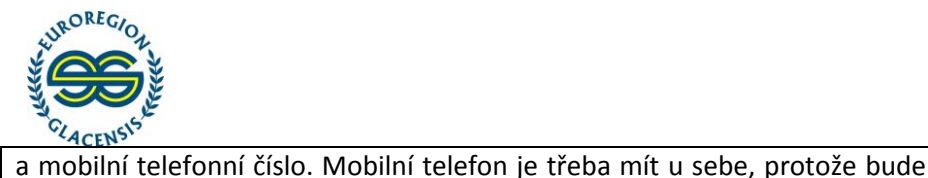

Vygenerovat nový kór

Opište kontrolní kód z obrázku

Odeslat registrační údaje

**DN3VR** 

Kontrolní kód

třeba potvrdit registraci obdrženým kódem. komórkowy trzeba mieć przy sobie, ponieważ rejestracja musi zostać potwierdzona za pomocą otrzymanego kodu. **Krok 1 Krok 1** Registrační formulář obsahuje standardní údaje, je třeba vyplnit povinná, Formularz rejestracyjny zawiera standardowe dane, należy uzupełnić žlutá, pole. Heslo musí obsahovat 8-12 znaků a alespoň jedno malé obowiązkowe, żółte pola. Hasło musi zawierać 8-12 znaków i przynajmniej jedną małą literę, jedną wielką literę i jedną cyfrę. Bardziej szczegółowy opis písmeno, jedno velké a jedno číslo. Detailnější popis podmínek je vypsán wymagań znaleźć można obok pola hasła. vedle pole pro heslo. Oprócz tego należy uzupełnić ważny adres mailowy oraz numer telefonu w Dále je třeba vyplnit platný email a telefonní číslo ve správném formátu a odpowiednim formacie, zwłaszcza zaś odpowiedni numer kierunkowy především se správnou předvolbou státu (+420 pro ČR, +48 pro PL). państwa (+420 w przypadku Republiki Czeskiej, +48 w przypadku Polski). W ostatnim polu należy wpisać właściwy kod kontrolny i za pomocą Jako poslední pole je třeba správně opsat kontrolní kód do připraveného kliknięcia dokonać pierwszego kroku rejestracji. pole a stiskem tlačítka provést první krok registrace. Registrační údaje Zadejte heslo, které bude využíváno pro přístup do aplikace. Heslo musí mít Registrační údaje délku 8 - 12 znaků a musí obsahovat alespoň jedno velké písmeno, malé Haelo ........ nísmeno a číslici. Heslo nesmí obsahovat část i ména a nříjmení a diakritiku Zadejte beslo, které bude využíváno pro přístup do aplikace. Heslo musí mít (háčky a čárky). Heslo nesmí obsahovat jiné speciální znaky než. délku 8 - 12 znaků a musí obsahovat alesnoň jedno velké písmeno, malé Heslo ........ písmeno a číslici. Heslo nesmí obsahovat část i ména a příjmení a diakritiku. Zodeite beslo znovu Kontrola hesia ........ (háčky a čárky). Heslo nesmí obsahovat jiné speciální znaky než Kontrola hesla ........ Zadeite heslo znovu Titul Zodejte titul uváděný nřed i ménen Titul Zadejte titul uváděný před jménen Jméno Jan Zadejte jméno kontaktní osoby Jméno Zadejte jméno kontaktní osob Dřímení Zadejte příjmení kontaktní osoby **Jar** Novák Příjmení: Zadejte příjmení kontaktní osoby Novál Titul za iménem Zadejte titul uváděný za iménen 13.5.2015 圈 Vyherte datum narozen Titul za iménem Zadejte titul uváděný za jménen Datum narození 13.5.2015 岡 Zadeite e-mailovou adresu Datum narození Vyberte datum narozen E-mail ian.novak@xv.cz E-mail ian.novak@xv.cz Zadeite e-mailovou adresu  $+420$  $\blacksquare$  000000000 Mobilní telefor Zodejte číslo mobilního telefonu kontaktní osoby  $+420$  $\boxed{\blacksquare}$ 000000000 Zadejte číslo mobilního telefonu kontaktní osoby Mobilní telefor **DN3V8 DN3778** Vygenerovat nový kór

Odeslat registrační údaje

Opišta kontrolní kód z obrázku

**Krok 2**

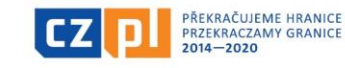

**DN3VS** 

**Kontroloí kód** 

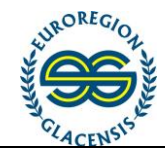

#### **Krok 2**

Jakmile odešlete první formulář, otevře se nový formulář pro vložení aktivačního klíče a přijde vám během několika minut SMS. Tato SMS má platnost 10 minut a do té doby je třeba vyplnit aktivační klíč do otevřeného formuláře a potvrdit tlačítkem odeslat. Pokud to nestihnete, nebo omylem okno zavřete dříve, než kód vyplníte, budete muset celou registraci provést zcela znovu.

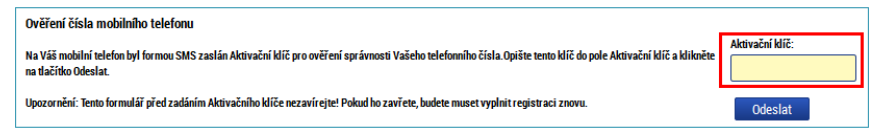

#### **Krok 3**

Posledním krokem registrace je kliknutí na odkaz, který dorazí v aktivačním emailu na vámi vyplněnou adresu. Tento email může přijít během následujících dvou hodin, nicméně zpravidla dorazí během několika minut. Pokud delší dobu nepřichází, je dobré zkontrolovat, zda nebyl omylem zařazen do spamu ve vaší emailové schránce. Po kliknutí na aktivační odkaz obdržíte potvrzení a v následující emailové zprávě obdržíte uživatelské jméno. Toto je neměnné a je třeba si jej poznamenat. Následně můžete přikročit k přihlášení do aplikace.

Ověření Vašeho e-mailu proběhlo v pořádku a registrace byla úspěšně dokončena. Následujícím e-mailem Vám přijde uživatelské iméno, které použijte pro přihlášení do aplikace

# Po przesłaniu pierwszego formularza otworzy się nowy formularz, służący do wpisania klucza aktywacyjnego, który zostanie przesłany w wiadomości SMS, w ciągu kilku minut. SMS jest ważny przez 10 minut, w tym czasie należy uzupełnić klucz aktywacyjny w otwartym formularzu, potwierdzić, klikając przycisk, i przesłać formularz. Jeżeli nie uda się przesłać formularza w tym czasie lub okno zostanie przez pomyłkę zamknięte przed wpisaniem kodu, całą rejestrację należy przeprowadzić od początku.

#### Ověření čísla mobilního telefonu

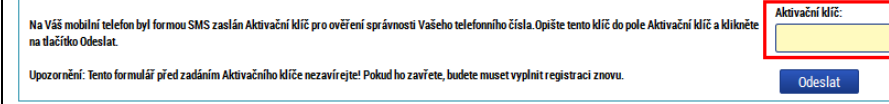

#### **Krok 3**

Ostatnim krokiem rejestracji jest kliknięcie w link, który przesłany zostanie w mailu aktywacyjnym na podany adres. Czas przesyłania maila wynosi maksymalnie dwie godziny, jednak przeważnie jest to kilka minut. Jeżeli mail przez dłuższą chwilę nie dochodzi, należy sprawdzić, czy przypadkiem nie wylądował w spamie. Po kliknięciu w link aktywacyjny otrzymasz potwierdzenie, zaś w następnej wiadomości mailowej – nazwę użytkownika. Nazwa ta jest niezmienna i należy ją zapisać. Następnie można przejść do logowania do aplikacji.

Ověření Vašeho e-mailu proběhlo v pořádku a registrace byla úspěšně dokončena. Následujícím e-mailem Vám přijde uživatelské jméno, které použijte pro přihlášení do aplikace.

#### **Pomoc przy rejestracji**

Jeżeli w trakcie rejestracji pojawią się problemy, można skorzystać ze specjalnego formularza, służącego do kontaktu z pomocą techniczną. W

#### **Pomoc při registraci**

Pokud by se objevily problémy při registraci, je možné využít připravený

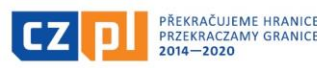

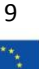

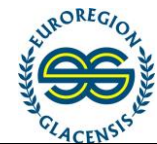

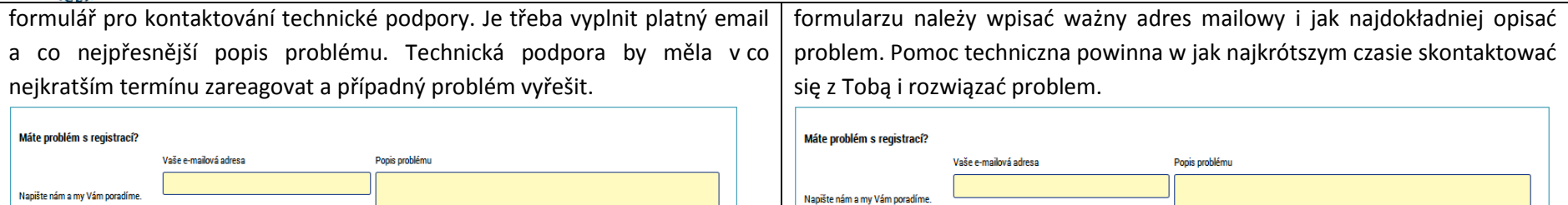

#### **3. Přihlášení / Logowanie**

Odeslat

Pomocí formuláře na hlavní stránce je po registraci možné provést přihlášení do aplikace. Jako uživatelské jméno je třeba použít přihlašovací jméno obdržené v emailu a heslo, které jste si zvolili při registraci. Logowanie do aplikacji przeprowadzić można po rejestracji, z użyciem formularza na stronie głównej. Jako nazwę użytkownika należy użyć nazwy otrzymanej w mailu oraz hasła, które wybrane zostało w trakcie rejestracji.

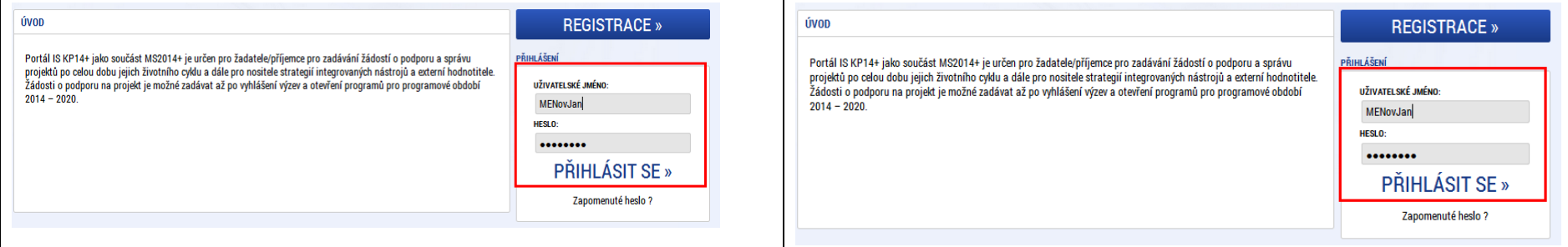

#### <span id="page-9-0"></span>**4. Struktura první obrazovky při přihlášení / Struktura pierwszego ekranu po logowaniu**

<span id="page-9-1"></span>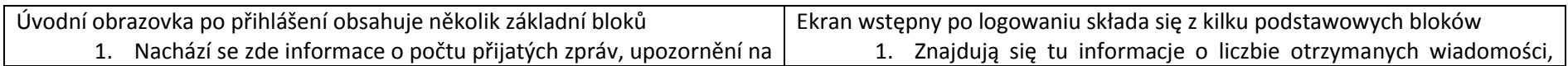

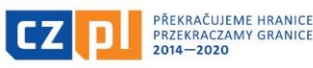

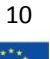

Odeslat

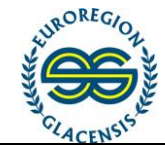

nějakou akci případně vyplněných poznámek

- 2. Hlavní menu, kterým volíte, pod jakým typem uživatelského přístupu chcete do systému vstoupit. Pro podávání a správu žádostí o podporu je tlačítko žadatel, hodnotitel je pro hodnotitele a nositel strategie je v programu Interreg V-A CZ-PL nevyužit.
- 3. Pod tlačítkem "Profil uživatele" můžete upravit své osobní údaje a změnit si heslo
- 4. Dále se v tomto bloku zobrazují přijaté zprávy v rámci interní pošty. Může se jednat o automatické zprávy, případně zprávy od zprostředkujícího subjektu nebo řídícího orgánu. Na zprávy je možno reagovat.

MS2014+ **De česky explosive polski De english** Poznámky 0 Upozornění 0 Depeše 0 Odblášení ze: 60-60  $\circledcirc$ NOSITEL STRATEGIE ŽADATEL HODNOTITEI PROFIL UŽIVATELE NÁPOVĚD Machinita and Nástěnka 44 4 září 2015 + H **D Ú** S Č **D** S n NOVÁ DEPEŠE a Koncenty Pravidla pro třídění depeš  $36$  31 1 2 3 4 5 6  $37 - 7$  8 9 10 11 12 13  $17 - 18 - 19 - 20$ 23 24 25 26 27 an<br>Thanh Džechnik današ **Dobins office DALL**  $0<sup>1</sup>$  20 20  $\mathbf{v}$  $4156$ 7 8 9 10 11 Moje úkoh Informace B Kontakty Odkazı **CAO** HW a SW požadavk

powiadomienia o wydarzeniach oraz notatki

- 2. Menu główne, za pomocą którego wybierany jest typ dostępu użytkownika do systemu. Do składania i zarządzania wnioskami o dofinansowanie służy przycisk Wnioskodawca, przycisk Oceniający przeznaczony jest dla oceniających, natomiast Strategia na okaziciela w programie Interreg V-A CZ-PL jest nieaktywny.
- 3. Pod przyciskiem "Profil użytkownika" można ustawić swoje dane osobowe i zmienić hasło.
- 4. W bloku tym wyświetlają się także odebrane wiadomości, przesłane w ramach poczty wewnętrznej. Mogą to być wiadomości automatyczne lub wiadomości od podmiotu pośredniczącego czy instytucji zarządzającej. Na wiadomości te można odpowiadać.

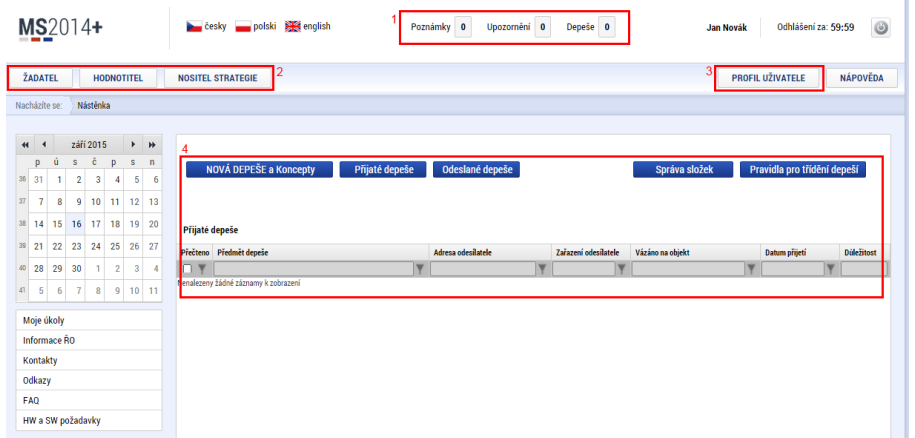

# **5. Založení žádosti o podporu / Wygenerowanie wniosku o dofinansowanie**

<span id="page-10-0"></span>**Upozornění**: Pokud nebudete postupovat krok za krokem s touto příručkou, **Uwaga**: Jeżeli generowanie wniosku nie będzie przeprowadzane krok po

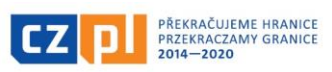

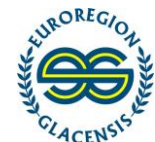

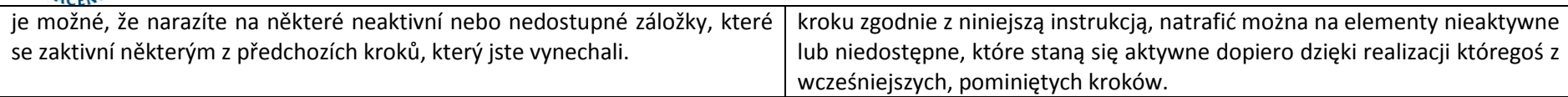

# 5.1 Sekce Žadatel a nová žádost / Sekcja Wnioskodawca i nowy wniosek

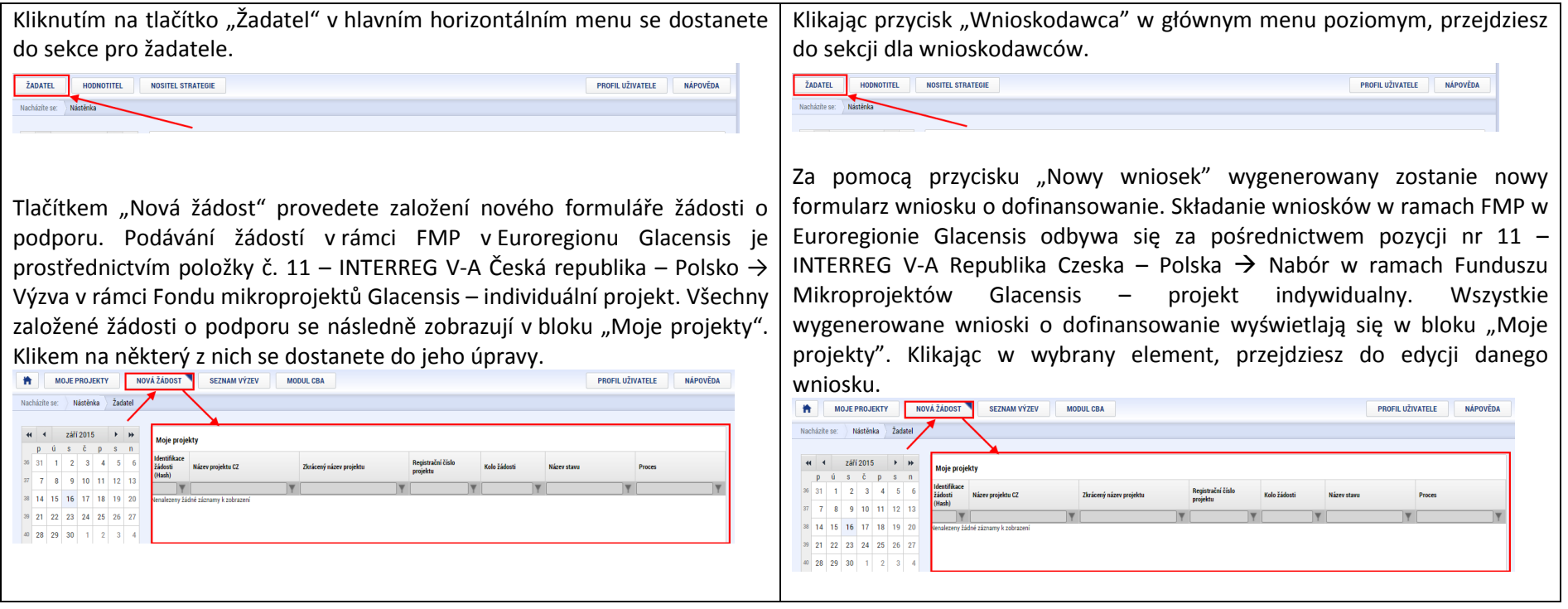

# <span id="page-11-0"></span>5.2 Základní struktura všech obrazovek / Elementarna struktura wszystkich ekranów

<span id="page-11-1"></span>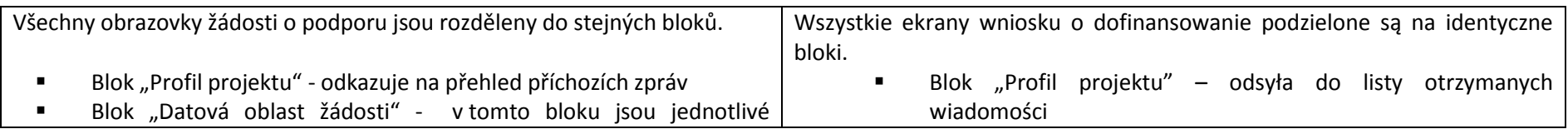

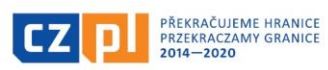

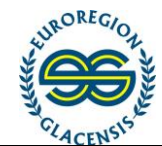

kapitoly žádosti o podporu. Pro zdárné dokončení je třeba vyplnit všechny kapitoly.

- Blok "Financování" v tomto bloku jsou jednotlivé kapitoly žádosti o podporu k financování. Je třeba vyplnit.
- Blok "Veřejné zakázky" pokud projekt počítá s výběrovým řízením, musí existovat alespoň také jeden záznam na záložce "Veřejné [zakázky"](https://mseu.mssf.cz/zadost.aspx?zalozka=UMVVyberovaRizeni_LWVR), a to vybráním ze seznamu jedné z nabízených možností "Stav veřejné zakázky". Pokud projekt s výběrovým řízením nepočítá, k projektu žádný záznam nesmí existovat.
- Dílčí menu žádosti o podporu (horní vodorovná lišta), kde najdete tlačítka pro práci se žádostí:
	- **Přístup k projektu** zde je možné zpřístupnit žádost jinému uživateli (partnerovi, zástupci atd.). Je popsáno jako samostatná kapitola č. 6.
	- **Plné moci** nepoužívat.
	- **Kopírovat** toto tlačítko vytvoří novou žádost o podporu a zkopíruje do ní data z aktuální. Nově založená bude mít jiné číslo, jinou identifikaci a zkrátka se bude jednat o novou žádost s původními daty. – kopírování žádostí není pro OP ČR-Polsko momentálně funkční, použití této funkce vytvoří kopii, která nebude plně funkční a nepůjde opravit. NEPOUŽÍVAT!
	- **Vymazat žádost** tímto tlačítkem smažete svou založenou žádost o podporu. Krok je nevratný!
- Blok "Obszar danych wniosku" w tym bloku znajdują się poszczególne linie wniosku o dofinansowanie. Aby można było prawidłowo wygenerować pełen wniosek, należy uzupełnić wszystkie linie księgowe.
- $B$ lok "Finansowanie" w tym bloku znajdują się poszczególne linie wniosku o dofinansowanie. Należy uzupełnić.
- Blok "Zamówienia publiczne" jeżeli projekt uwzględnia postepowanie przetargowe, musi istnieć przynajmniej jeden wpis w zakładce "zamówienia publiczne", który tworzymy, wybierając z listy jedną z proponowanych opcji "Status zamówienia publicznego". Jeżeli projekt nie obejmuje postępowania przetargowego, nie może istnieć żaden taki wpis dotyczący projektu.
- Menu częściowe wniosku o dofinansowanie (górny poziomy pasek), gdzie znaleźć można przyciski służące do pracy nad wnioskiem.
	- **Dostęp do projektu** w tym miejscu można udostępnić swój wniosek innemu użytkownikowi (partnerowi, przedstawicielowi itp.). Opisano w osobnym rozdziale 6.
	- **Pełnomocnictwa –** prosimy o nieużywanie tej funkcji
	- **Kopiuj** przycisk ten służy do wygenerowania nowego wniosku o dofinansowanie oraz skopiowania danych z aktualnego wniosku. Nowo wygenerowany wniosek będzie mieć inny numer, inne dane identyfikacyjne; mówiąc w skrócie, będzie to nowy wniosek, zawierający jednak dane skopiowane ze starszego wniosku. – funkcja kopiowania wniosku nie jest obecnie dla programu RCz-Polska aktywna, skorzystanie z tej funkcji spowoduje wygenerowanie kopii, która nie będzie działała prawidłowo i nie będzie możliwe jej poprawienie. PROSIMY O NIEUŻYWANIE TEJ FUNKCJI!

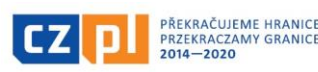

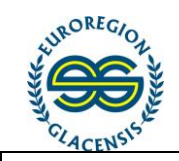

 **Kontrola** – tímto tlačítkem provedete kontrolu žádosti o podporu a výsledkem je výpis chyb, respektive informací, co kde není vyplněno. Pokud kontrola projde bez chyb, je možné žádost finalizovat a

podepsat.

#### ISUM-521933: Za neregistrovaného signatáře Jeník Podlaha musí být předáno, pomocí plné moci, oprávnění k podpisu úlohy - ISUM-521933: Za neregistrovaného signatáře Jaroslav Dubecký musí být předáno, pomocí plné moci, oprávnění k podpisu úlohy ISUM-535344; Klíčové aktivity - Musí být vyplněna položka Rozpočet za partnera Kudowa-Zdrój v klíčové aktivitě Řízení projektu/Zarządzanie projektem. ISUM-535344: Klíčové aktivity - Musí být vyplněna položka Rozpočet za partnera MĚSTO NÁCHOD v klíčové aktivitě Příprava projektu/Przygotowanie projektu. ISUM-535412: Klíčové aktivity - Klíčová aktivita Řízení projektu/Zarządzanie projektem musí mít právě jednoho odpovědného partnera. **ICUM C2C419** VICtoria alginity VICtoria alginity Defect

- **Finalizace** při stisku tlačítka "Finalizace" se prvně provede kontrola, a pokud projde v pořádku, žádost je finalizována a není možné ji upravovat. Současně se aktivuje kapitola "Podpis žádosti" a je možné žádost finálně podepsat.
- **Tisk**  Provede vytisknutí aktuálního stavu žádosti o podporu do souboru PDF, který je možné vytisknout nebo uložit.
- Obrazovka vybrané záložky vždy obsahuje obsah aktuální kapitoly. Liší se podle zvolené kapitoly.
- Pod každým blokem jsou tlačítka pro uložení vyplněných dat. Obsah je také ukládán při změně kapitoly nebo kliku na tlačítko. Pokud je v rámci jedné kapitoly více obsahových bloků, může stránka obsahovat více tlačítek pro uložení a každé se vztahuje ke svému bloku.
- **Usuń wniosek** za pomocą tego przycisku można usunąć wygenerowany wniosek o dofinansowanie. Ten krok jest nieodwracalny!
- **Kontrola** za pomocą tego przycisku przeprowadzić można kontrolę wniosku o dofinansowanie, w rezultacie otrzymasz listę błędów lub komunikatów o tym, jakich informacji brakuje. Jeżeli w trakcie kontroli nie zostaną wykryte żadne błędy, wniosek można sfinalizować i podpisać. Výsledek operace:

#### ISUM-521933: Za neregistrovaného signatáře Jeník Podlaha musí být předáno, pomocí plné moci, oprávnění k podpisu úlohy ISUM-521933: Za neregistrovaného signatáře Jaroslav Dubecký musí být předáno, pomocí plné moci, oprávnění k podpisu úlohy ISUM-535344: Klíčové aktivity - Musí být vyplněna položka Rozpočet za partnera Kudowa-Zdrój v klíčové aktivitě Řízení projektu/Zarządzanie projektem. ISUM-535344: Klíčové aktivity - Musí být vyplněna položka Rozpočet za partnera MĚSTO NÁCHOD v klíčové aktivitě Příprava projektu/Przygotowanie projektu ISUM-535412: Klíčové aktivity - Klíčová aktivita Řízení projektu/Zarządzanie projektem musí mít právě jednoho odpovědného partnera. sktivity - Klíčová sktivita Přínrava (

- **Finalizacja** po naciśnięciu przycisku Finalizacja przeprowadzona zostanie kontrola; jeżeli wszystko jest w porządku, wniosek zostaje sfinalizowany i nie można go już edytować. Jednocześnie aktywowany zostaje rozdział "Podpis wniosku" – wniosek można teraz ostatecznie podpisać.
- **Druk** wygenerowanie wniosku o dofinansowanie w aktualnej postaci, do pliku PDF, który można wydrukować lub zapisać.
- Ekran wybranej zakładki zawsze zawiera treść aktualnie otwartego rozdziału. Bloki te różnią się w zależności od wybranego rozdziału.
- Pod każdym blokiem znajdują się przyciski służące do zapisania uzupełnionych danych. Treść zapisywana jest również przy zmianie rozdziału lub po kliknięciu przycisku. Jeżeli w ramach jednego rozdziału znajduje się kilka bloków treści, strona może zawierać kilka przycisków służących do zapisu, każdy przycisk odnosi się wówczas do odpowiedniego bloku.

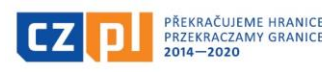

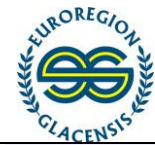

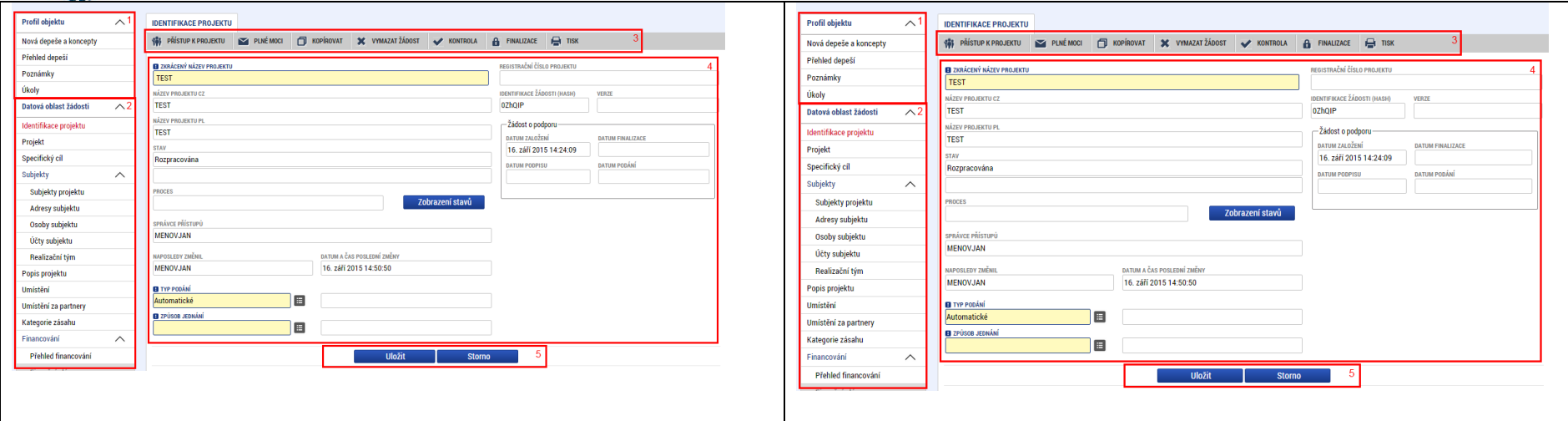

# 5.3 Identifikace projektu / Identyfikacja projektu

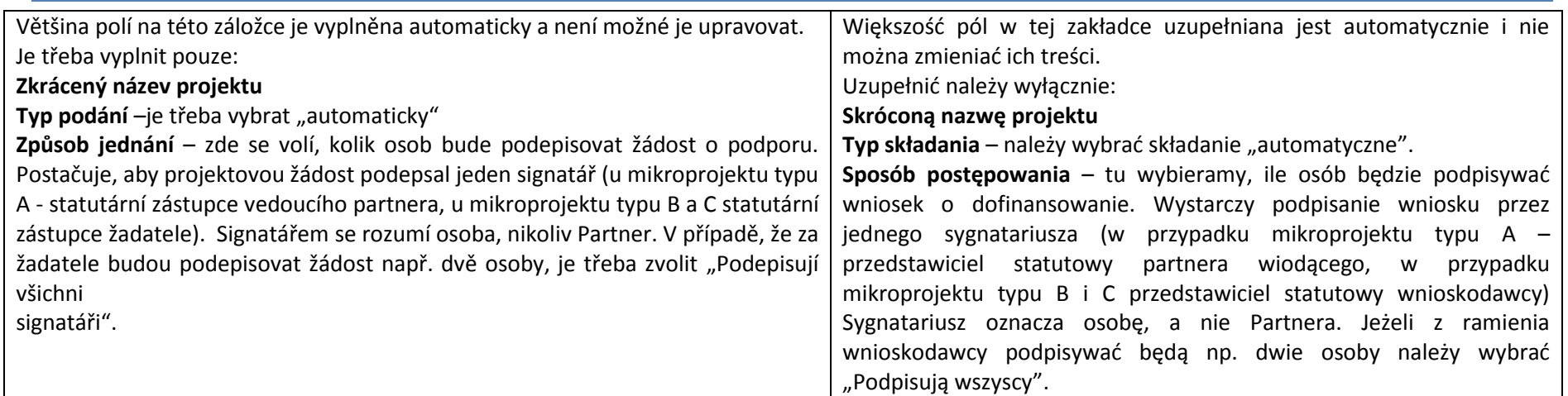

<span id="page-14-0"></span>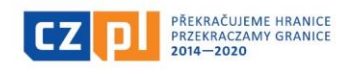

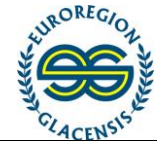

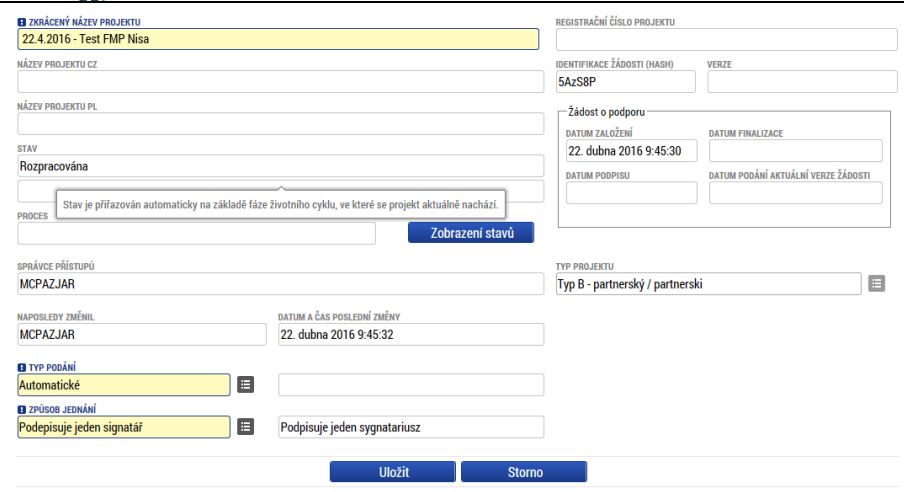

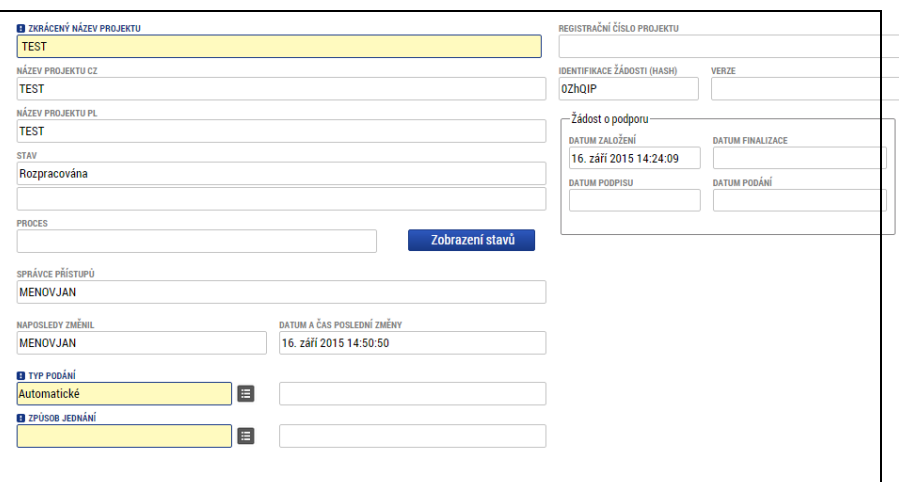

V rámci Fondu mikroprojektů je na této záložce nutné vybrat z nabízeného seznamu pole "Typ projektu". Zde se volí, o který typ projektu se jedná (A,B,C). Tato volba je pouze jednorázová, protože ovlivní zbytek žádosti. Pokud provedete volbu chybně, je třeba založit nový projekt. Hodnotu není možno změnit.

- Typ mikroprojektu A = projekt společný s principem vedoucího partnera
- Typ mikroprojektu B = projekt partnerský
- Typ mikroprojektu C = projekt samostatný

#### **Mikroprojekt typu A:**

všechny záložky v projektové žádosti je třeba vyplnit v české i v polské jazykové mutaci

#### **Mikroprojekt typu B a C:**

všechny záložky v projektové žádosti žadatel vyplní ve svém národním jazyce. V druhém jazyce, tj. v jazyce zahraničního partnera, **je nutné** v projektové žádosti vyplnit na záložce "Projekt" pole **"Název projektu"** a pole "**Anotace** 

W ramach Funduszu Mikroprojektów na tej zakładce należy z listy wybrać "Typ projektu". W tym miejscu należy wybrać właściwy typ (A, B, C). Takiego wyboru dokonuje się tylko raz. Dokonany wybór wpływa na resztę zawartości wniosku. Jeżeli wybór zostanie dokonany błędnie, konieczne będzie wygenerowanie nowego projektu. Wybranej opcji nie można zmieniać.

- Typ mikroprojektu A = projekt wspólny, z zasadą partnera wiodącego
- Typ mikroprojektu B = projekt partnerski
- Typ mikroprojektu C = projekt samodzielny

#### **Mikroprojekt typu A:**

Wszystkie zakładki we wniosku projektowym należy uzupełnić w polskiej i czeskiej wersji językowej

#### **Mikroprojekt typu B i C:**

Wszystkie zakładki we wniosku projektowym wnioskodawca uzupełnia

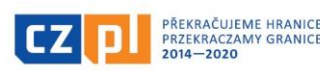

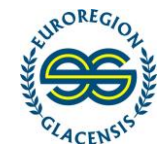

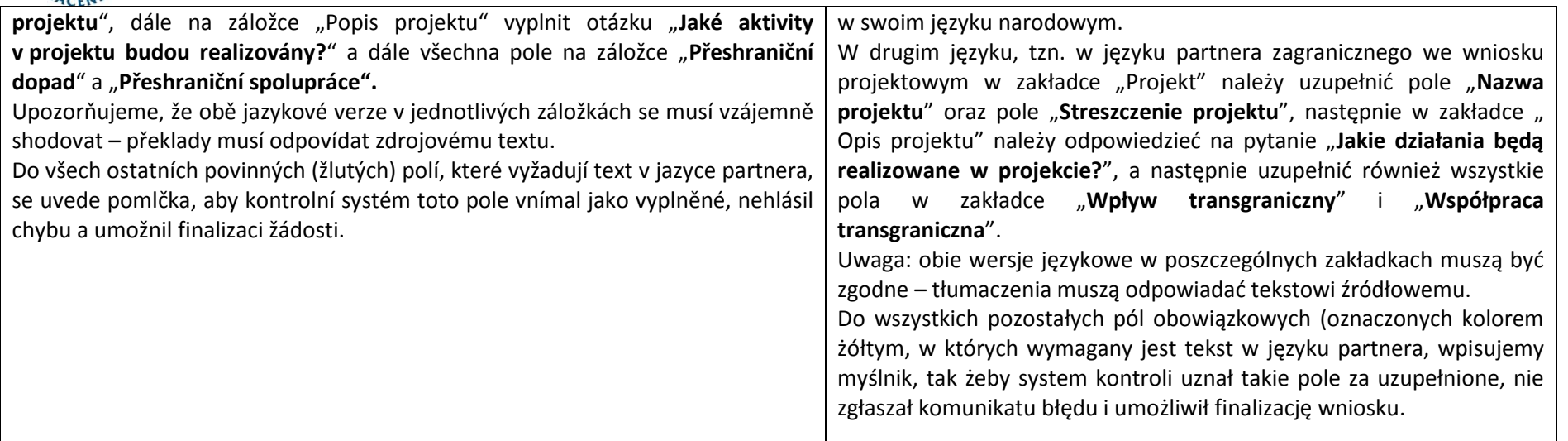

# 5.4 Projekt / Projekt

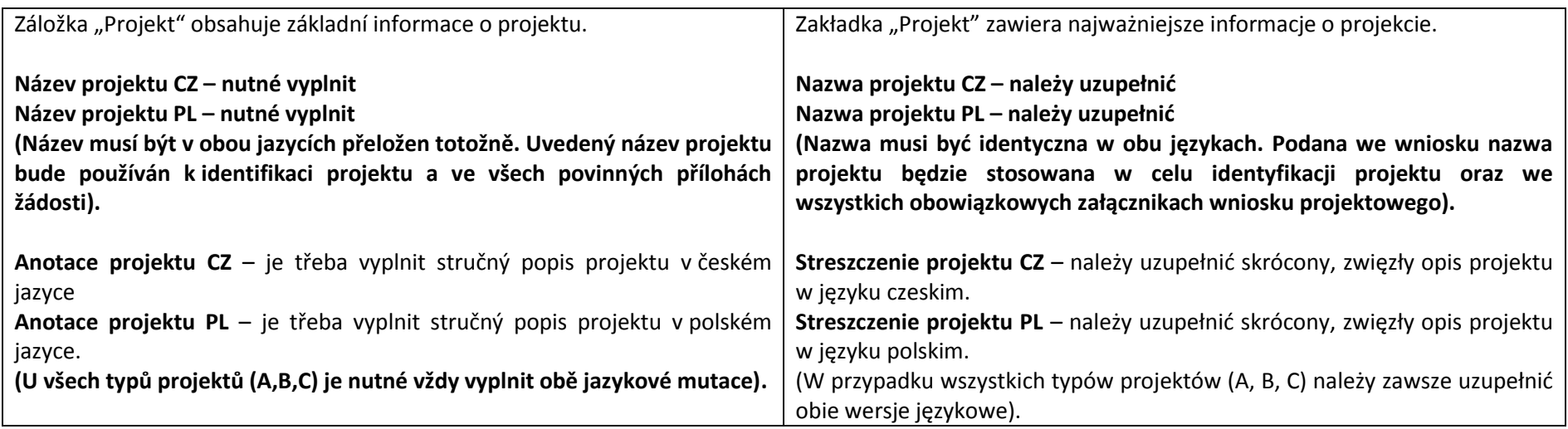

<span id="page-16-0"></span>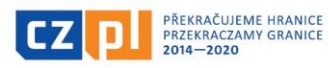

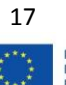

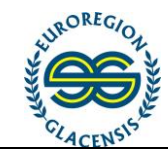

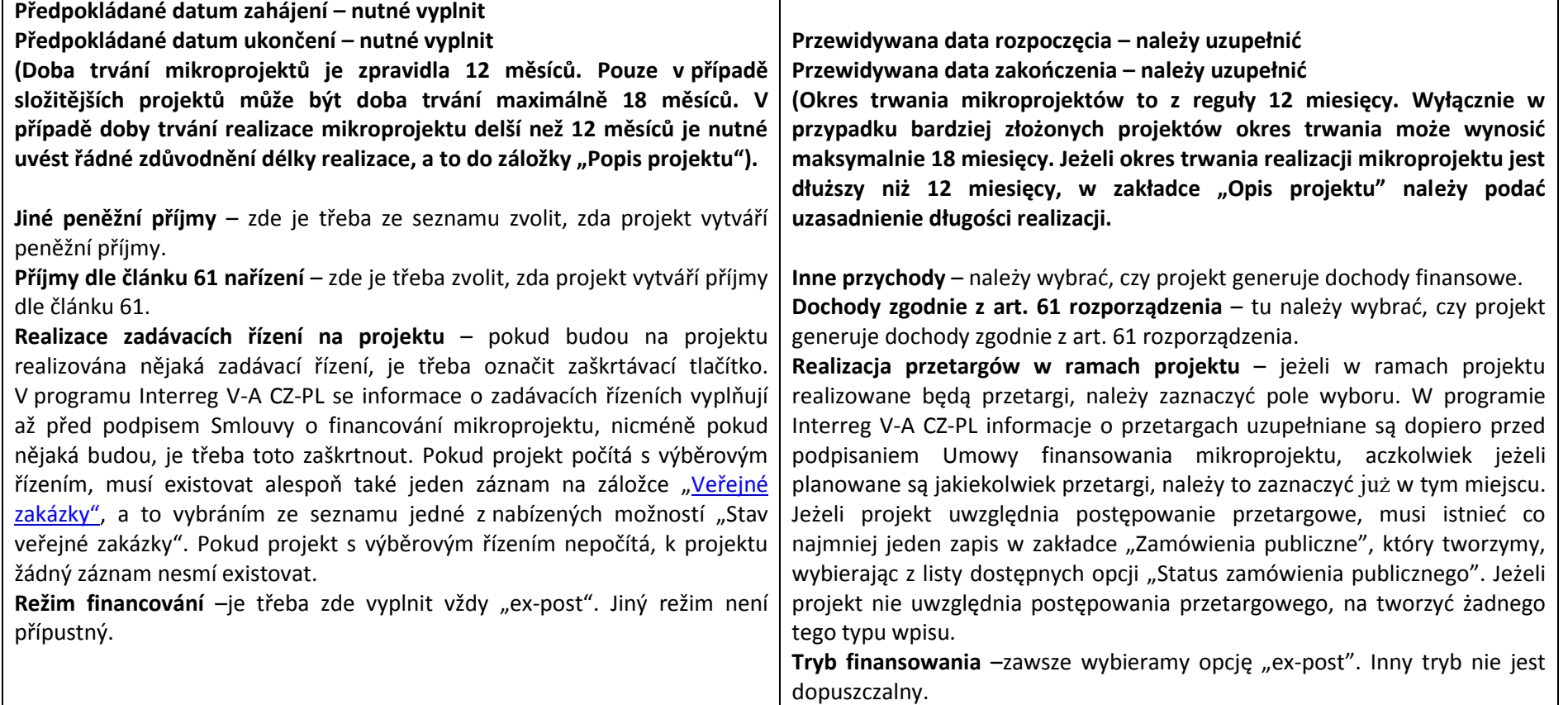

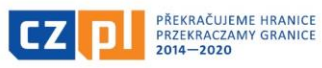

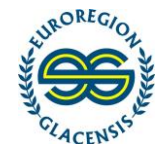

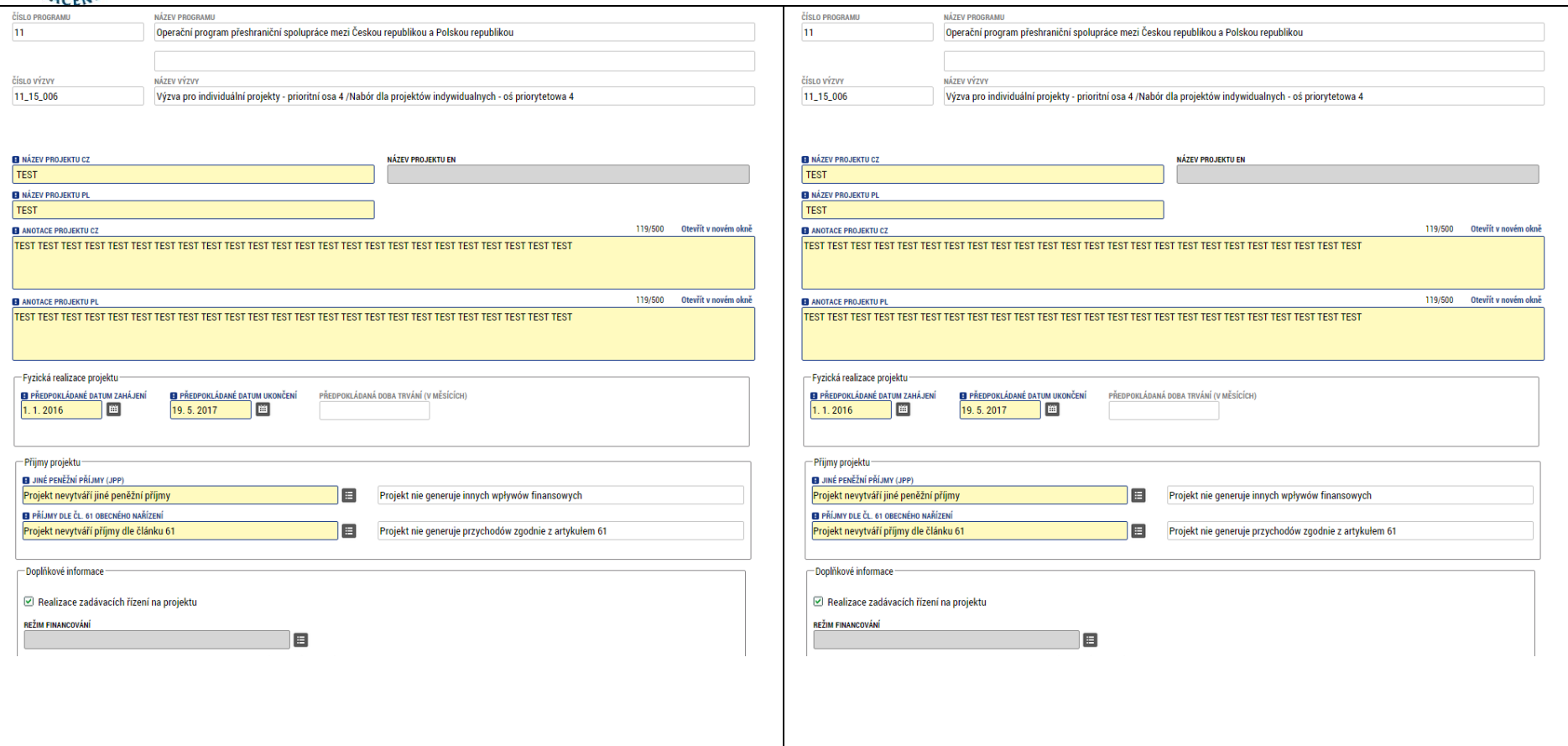

# 5.5 Specifický cíl / Cel szczegółowy

<span id="page-18-0"></span>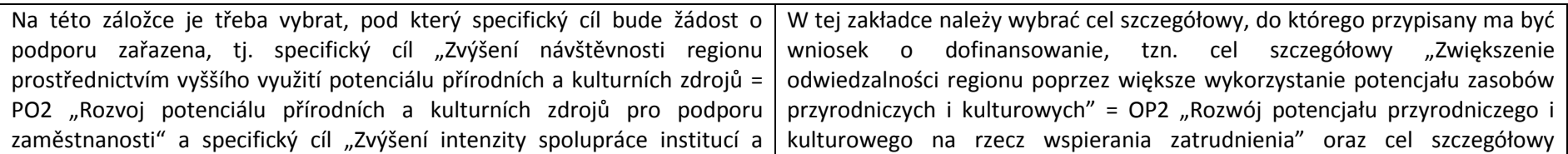

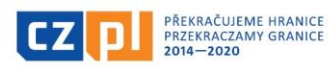

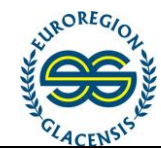

Název prioritní osy

Název investiční priorit

komunit v příhraničním regionu = PO4 "Spolupráce institucí a komunit). Pro vybranou prioritní osu je třeba tlačítkem "Nový záznam" založit nový záznam, následně pomocí tlačítka vybrat příslušný specifický cíl a doplnit k němu procentní podíl, vždy musí být uvedeno 100%. Upozorňujeme, že do jedné projektové žádosti je nutné zadat pouze jeden cíl. Všechny aktivity uvedené v jedné projektové žádosti musí spadat pouze do jedné prioritní osy.

Číslo

Názei

"Zwiększenie intensywności współpracy instytucji i społeczności w regionie przygranicznym" = OP4 "Współpraca instytucji i społeczności". Dla wybranej osi priorytetowej należy kliknąć opcję "Nowy zapis", wygenerować nowy zapis, następnie za pomocą przycisku wybrać odpowiedni cel szczegółowy i uzupełnić udziały procentowe, zawsze należy wpisać 100%. Uwaga: w jednym wniosku projektowym należy wybrać tylko jeden cel. Wszystkie działania podane w jednym wniosku projektowym muszą być objęte tylko jedną osią priorytetową.

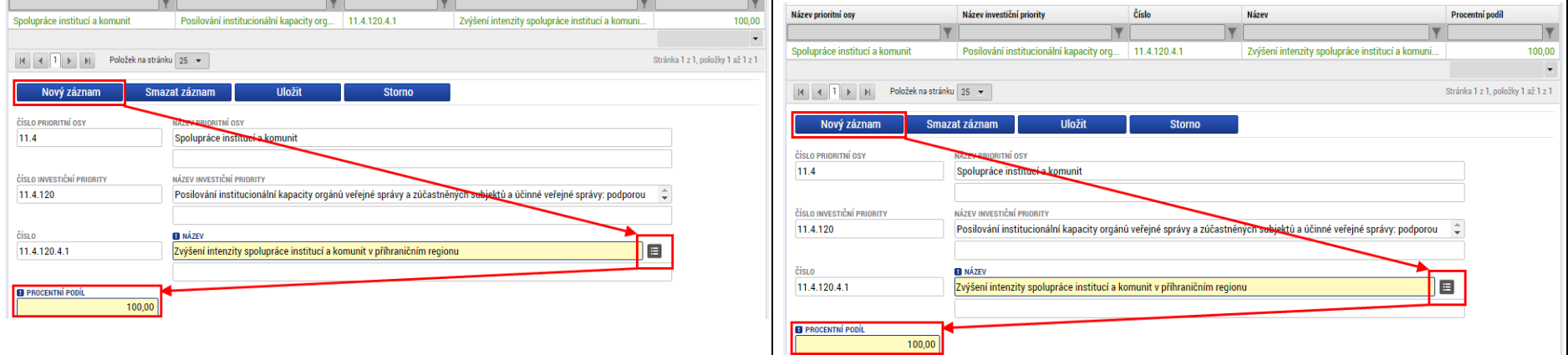

Procentní podíl

5.6 Subjekty – Subjekty projektu / Podmioty - Podmioty projektu

<span id="page-19-0"></span>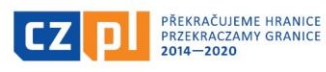

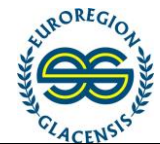

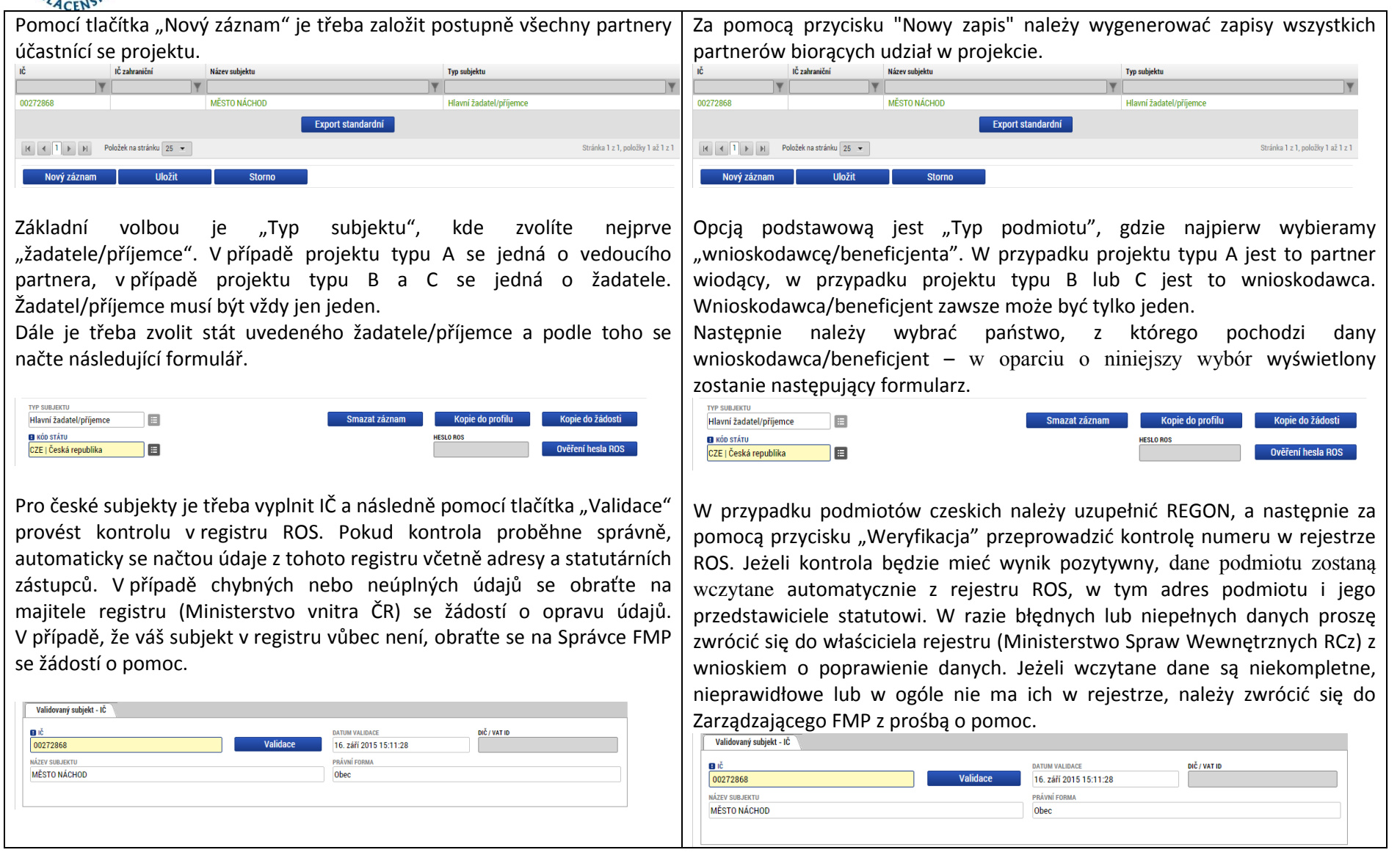

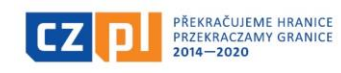

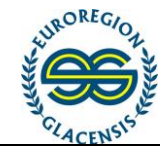

O výsledku validace jste informování hláškou. Výsledek operace: W wynikach weryfikacji zostaniesz poinformowany za pośrednictwem następującego komunikatu. ISUM-308856: Validace IČ byla úspěšně provedena. Pokud iste změnili IČ. zkontroluite si prosím údaje o osobách a adresách Výsledek operace: Lze vytisknout přes Kontextovou nabídku (Pravé tlačítko myši) ISUM-308856: Validace IČ byla úspěšně provedena. Pokud iste změnili IČ, zkontrolujte si prosím údaje o osobách a adresách. U zahraničního subjektu je třeba **ručně** zadat název subjektu, zvolit právní Lze vytisknout přes Kontextovou nabídku (Pravé tlačítko myši) formu a vyplnit IČ (REGON) a DIČ (NIP). W przypadku podmiotu zagranicznego należy **ręcznie** wpisać nazwę .<br>Zahraniční subjek podmiotu, wybrać jego formę prawną i uzupełnić IČ (REGON) oraz DIČ (NIP). **B** NÁZEV SUBJEKT **EL** PRÁVNÍ FOR Subjekt 目 Gmins **B** IČ ZAHRANIČI DIČ / VAT IE **B** NÁZEV SUBJEKTU **B** PRÁVNÍ FORM 33256679 Subjekt  $\blacksquare$ Gmina **EL 1Č ZAHRANIČN** DIČ / VAT ID 33256678 Dále je třeba zvolit, případně zkontrolovat, zda-li je subjekt plátcem DPH a dále, zda-li je v rozpočtu projektu obsaženo DPH. Następnie trzeba wybrać lub sprawdzić, czy dany podmiot jest płatnikiem VAT, a także czy w budżecie projektu uwzględniono VAT. Pole "Realizátor" a "právní forma realizátora" se používá a vyplňuje pouze

v případě, kdy projekt realizuje organizační složka/subjekt bez právní subjektivity, který nemá své vlastní IČ, ale spadá pod subjekt s právní subjektivitou, který má své IČ. V tomto případě bude jako "žadatel/příjemce" vyplněn subjekt s právní subjektivitou a jeho IČ a jako realizátor bude vyplněna příslušná organizační složka. Tato konkrétní organizační složka/subjekt bez právní subjektivity musí být doložitelný relevantními doklady, např. zřizovací listina, stanovy apod. V případě vyplnění "realizátora" může být jako statutární zástupce žadatele v záložce "Osoby subjektu" (kapitola 5.7) uveden vedoucí, ředitel apod. příslušné organizační složky, vyplývá-li pro tuto osobu právo podepisovat dokumenty za danou organizační složku z relevantních dokladů (jako např. ze zřizovací listiny apod.). Pokud toto právo ze žádných dokladů nevyplývá, bude jako statutární zástupce uveden přímo statutární zástupce subjektu

Pole "Realizator" i "forma prawna realizatora" stosowane jest i uzupełniane wyłącznie wówczas, gdy projekt realizuje jednostka organizacyjna/podmiot nieposiadający osobowości prawnej, który nie ma własnego IČ/REGON, jest jednak podporządkowana podmiotowi posiadającemu osobowość prawną, który ma IČ/REGON. W takim wypadku jako "wnioskodawce/beneficienta" podajemy podmiot posiadający osobowość prawną oraz jego IČ/REGON, a jako realizatora podajemy odpowiednią jednostkę organizacyjną. Istnienie danej jednostki organizacyjnej/podmiotu bez osobowości prawnej należy udokumentować za pomocą odpowiednich dokumentów, np. aktu założycielskiego, statutu itp. W przypadku uzupełnienia "realizatora", jako przedstawiciela statutowego wnioskodawcy w zakładce "Osoby podmiotu" (rozdział 5.7) można podać kierownika, dyrektora itp. odpowiedniej jednostki

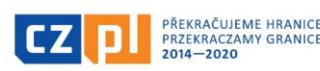

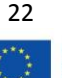

Fundusz Mikroprojektów w Euroregionie Glacensis Program Interreg V-A Republika Czeska – Polska Załącznik nr 24 do Wytycznych dla Wnioskodawcy

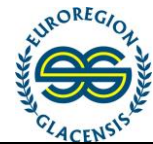

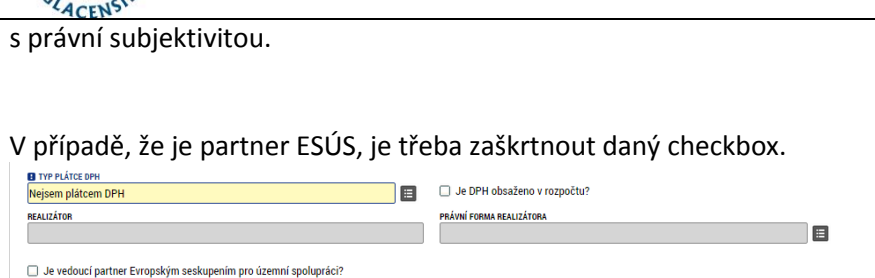

Jako poslední položku doporučujeme vyplnit záložku "Zkušenosti/praxe partnera s realizací projektu". I když se jedná o nepovinné šedé pole, doporučujeme tuto záložku vyplnit. V případě, že zkušenosti s realizací projektu obdobného charakteru a rozsahu nemáte, popište krátce činnost Vaší instituce. Nevyplnění této záložky může mít vliv na hodnocení mikroprojektu.

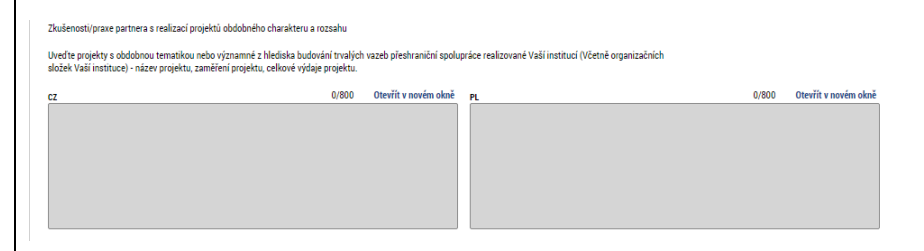

**Dále je nutné pro každý typ projektu také povinně uvést minimálně jednoho projektového partnera**. Toto se provede přes tlačítko nový záznam a jako "typ subjektu" se vybere:

- u mikroprojektu typu A je nutné vybrat "Partner s finančním příspěvkem"

- u mikroprojektu typu B i C je nutné vybrat "Partner bez finančního příspěvku"

Dále se zde nabízí volba subjektu "Dodavatel". Dodavatele je potřeba vyplnit v případě, že bude zadána veřejná zakázka a bude již v realizaci

organizacyjnej, jeżeli uprawnienia do podpisywania dokumentów w imieniu danej jednostki organizacyjnej przez daną osobę wynikają z odpowiednich dokumentów (np. z aktu założycielskiego). Jeżeli uprawnienia te nie wynikają z żadnych dokumentów, jako przedstawiciela statutowego należy podać przedstawiciela statutowego podmiotu posiadającego osobowość prawną.

Jeżeli partner ma status EUWT (Europejskie ugrupowanie współpracy terytorialnej), należy zaznaczyć odpowiednie okienko.

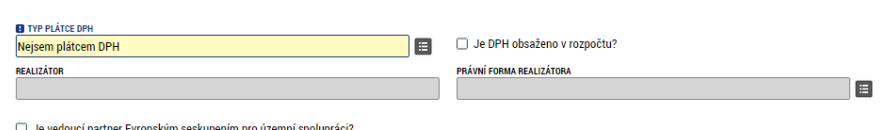

Jako ostatnią pozycję zalecamy wypełnienie zakładki "Doświadczenia/praktyka partnera w zakresie realizacji projektu". Mimo że jest to nieobowiązkowe pole w kolorze szarym, zalecamy uzupełnienie tej zakładki. Jeżeli wnioskodawca nie ma doświadczenia w realizacji projektu o podobnym charakterze i w podobnym zakresie, należy pokrótce opisać działalność instytucji wnioskodawcy. Nieuzupełnienie tej zakładki może mieć wpływ na ocenę mikroprojektu.

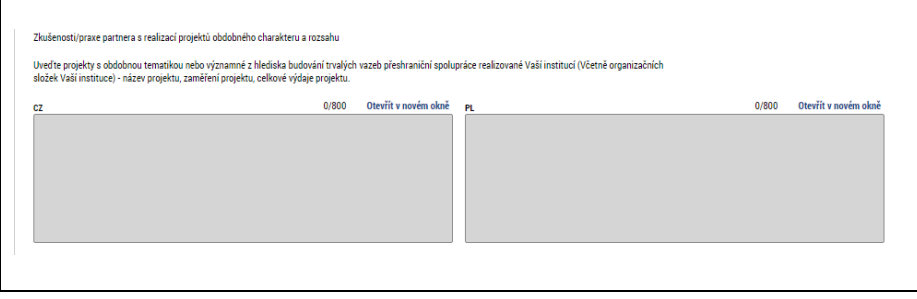

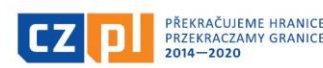

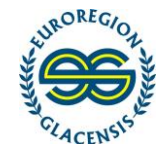

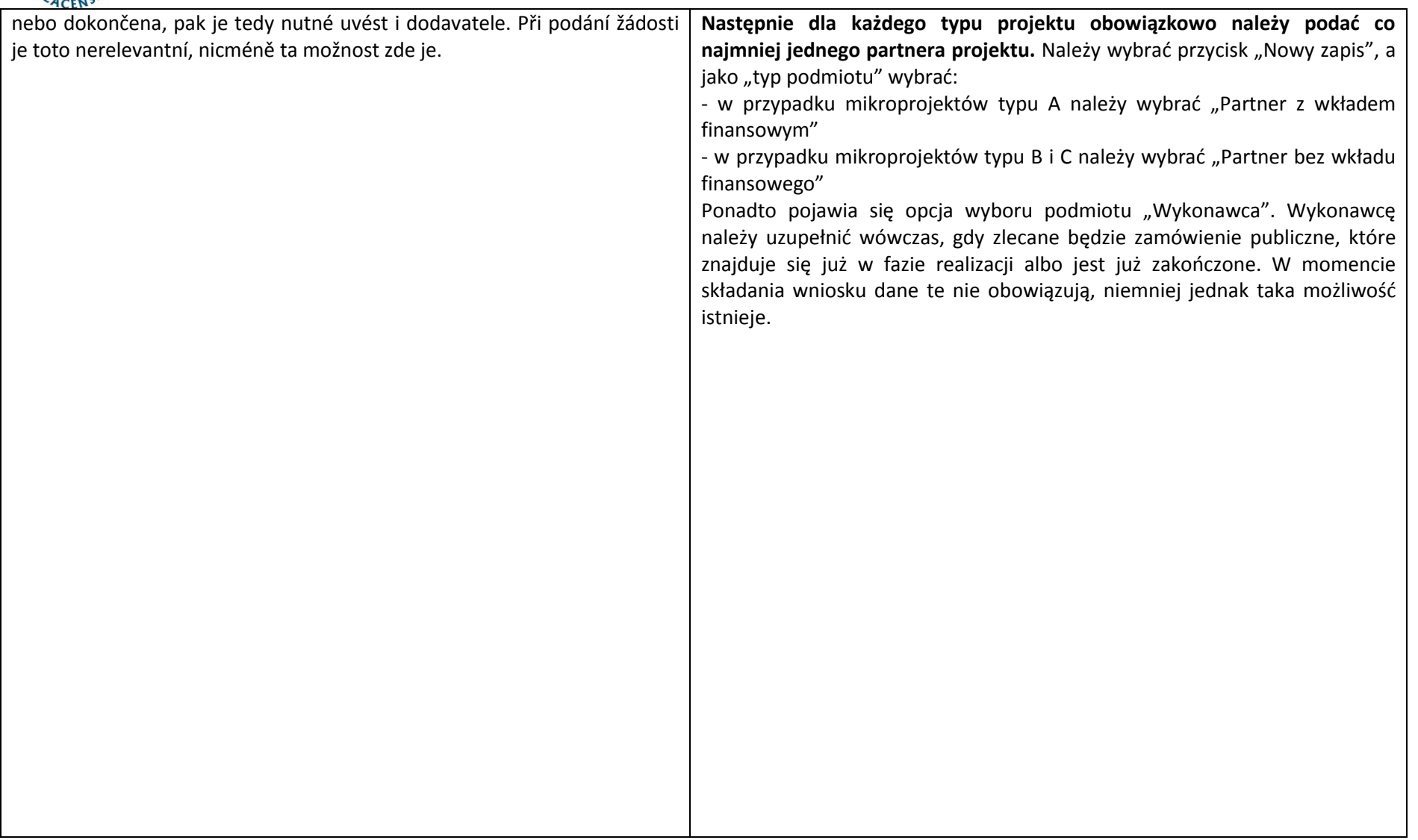

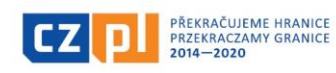

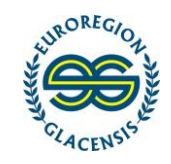

#### 5.7 Subjekty – Adresy subjektu / Podmioty – Adresy podmiotów

Pro každý subjekt zadaný na předchozí záložce je třeba zadat oficiální adresu. V případě, že je adresa subjektu uvedena v registru ROS, budou zde automaticky načteny dostupné adresy. V tom případě je třeba adresu zkontrolovat. V případě chybných nebo neúplných údajů se obraťte na majitele registru (Ministerstvo vnitra ČR) se žádostí o opravu údajů.

Prvním krokem je zvolení subjektu v první tabulce, následně pomocí tlačítka "Nový záznam" založíme nový záznam adresy (případně více adres pro každý ze subjektů).

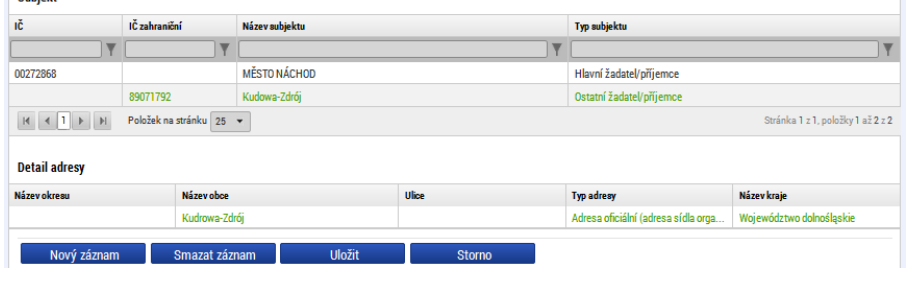

<span id="page-24-0"></span>V případě, že se jedná o český subjekt, je třeba adresu zvolit pomocí seznamu, ve kterém se nabízí všechny adresy v České republice. Tím se automaticky doplní i zbytek formuláře.

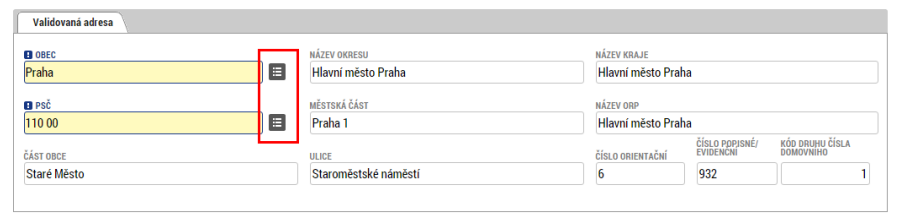

Pro polské subjekty neexistuje ucelený číselník adres a je třeba každou adresu vyplnit ručně. Je třeba vyplnit název obce, PSČ, část obce a název kraje, ve kterém se lokalita nachází, požadujeme dále uvést i název okresu,

Przy każdym z projektów wpisanych w poprzedniej zakładce należy podać adres korespondencyjny i adres oficjalny. Może to być ten sam adres. Jeżeli adres podmiotu podany jest w rejestrze ROS, dostępne adresy wczytane zostaną automatycznie. W takim wypadku adresy wystarczy skontrolować. W przypadku błędnych lub niekompletnych danych należy zwrócić się do właściciela rejestru (Ministerstwo Spraw Wewnętrznych RCz) z prośbą o poprawienie danych.

Pierwszym krokiem jest wybór podmiotu w pierwszej tabeli, następnie za pomocą przycisku "Nowy zapis" generujemy nowy adres (ewentualnie kilka adresów dla każdego z podmiotów).

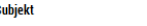

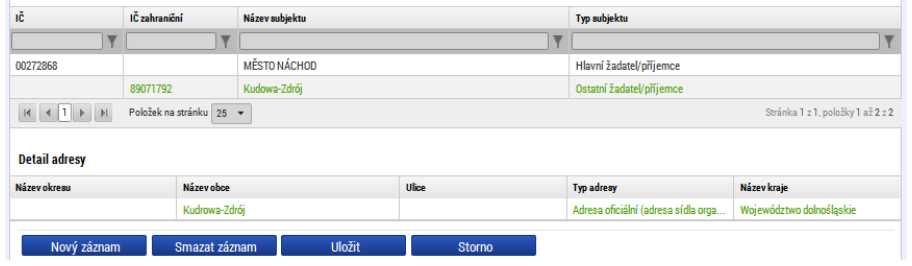

Jeżeli mamy do czynienia z podmiotem czeskim, adres należy wybrać adres z listy, w której znajdują się wszystkie adresy w Republice Czeskiej. W ten sposób automatycznie uzupełniona zostanie również pozostała część formularza.

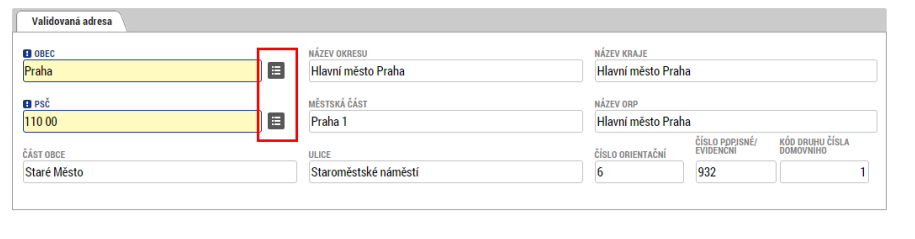

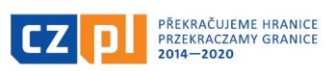

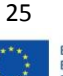

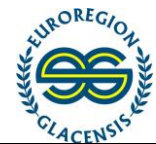

ačkoli se jedná o nepovinné šedé pole. Ostatní pole jsou volitelná, ale doporučená.

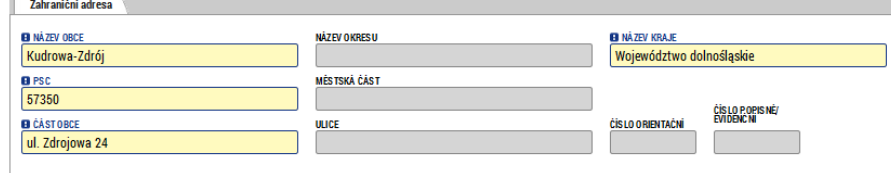

Posledním krokem je zvolení, o jaký typ adresy se jedná. V seznamu v levé části je třeba zvolit všechny typy adresy pro daný mikroprojekt (tj. adresa oficiální (adresa sídla organizace) a doporučujeme dále zadat i adresu pro doručení – může být stejná jako adresa oficiální) a pomocí šipky vpravo je nutné je přesunout do pravého okna. Tím je záznam založen.<br><sub>Typ adresy</sub>

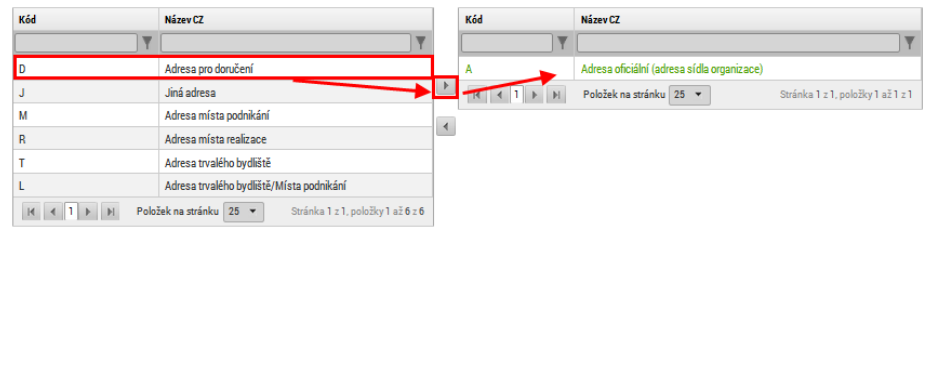

W przypadku polskich podmiotów nie jest dostępna listaa adresów; wszystkie adresy należy uzupełnić recznie. Uzupełnić należy nazwe gminy, kod pocztowy, miejscowość i województwo, w którym znajduje się dany adres; należy podać również nazwę powiatu, mimo iż jest to nieobowiązkowe szare pole. Pozostałe pola są fakultatywne, lecz zalecane.

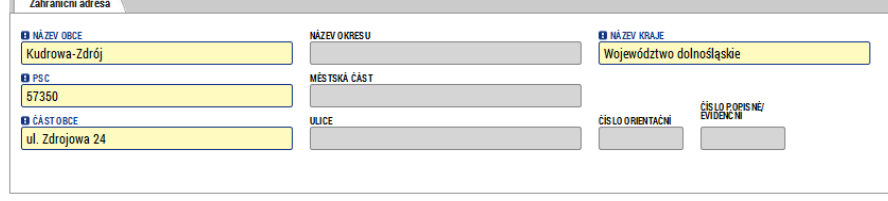

Ostatnim krokiem jest wybór typu adresu. Na liście po lewej stronie ekranu należy wybrać wszystkie typy adresów dla danego mikroprojektu (tj. adres oficjalny – adres siedziby organizacji, zalecamy również wpisanie adresu korespondencyjnego – może on być identyczny jak adres oficjalny), a następnie za pomocą strzałki w prawo przesunąć je do prawnego okna. W ten sposób wpis zostaje zapisany.<br>Imadress

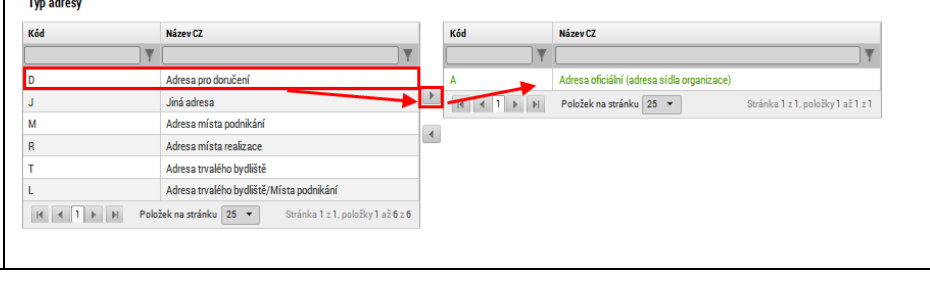

## 5.8 Subjekty – Osoby subjektu / Podmioty – Osoby podmiotu

<span id="page-25-0"></span>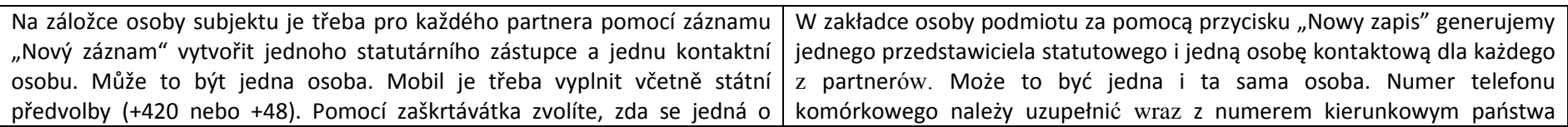

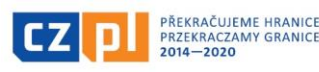

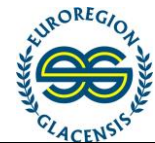

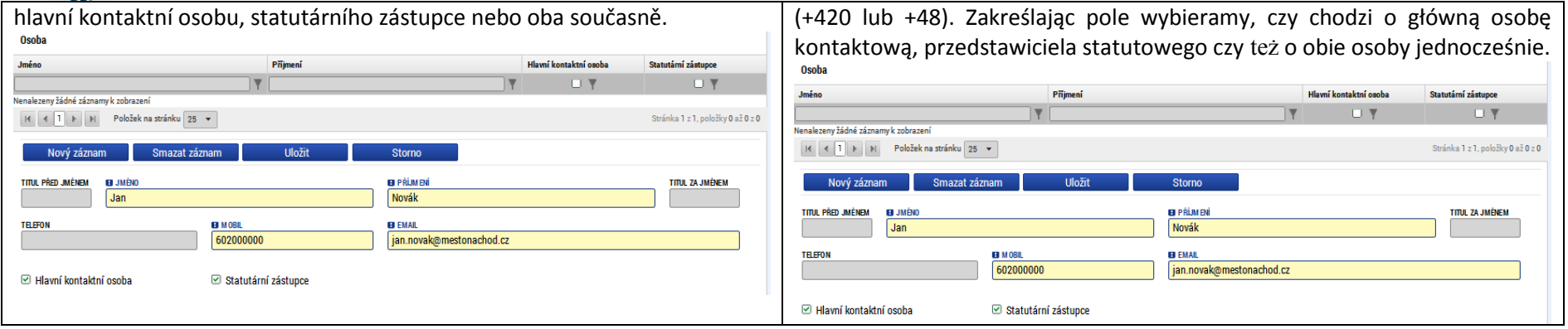

# 5.9 Účty subjektu / Rachunki podmiotu

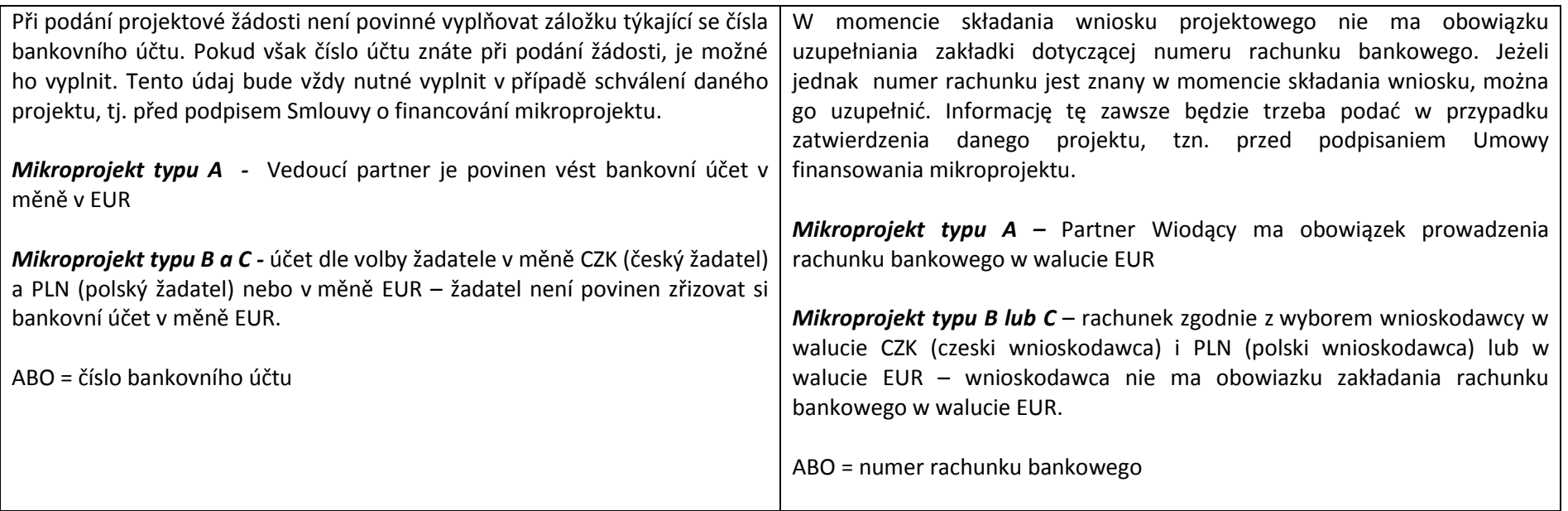

<span id="page-26-0"></span>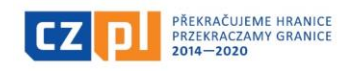

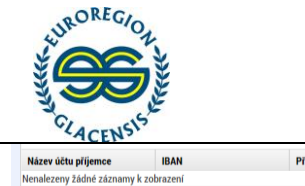

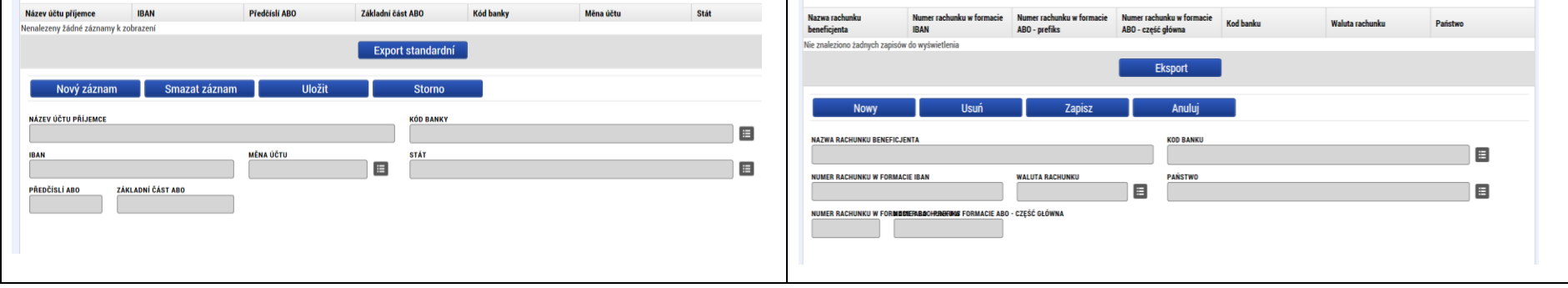

#### 5.10 Subjekty – Realizační tým / Podmioty – Zespół realizujący

Pro každého partnera je třeba vyplnit realizační tým, tedy osoby, které se budou podílet na realizaci (je třeba vyplnit minimálně jednu osobu pro každého partnera). V případě, že není zatím známa konkrétní osoba, je možné založit pouze příslušné pozice bez konkrétního jména a zaškrtnout checkbox "Zatím není určeno". Nicméně jméno bude třeba v budoucnu stejně doplnit. Povinné je také pole "Popis kompetencí a kvalifikací".

Przy każdym z partnerów należy podać zespół realizujący, czyli osoby, które będą brały udział w realizacji projektu (podajemy co najmniej jedną osobę na każdego z partnerów). Jeżeli na razie nie jest znana konkretna osoba, możliwe jest wygenerowanie wybranych stanowisk, bez podawania konkretnych danych osobowych. Należy wówczas zaznaczyć pole "Na razie nie określono". Niemniej jednak, dane te trzeba będzie w przyszłości uzupełnić. Obowiązkowy jest również "Opis kompetencji i kwalifikacji".

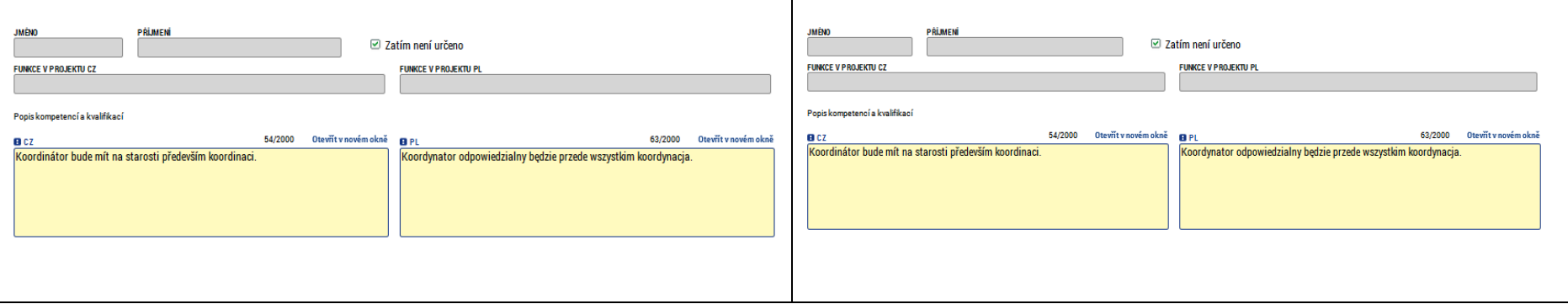

#### <span id="page-27-1"></span><span id="page-27-0"></span>5.11 Popis projektu / Opis projektu

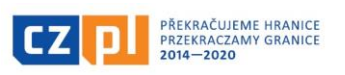

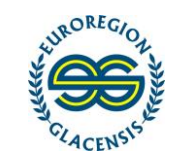

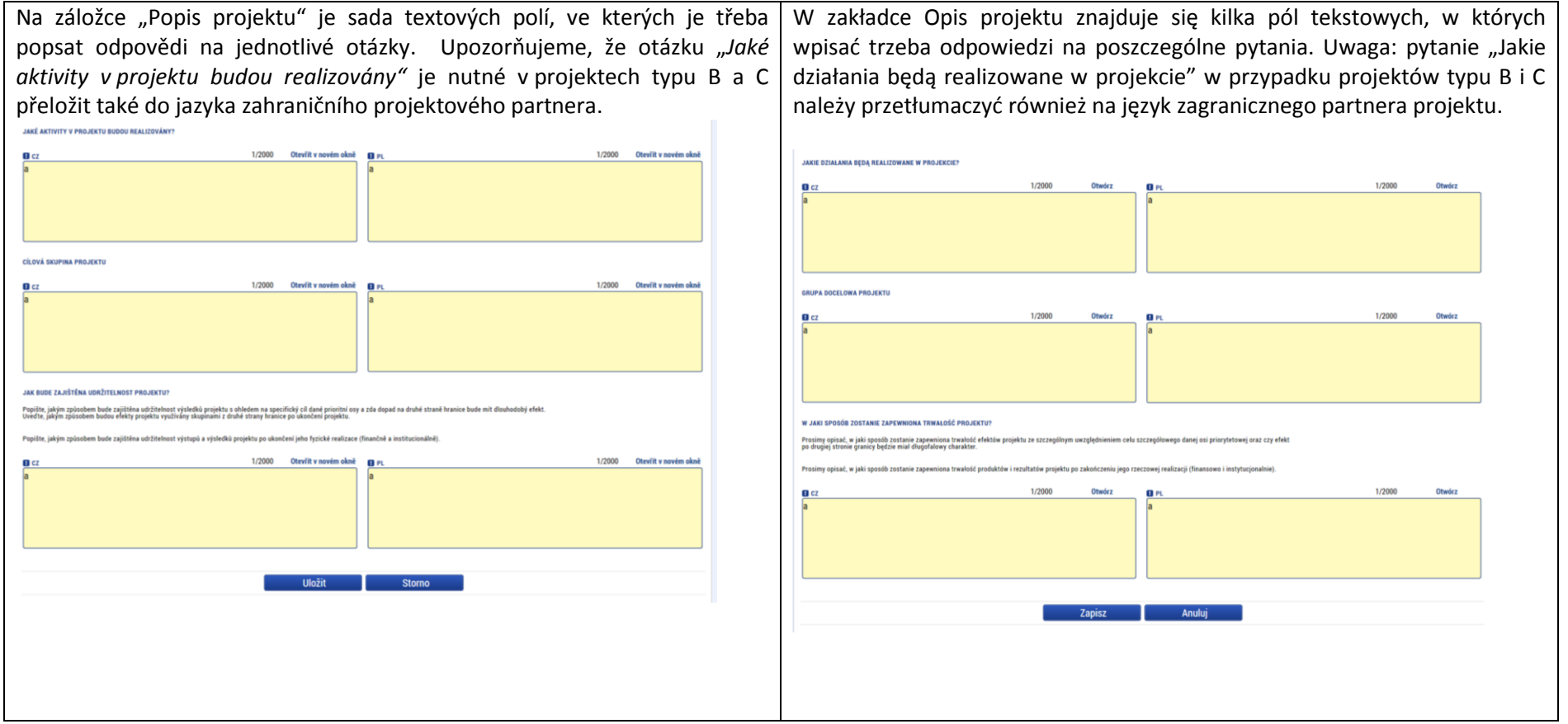

## 5.12 Umístění / Lokalizacja

<span id="page-28-0"></span>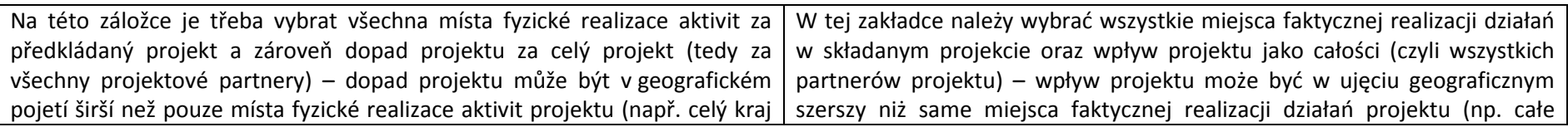

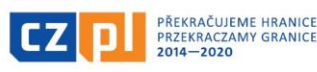

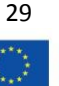

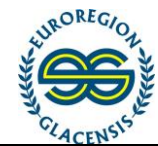

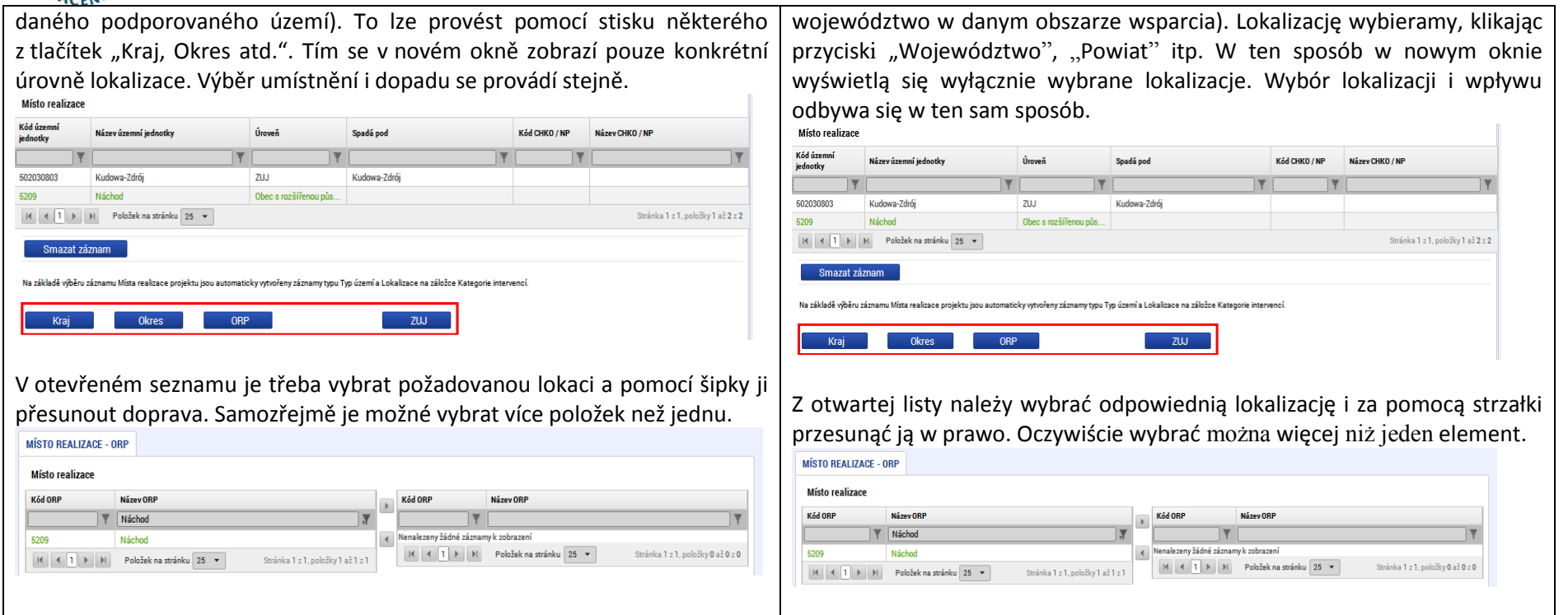

# 5.13 Umístění za partnery / Lokalizacja partnerów

<span id="page-29-0"></span>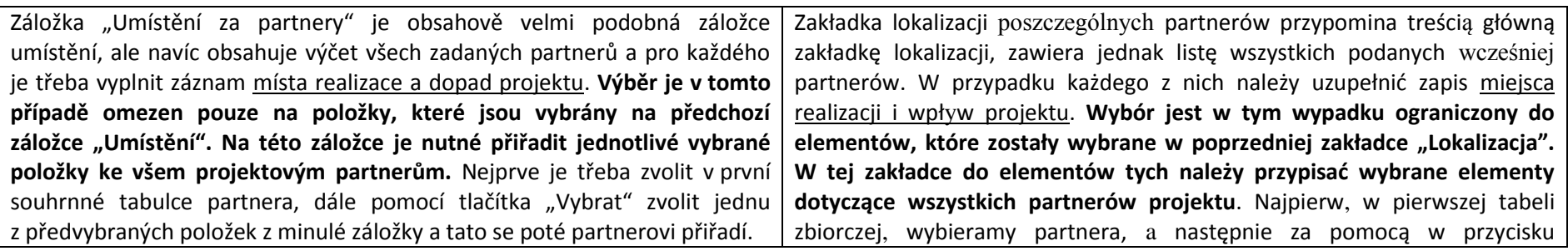

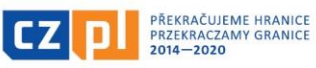

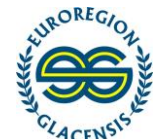

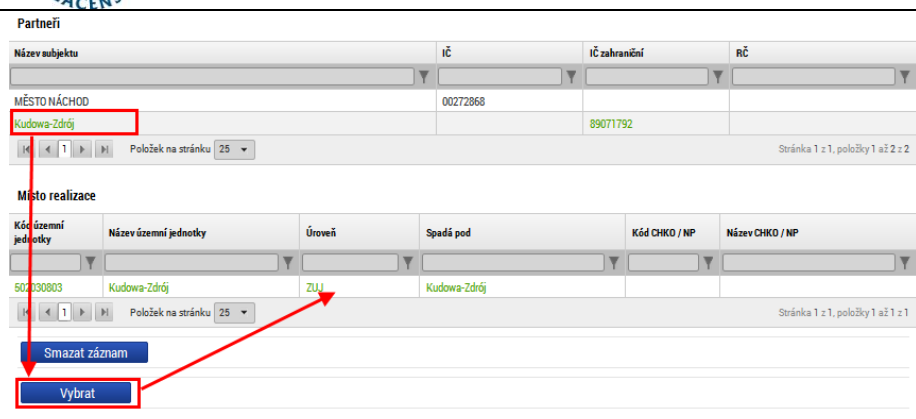

V případě, že budou realizovány aktivity mimo podporované území, je nutné pro každého partnera vyplnit pole "**Aktivity mimo podporované území"**. Pomocí tlačítka "Nový záznam" se založí nová položka, u které je třeba vyplnit název aktivity, místo realizace a dále je vhodné vyplnit orientační částku. . **Aktivita mimo podporované území musí být kdekoliv v projektové žádosti řádně zdůvodněna a tyto aktivity musí mít jednoznačný pozitivní vliv na realizaci cíle projektu.**

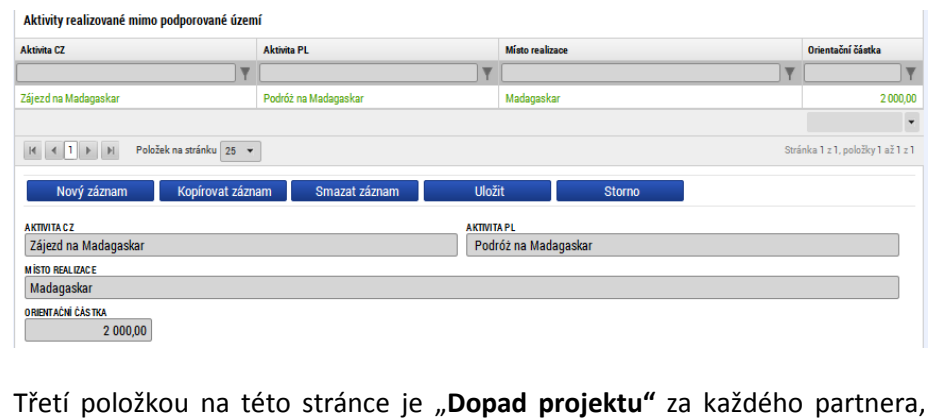

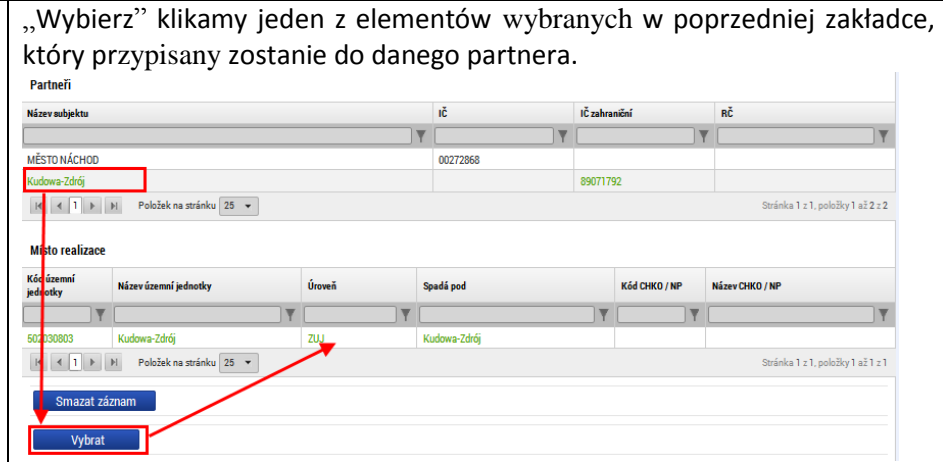

Jeżeli realizowane będą działania poza obszarem wsparcia, przy każdym z partnerów należ uzupełnić również pole "**Działania realizowane poza obszarem wsparcia**". Za pomocą przycisku "Nowy zapis" generujemy nowy element, przy którym uzupełniamy nazwę działania, miejsce realizacji, następnie należy podać kwotę orientacyjną. **Działanie poza obszarem wsparcia trzeba należycie uzasadnić w dowolnym miejscu wniosku projektowego, zaś działania te muszą mieć jednoznacznie pozytywny wpływ na realizację celu projektu.**

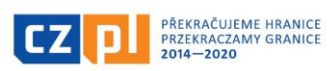

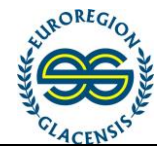

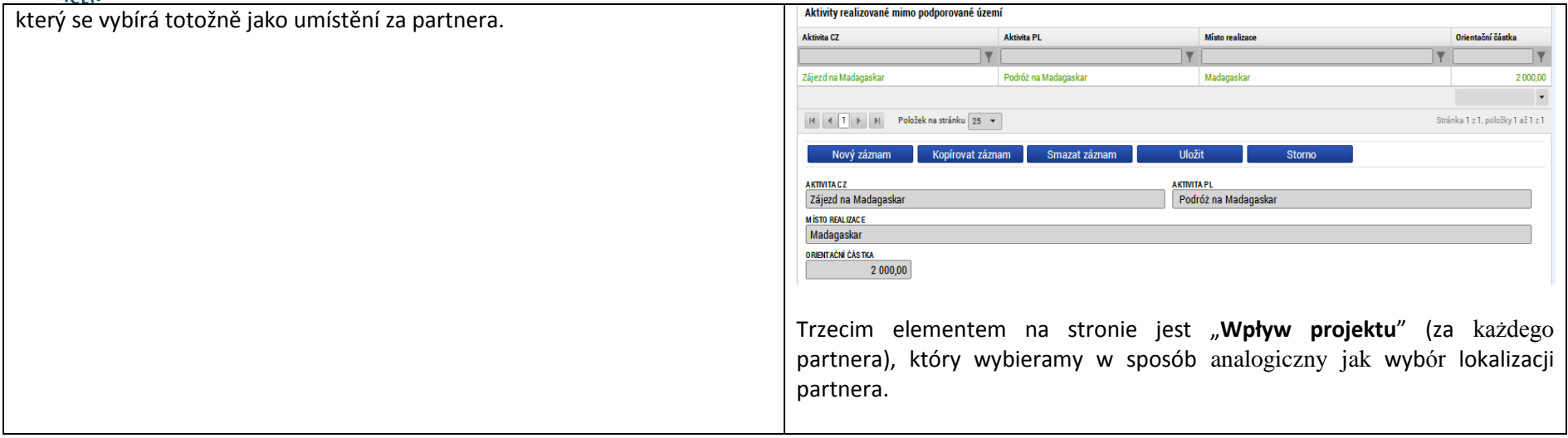

# 5.14 Kategorie zásahu / Kategorie interwencji

<span id="page-31-0"></span>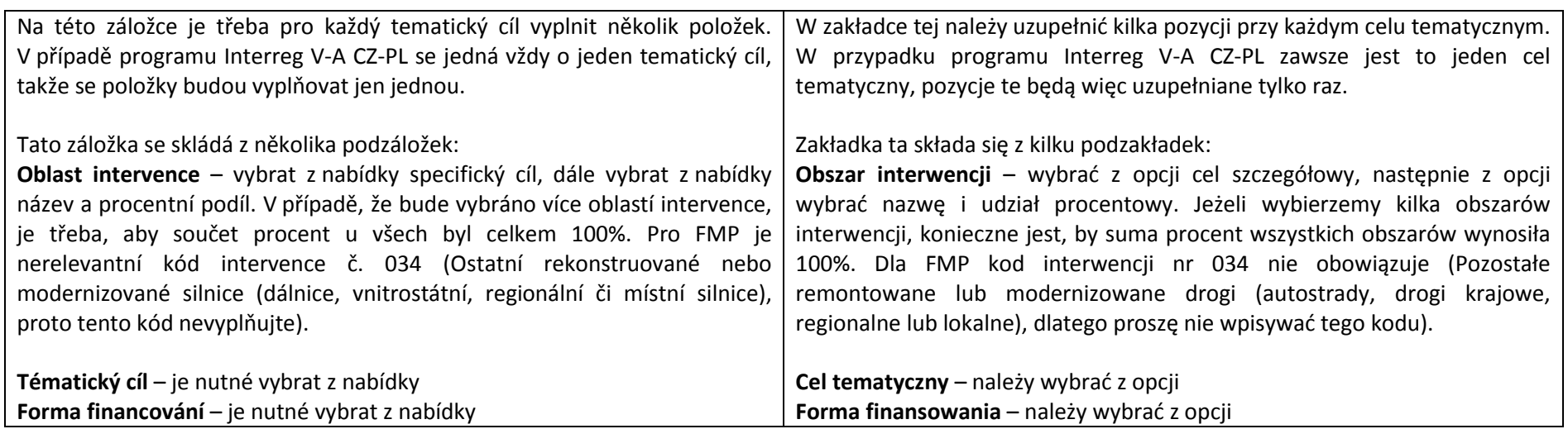

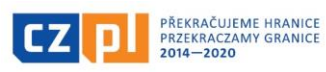

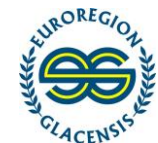

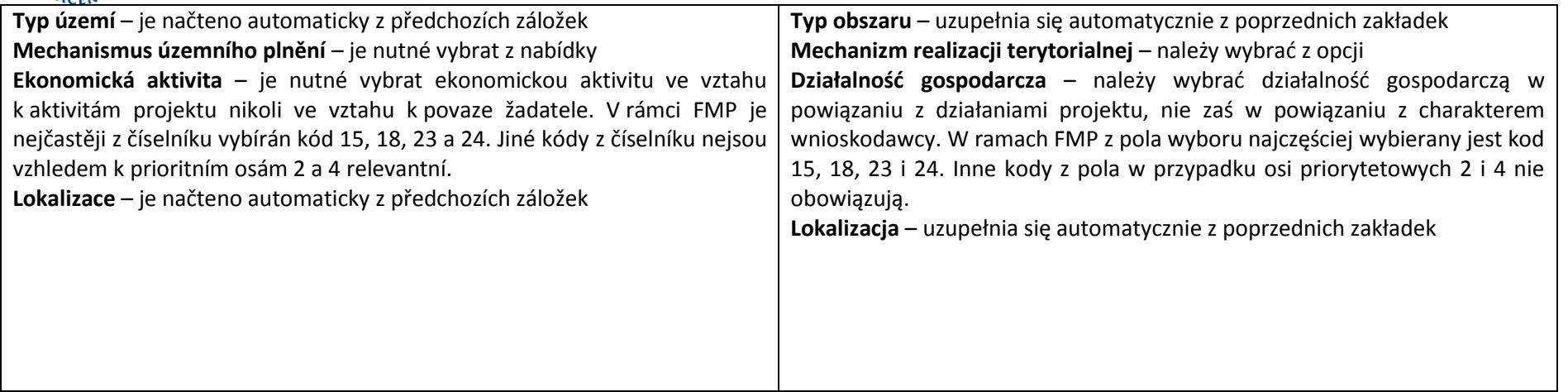

# 5.15 Rozpočet základní pro partnery / Budżet jednostkowy dla partnerów

<span id="page-32-0"></span>Za každého partnera je třeba vyplnit jednotkový rozpočet. Vyplnit je třeba pouze položky ve třetí úrovni, případně kapitolu 1.2, pokud budete v žádosti vyplňovat nezpůsobilé výdaje. Jednotlivé kapitoly třetí úrovně jsou automaticky napočteny do druhé a první úrovně. Upravovat položky je možné buď kliknutím na danou položku, která se označí zeleně a zobrazí se formulář pro úpravu, viz níže. Druhou variantou je stisknout tlačítko "Editovat vše", kdy lze současně editovat celou tabulku naráz. Uvedené výdaje musí být shodné s částkami uvedenými v příloze projektové žádosti "Podrobný rozpočet mikroprojektu". Nejprve se vyplní "Podrobný rozpočet mikroprojektu" a teprve ve chvíli, kdy je Podrobný rozpočet již finální, je třeba přenést částky do MS2014+. **Budete-li dále v příloze Podrobný rozpočet upravovat nějaké částky, nezapomeňte tyto změny zaznamenat také v projektové žádosti v této záložce!!!**

Dla każdego partnera należy podać budżet jednostkowy. Uzupełniamy wyłącznie pozycje na poziomie trzecim, ewentualnie linię 1.2, jeżeli we wniosku uwzględniane będą wydatki niekwalifikowalne (w większości przypadków tak jednak nie będzie). Poszczególne linie na poziomie trzecim są automatycznie wliczane do poziomu drugiego i pierwszego. Poszczególne pozycje można edytować, klikając w daną pozycję, która zostanie zaznaczona kolorem zielonym i wyświetli się formularz edycji – zob. niżej. Drugą opcją jest kliknięcie przycisku "Edytuj wszystko", za pomocą którego można edytować całą tabelę na raz. Podane wydatki muszą być zgodne z kwotami podanymi w załączniku do wniosku projektowego "Szczegółowy budżet mikroprojektu". Najpierw uzupełniamy "Szczegółowy budżet mikroprojektu", dopiero w momencie, w którym Szczegółowy budżet uzyska finalny kształt, kwoty należy przenieść do MS2014+. **Jeżeli w załączniku Szczegółowy budżet mikroprojektu jakieś kwoty będą następnie poprawiane, proszę nie** 

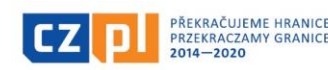

**Determale** 

Úroveň

 $\overline{3}$ 

 $\overline{3}$ 

 $\mathbf{R}$ 

 $\mathbf{q}$ 

 $\overline{2}$ 

 $\overline{3}$ 

Procento  $\blacksquare$ 

10000

 $100.00$ 

 $0.00$ 

42.92

21,46

1,29

3433

 $0.00$ 

 $0,00$ 

 $0,00$ 

 $\overline{\phantom{a}}$ 

Částka celkem

233,000,00

233,000.00

100,000.00

50 000.00

 $3.00000$ 

80 000 00

 $0.00$ 

 $0.00$ 

 $0,00$ 

 $_{\star}$ 

 $0.00$ 

**zapomnieć o uwzględnieniu tej zmiany również we wniosku projektowym w** 

 $0.00$ 

 $0.00$ 

 $0.00$ 

100,000.00

50 000.00

 $3.00000$ 

80 000 00

 $0.00$ 

 $0,00$ 

 $0,00$ 

 $\overline{\phantom{a}}$ 

Editovat vše

Počet jednotek

 $0.00$ 

 $0.00$ 

 $0.00$ 

 $1.00$ 

 $1,00$ 

 $1.00$ 

 $100$ 

 $0.00$ 

 $0.00$ 

 $0,00$ 

 $\textcolor{red}{\check{}}$ 

**PROCENTO** 

34.33

80 000,00

Cena jednotky

Měrná jednotka

W przypadku edycji poszczególnej pozycji budżetu otworzy się prosty formularz, w którym trzeba będzie uzupełnić liczbę jednostek i całkowitą kwotę w danej linii księgowej. W związku z tym, że w programie Interreg V-A CZ-PL w systemie informatycznym inne struktury budżetowe nie są wykorzystywane, nie trzeba uzupełniać nic poza tym poziomem i kwotami

ČÁSTKA CELKEM

# $OREG$

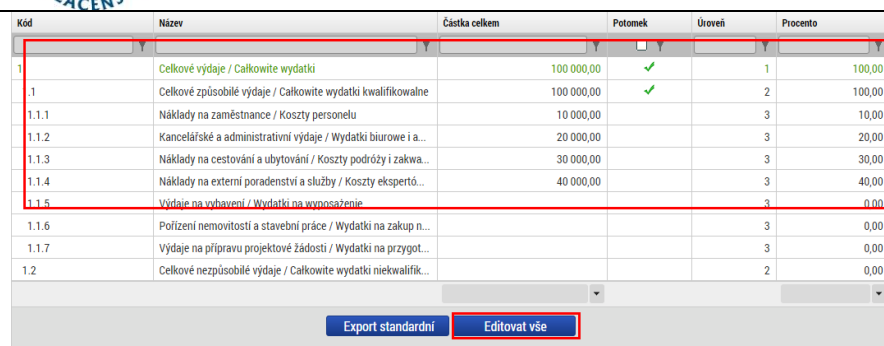

V případě editace jednotlivé položky se otevře jednoduchý formulář, kde je třeba vyplnit vždy celkovou částku pro tuto kapitolu. S ohledem na to, že v programu Interreg V-A CZ-PL se v informačním systému nevyužívá další struktura rozpočtu, není třeba vyplňovat nic jiného než tuto úroveň a souhrnné částky.

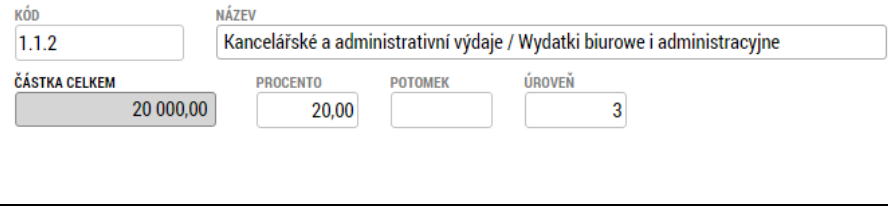

# 5.16 Rozpočet základní / Budżet jednostkowy

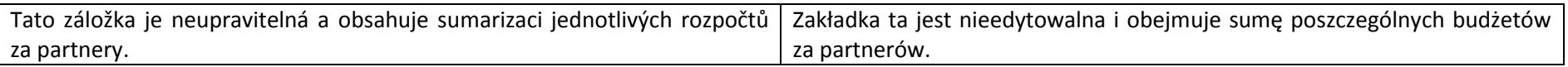

кóр 1.1.5

**MĚRNÁ JEDNOTKA** 

całkowitymi.

#### 5.17 Přehled zdrojů financování / Zestawienie finansowania

<span id="page-33-1"></span><span id="page-33-0"></span>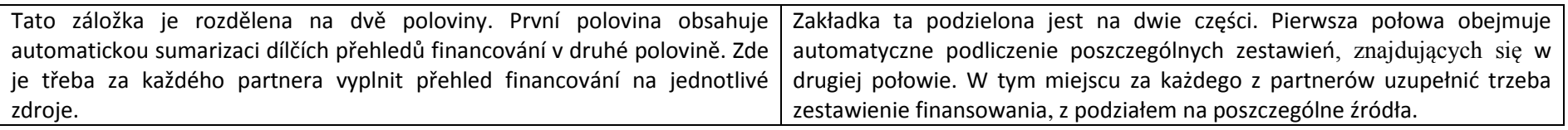

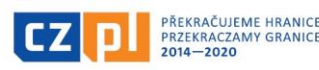

**niniejszym załączniku!**

Celkové výdaje

Celkové znůsobilé výdaje

Náklady na zaměstnance / Koszty pers.

Kancelářské a administrativní výdaje /

Náklady na cestování a ubytování / Ko.,

Náklady na externí poradenství a služb.

Výdaje na vybavení / Wydatki na wypo.

Pořízení nemovitostí a stavební práce /

Výdaje na přípravu projektové žádosti /

Výdaje na vybavení / Wydatki na wyposaženie

80 000,00

R POČET JEDNOTEK

 $1,00$ 

Celkové nezpůsobilé výdaje

**ER CENA JEDNOTKY** 

**Název** 

Kód

 $\overline{11}$ 

 $1.1.1$ 

 $1.1.2$ 

 $1.1.3$ 

 $1.1.4$ 

 $1.1.5$ 

 $1.1.6$ 

 $1.1.7$ 

 $\overline{1.2}$ 

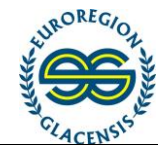

Jak ukazuje obrázek, je nutné vyplnit jen relevantní položky - Evropský fond pro regionální rozvoj (částka nesmí převýšit 85% celkových způsobilých výdajů), Finanční prostředky ze státního rozpočtu (částka nesmí převýšit 5% celkových způsobilých výdajů – týká se pouze polských partnerů. U českých partnerů nelze žádat o finanční prostředky ze státního rozpočtu, tzn. částka musí být vždy 0 EUR). Dále je nutné vyplnit údaje dalších (vlastních) zdrojů financování, kde se vybere z nabídek – Finanční prostředky z rozpočtu krajů, Finanční prostředky z rozpočtu obcí, Soukromé zdroje nebo Jiné národní veřejné finanční prostředky. Pokud mikroprojekt bude vykazovat v průběhu realizace jiné peněžní příjmy (viz. bod 5.3. této příručky), je nutné doplnit údaj do položky Jiné peněžní příjmy (v tomto případě partner dokládá povinnou přílohu Směrnice pro žadatele "Kalkulace předpokládaných příjmů"). Bílá pole jsou automatické sumy, které se při uložení spočtou. Podmínkou je, že přehled zdrojů financování jak za partnery, tak za celý projekt se musí rovnat jak finančnímu plánu, tak jednotkovému rozpočtu.

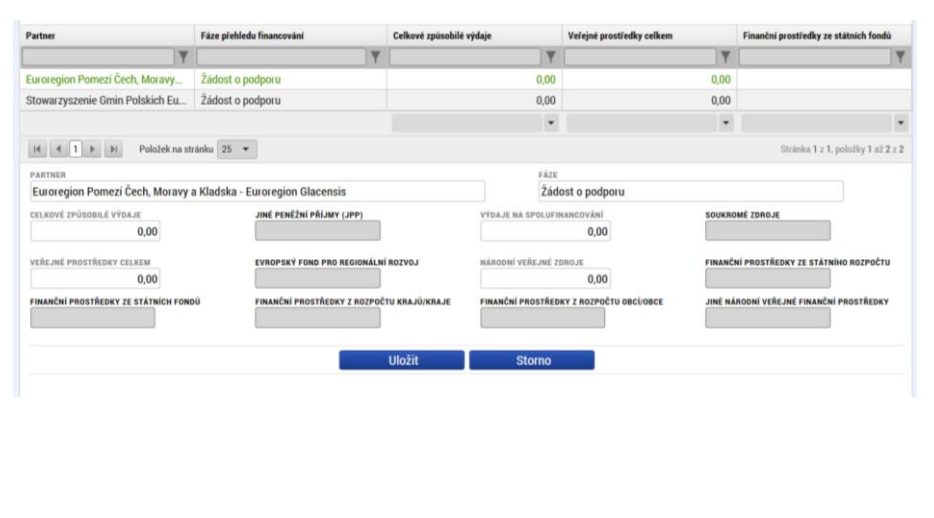

Jak pokazano na ilustracji, uzupełnić trzeba tylko te pozycje, które dotyczą projektu – Europejski Fundusz Rozwoju Regionalnego (kwota nie może przekroczyć 85% całkowitych wydatków kwalifikowalnych), środki finansowe z budżetu państwa (kwota nie może przekroczyć 5% całkowitych wydatków kwalifikowalnych – dotyczy to wyłącznie polskich partnerów. W przypadku czeskich partnerów nie można wnioskować o środki finansowe z budżetu państwa, tzn. kwota zawsze musi wynosić 0 EUR). Następnie należy uzupełnić dane pozostałych (własnych) źródeł finansowania, gdzie wybieramy z opcji – Środki finansowe z budżetu krajów/województw, Środki finansowe z budżetu gmin, Zasoby prywatne lub Inne krajowe publiczne środki finansowe. Jeżeli mikroprojekt w trakcie realizacji będzie wykazywał inne przychody (zob. pkt. 5.3 niniejszego podręcznika), należy uzupełnić informację w pozycji Inne przychody (w tym przypadku partner dokumentuje obowiązkowy załącznik Wytycznych dla wnioskodawców "Kalkulacje zakładanych przychodów"). Białe pola są automatycznymi sumami, które podliczone zostaną w momencie zapisania formularza. Konieczne jest, aby zestawienie źródeł finansowania zarówno w przypadku poszczególnych partnerów, jak i całego projektu, wynosiło tyle samo, ile plan finansowy i budżet jednostkowy.

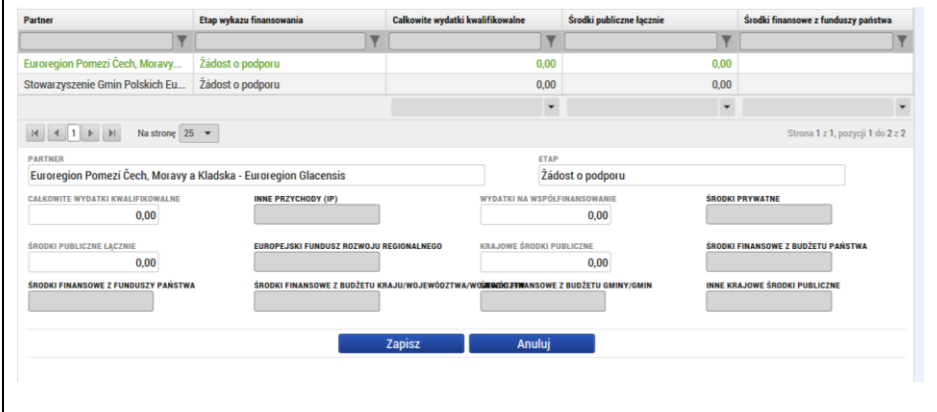

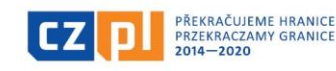

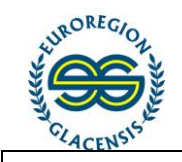

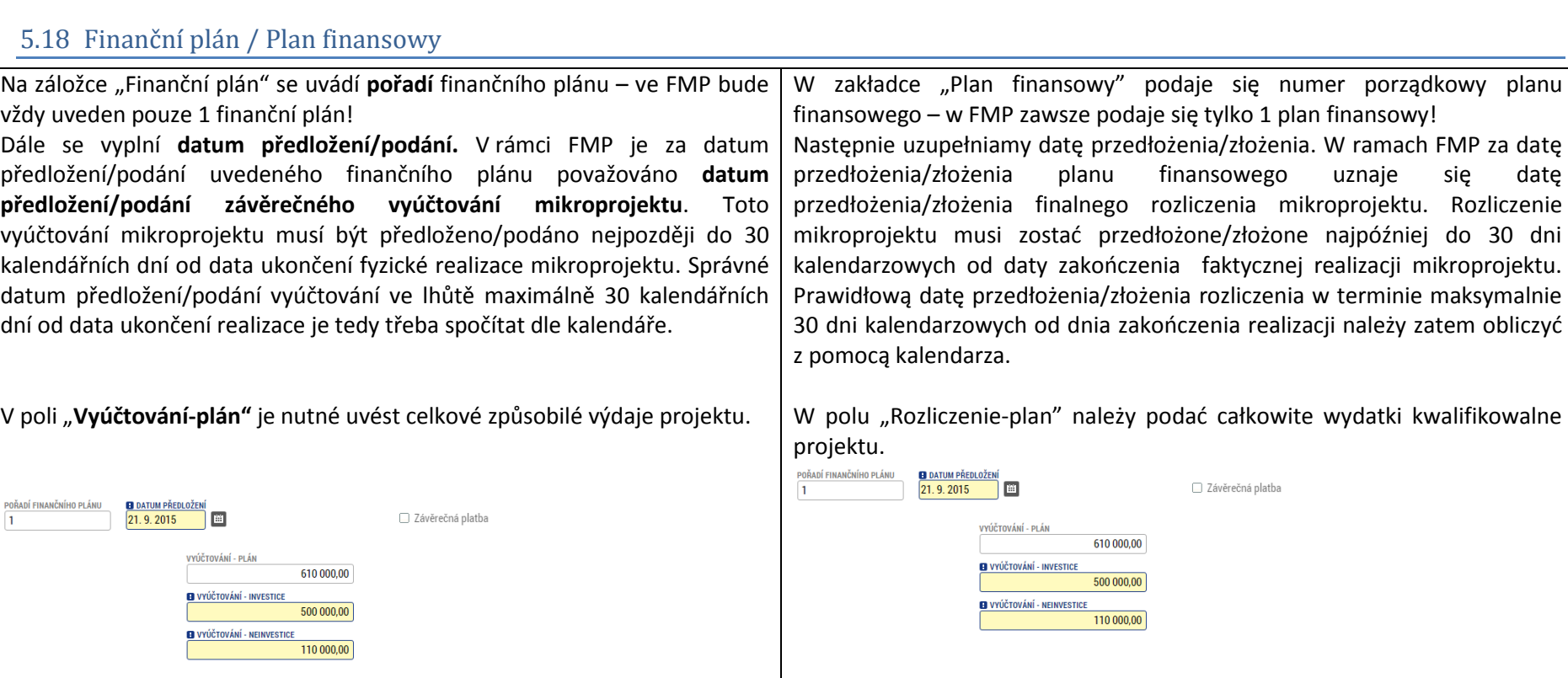

# <span id="page-35-0"></span>5.19 Propagační činnost / Działania promocyjne

<span id="page-35-1"></span>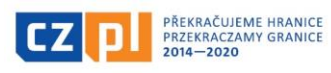

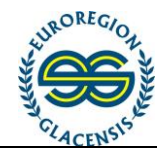

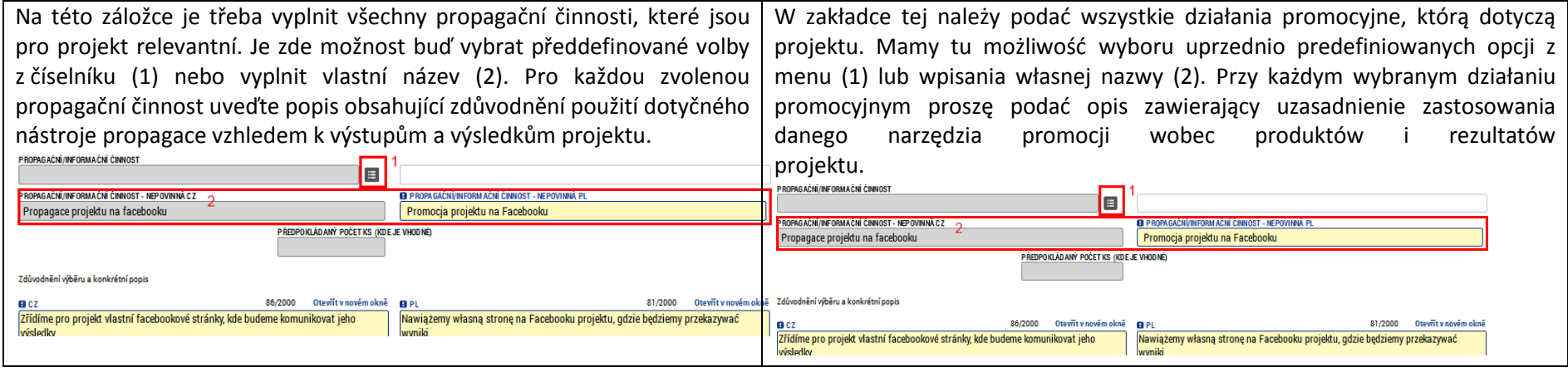

# 5.20 Klíčové aktivity / Kluczowe działania

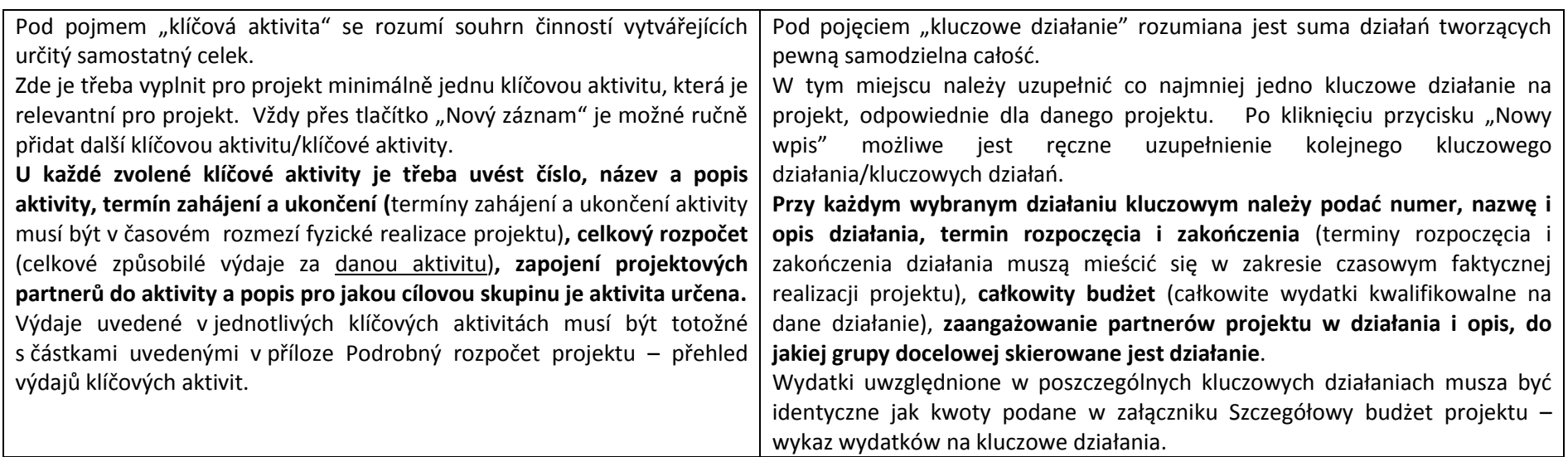

<span id="page-36-0"></span>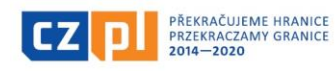

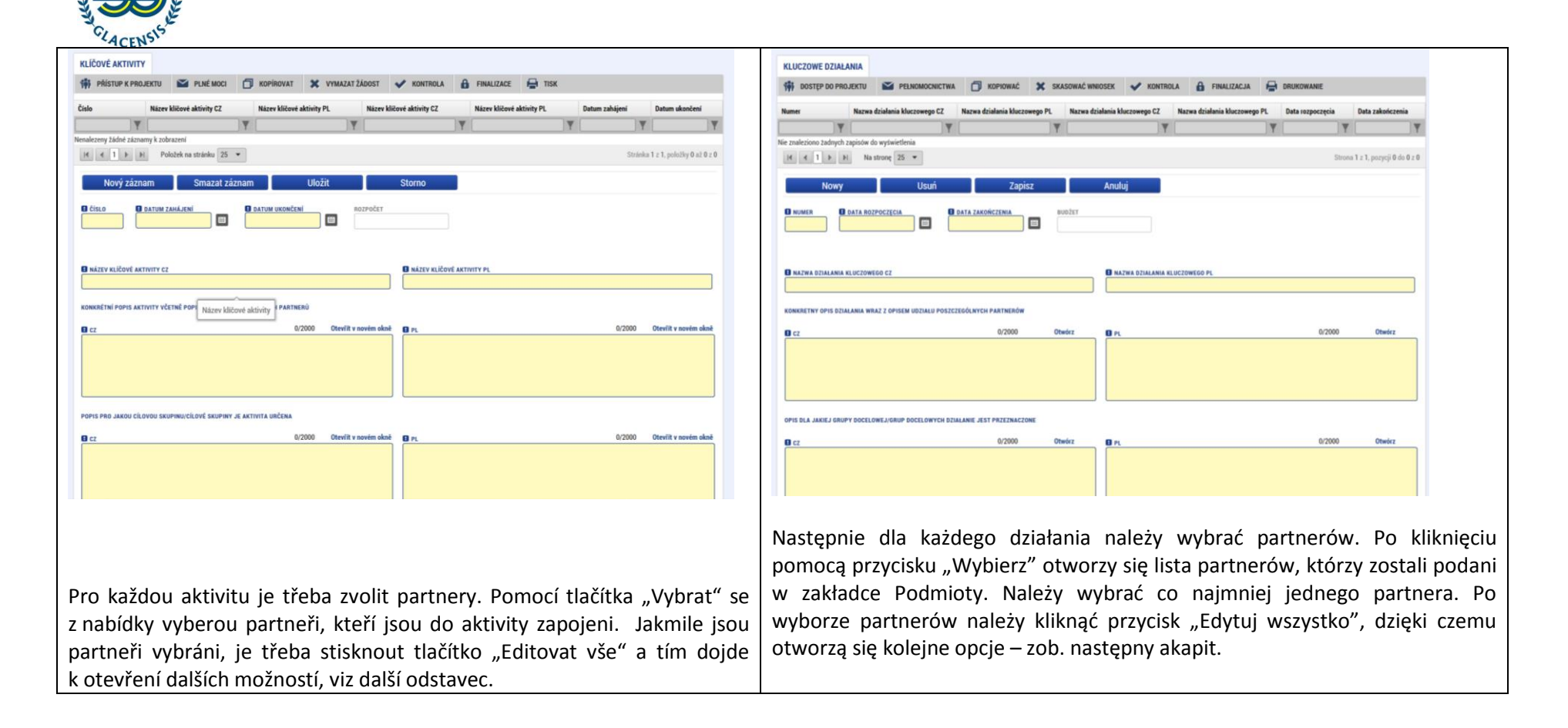

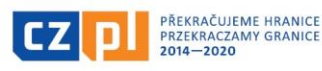

ROREGY

Fundusz Mikroprojektów w Euroregionie Glacensis Program Interreg V-A Republika Czeska – Polska Załącznik nr 24 do Wytycznych dla Wnioskodawcy

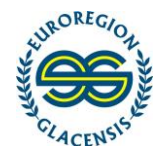

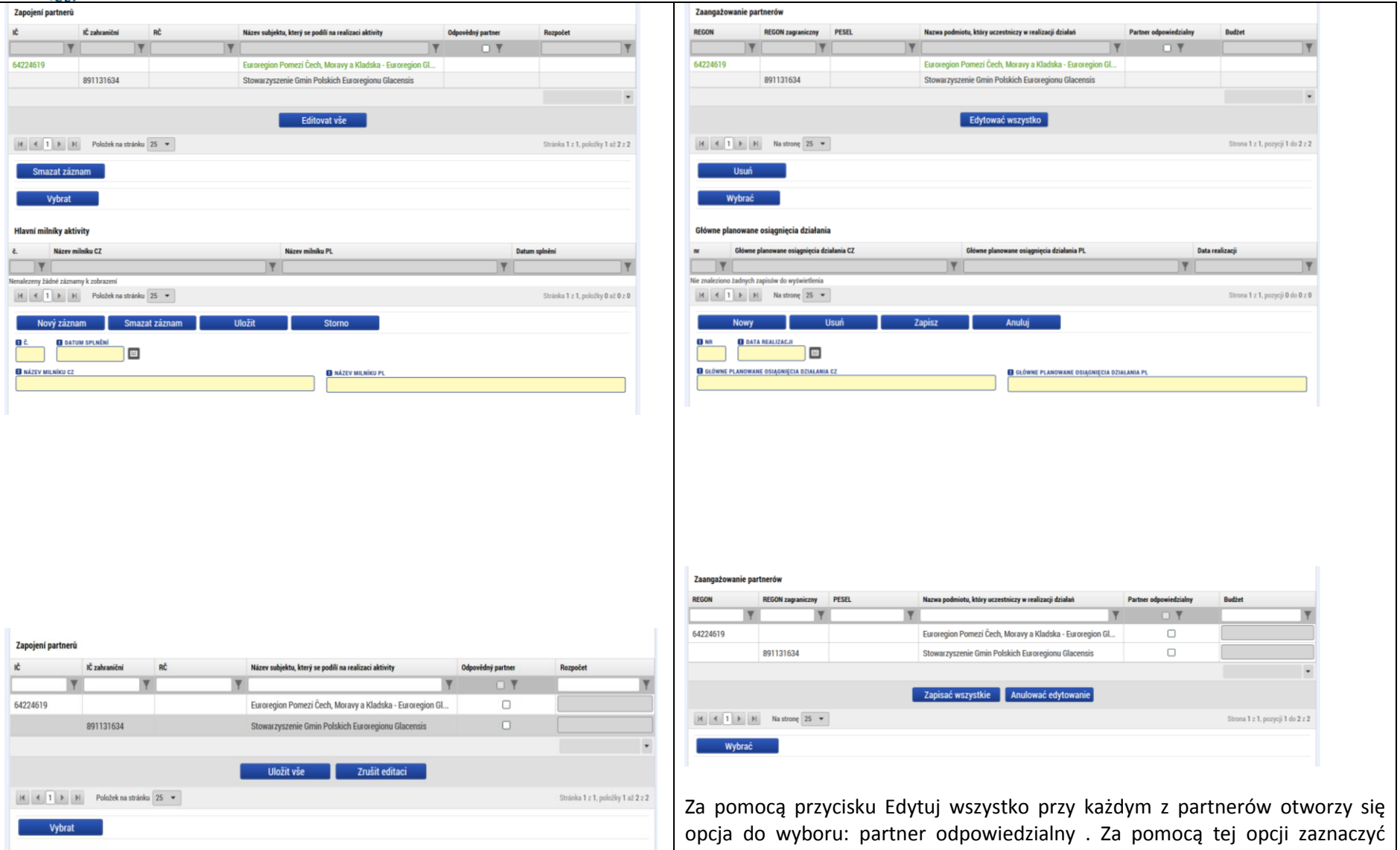

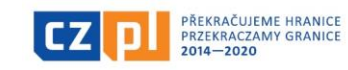

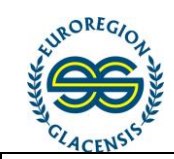

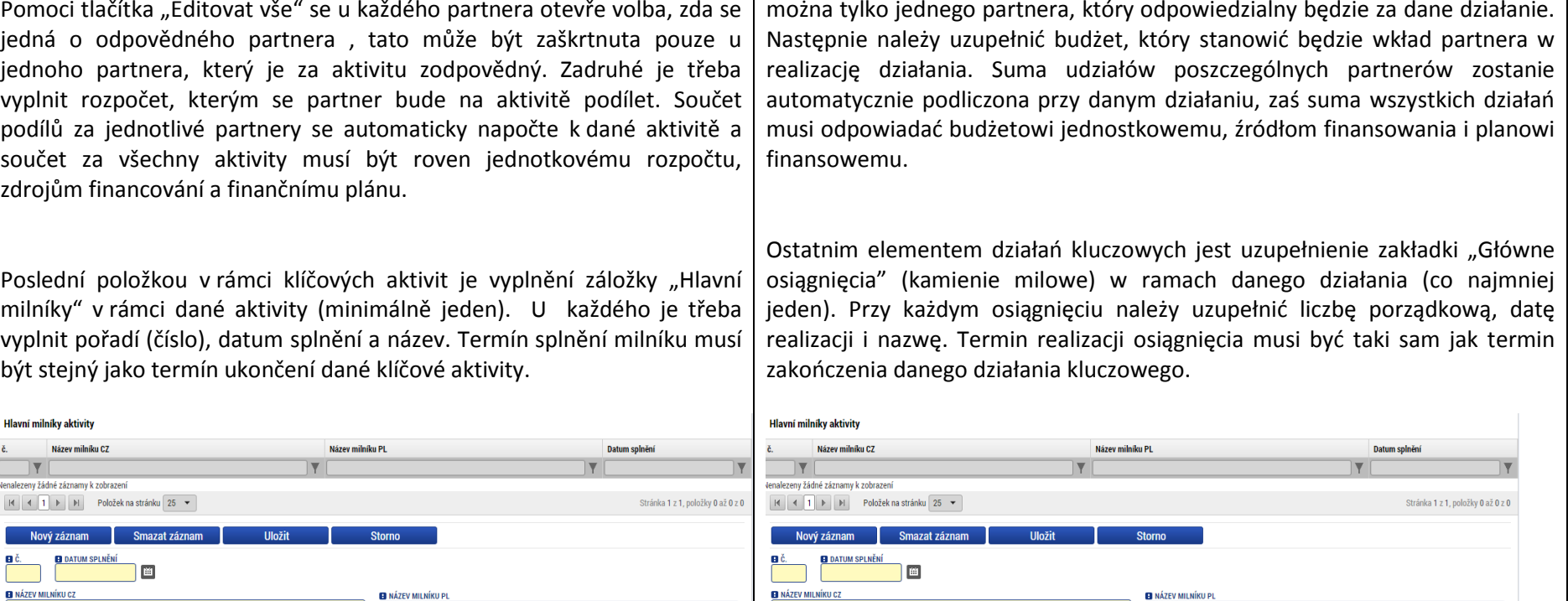

#### 5.21 Indikátory / Wskaźniki

<span id="page-39-0"></span>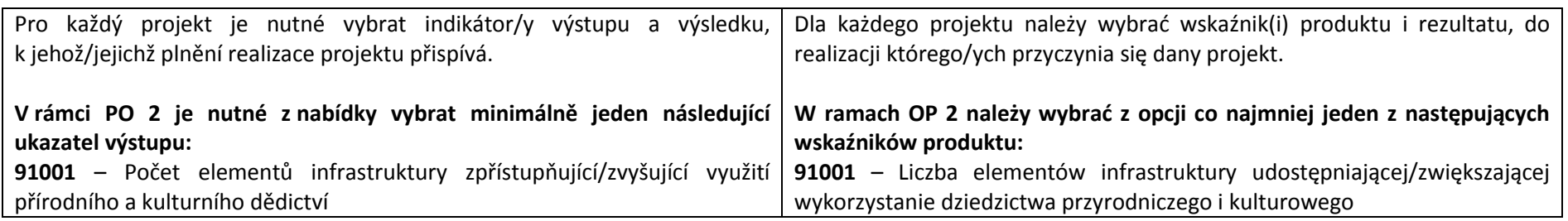

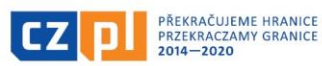

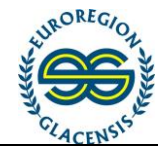

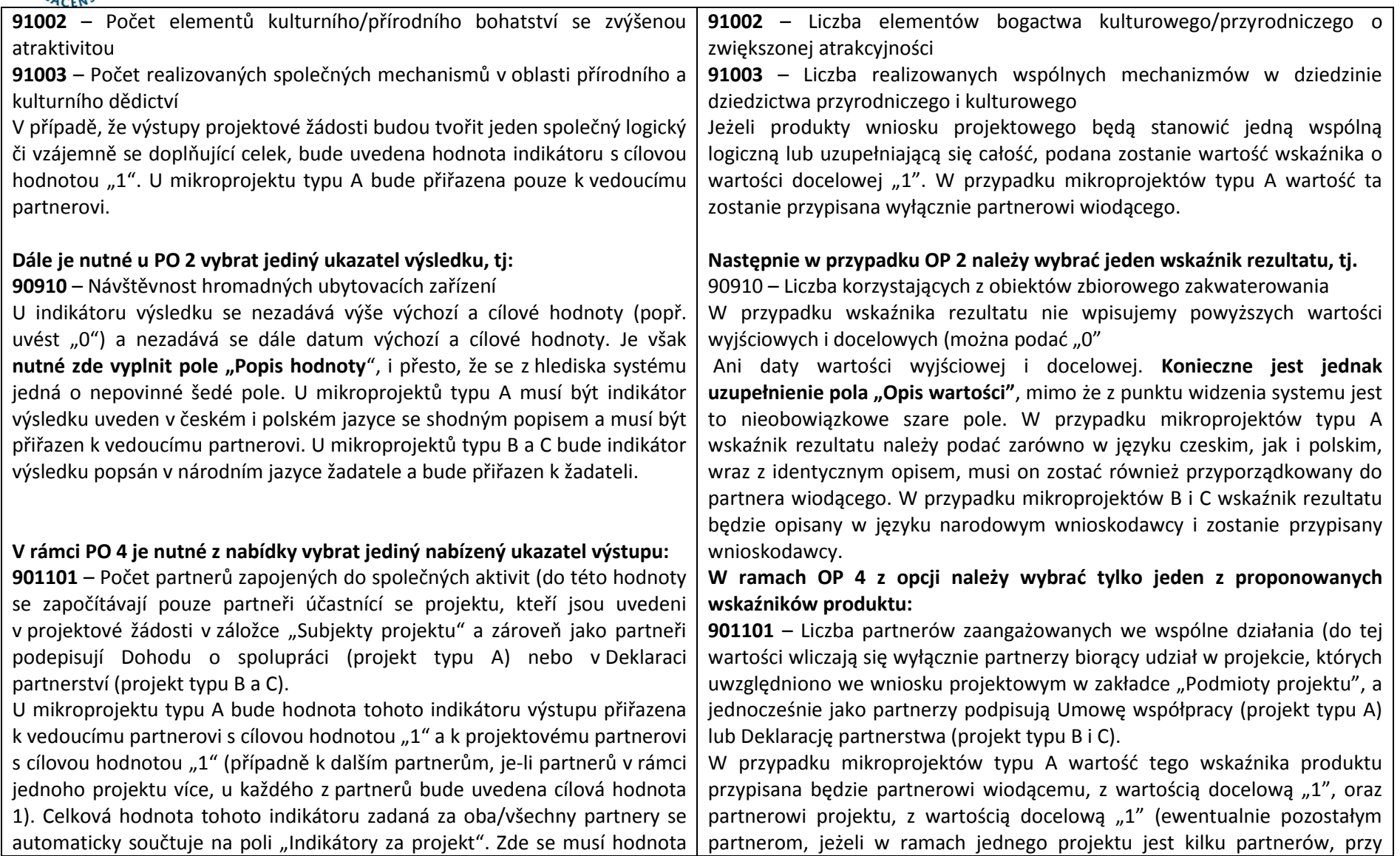

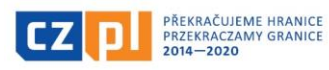

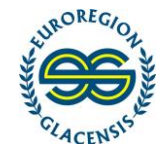

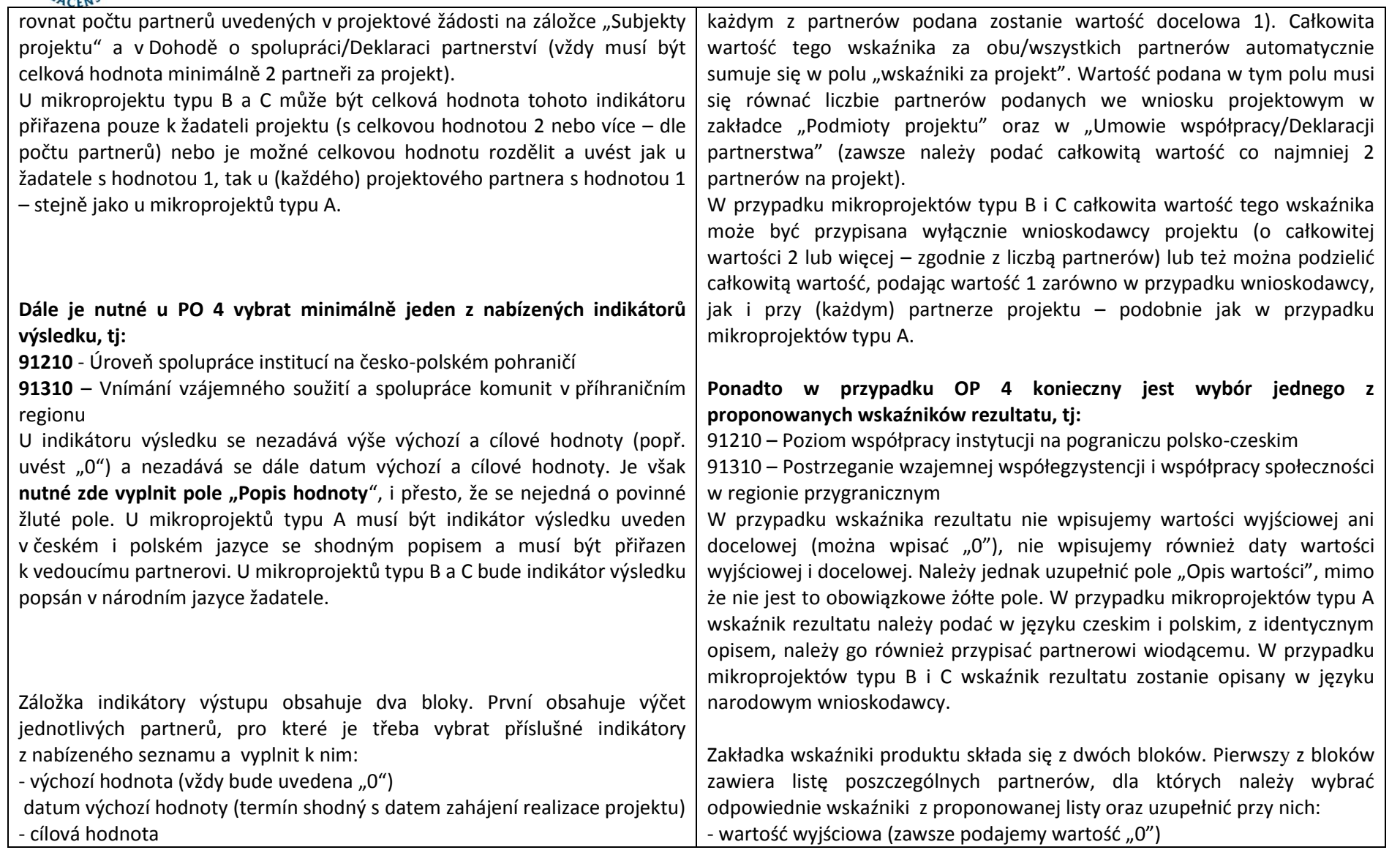

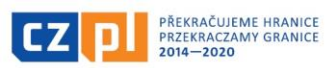

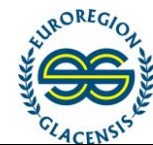

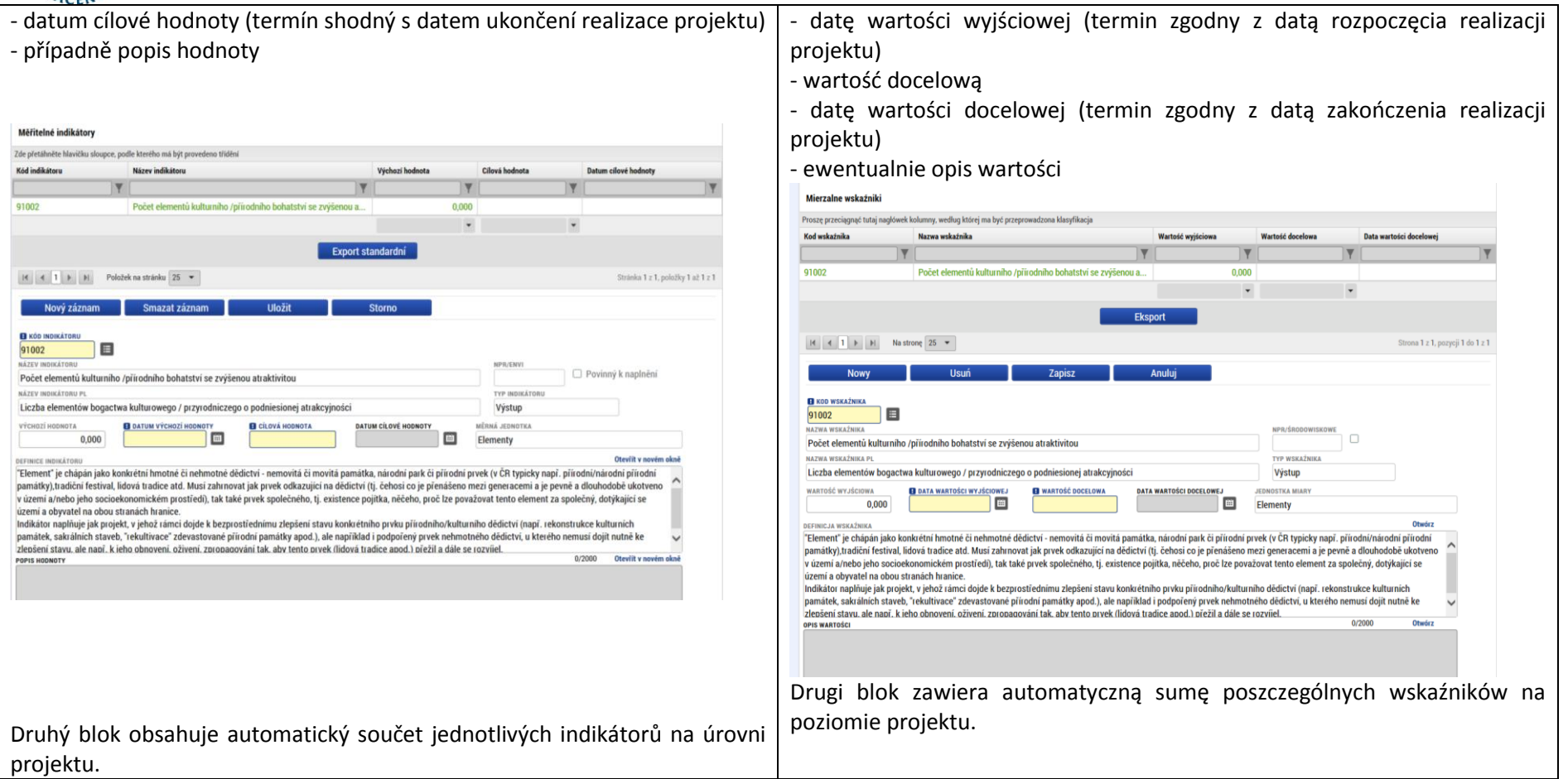

# 5.22 Klíčové aktivity – indikátory / Kluczowe działania – wskaźniki

<span id="page-42-0"></span>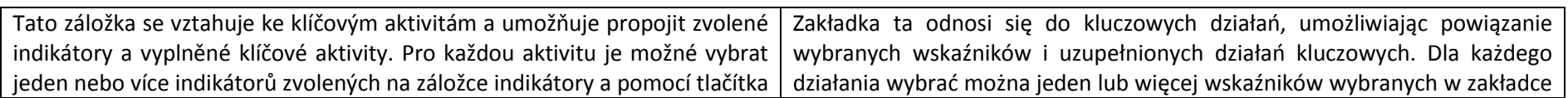

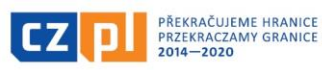

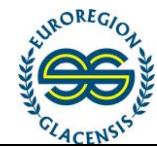

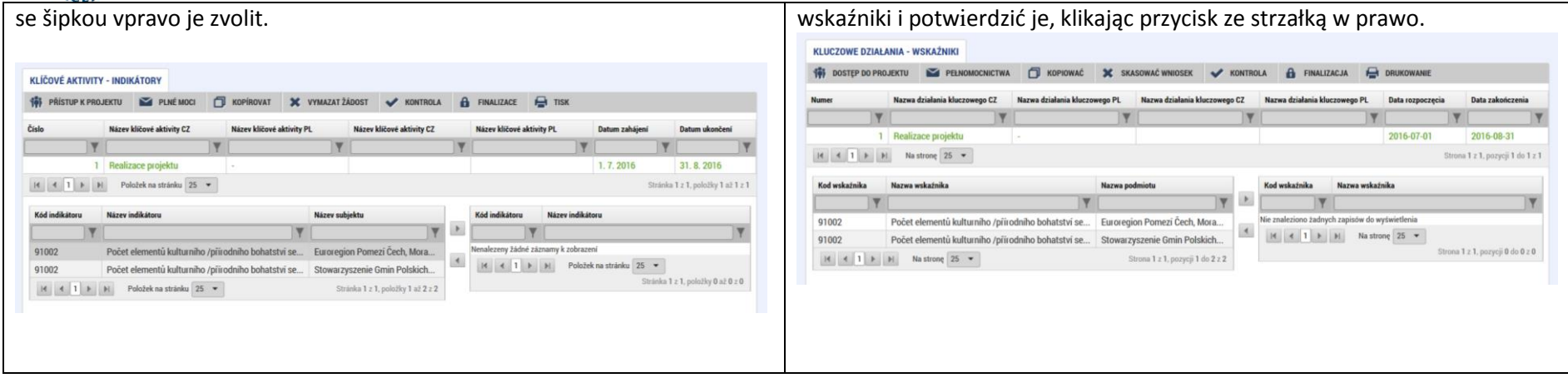

# 5.23 Přeshraniční spolupráce / Współpraca transgraniczna

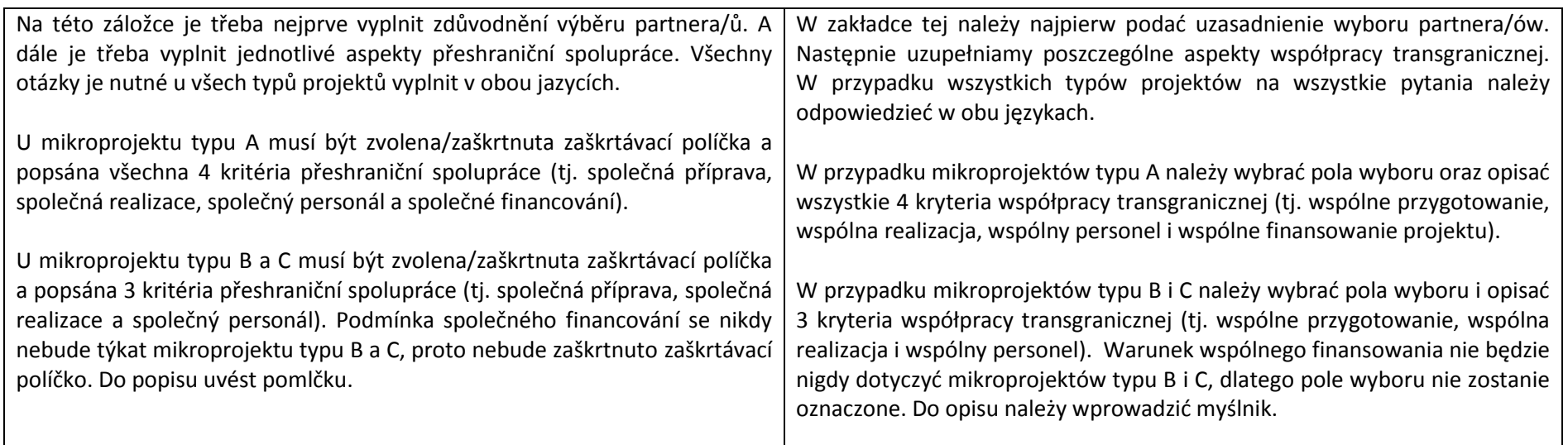

<span id="page-43-0"></span>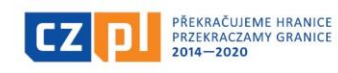

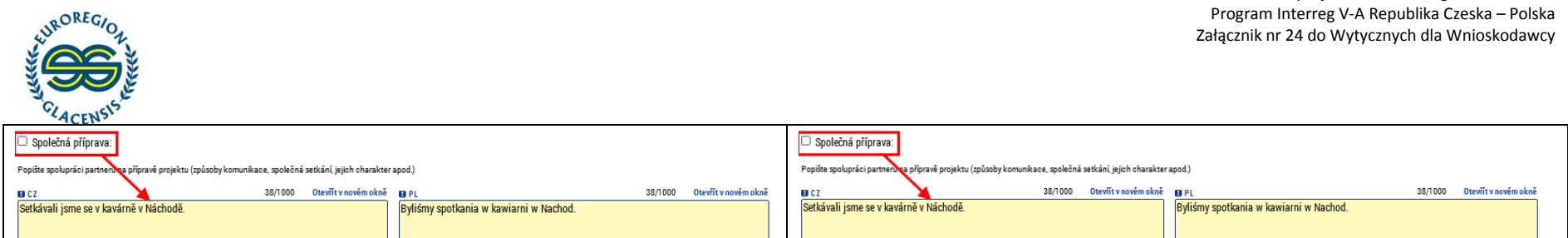

Fundusz Mikroprojektów w Euroregionie Glacensis

## 5.24 Přeshraniční dopad / Wpływ transgraniczny

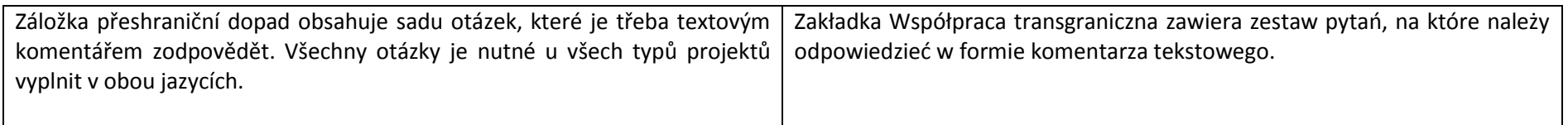

## 5.25 Horizontální principy / Zasady horyzontalne

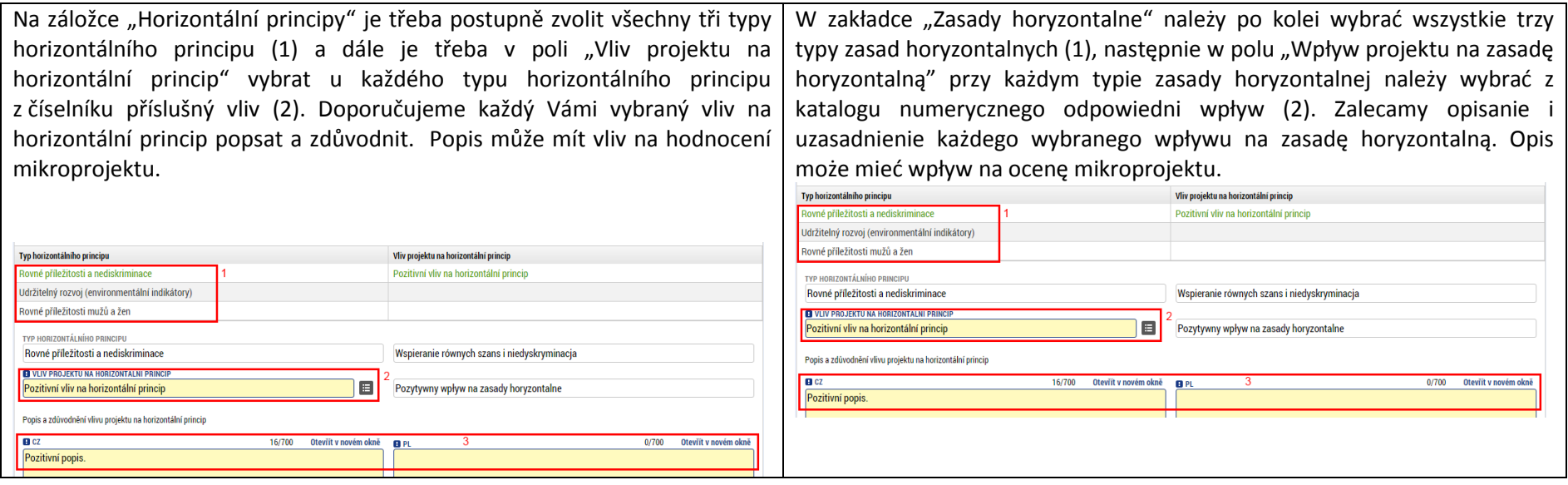

<span id="page-44-1"></span><span id="page-44-0"></span>5.26 Vazba na regionální strategie / Związek ze strategiami regionalnymi

<span id="page-44-2"></span>Na této záložce je třeba zodpovědět několik otázek. Zaprvé v případě, že je W zakładce tej należy odpowiedzieć na kilka pytań. Po pierwsze, czy projekt

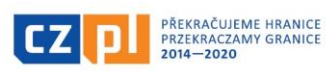

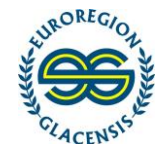

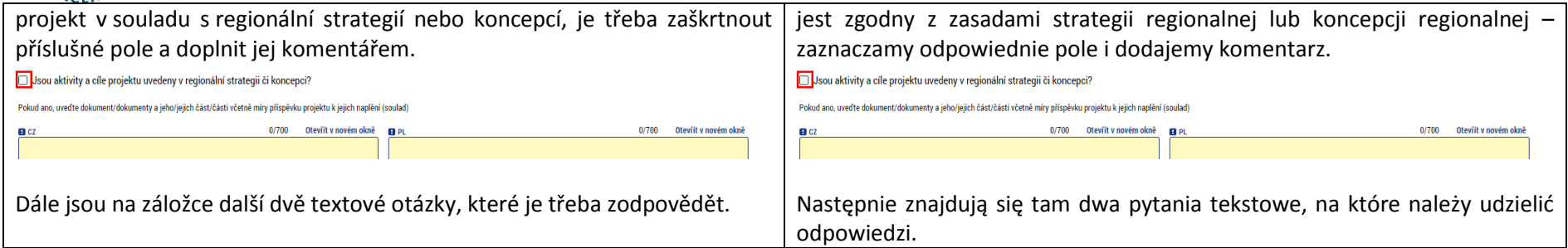

## 5.27 Partnerský projekt / Projekt partnerski

U mikroprojektu typu B je třeba vždy vyplnit záložku "Partnerský projekt". Pokud se jedná o projekt, který je předložen na stejný výbor stejného Fondu, je třeba zaškrtnout zaškrtávátko. Dále zvolit ze seznamu, o který euroregion jde (ve kterém je partnerský projekt předkládán). A dále název, případně číslo projektu, stručný popis a celkový rozpočet partnerského projektu. Jeżeli jest to relewantne, należy wypełnić zakładke "projekt partnerski". Jeżeli jest to projekt, który jest złożony na ten sam Komitet w ramach tego samego Funduszu, należy zaznaczyć odpowiednie pole. Następnie należy wybrać z listy odpowiedni euroregion (w którym składany jest projekt partnerski). Następnie należy wpisać tytuł, ewentualnie numer projektu, krótki opis i całkowity budżet projektu partnerskiego.

<span id="page-45-0"></span>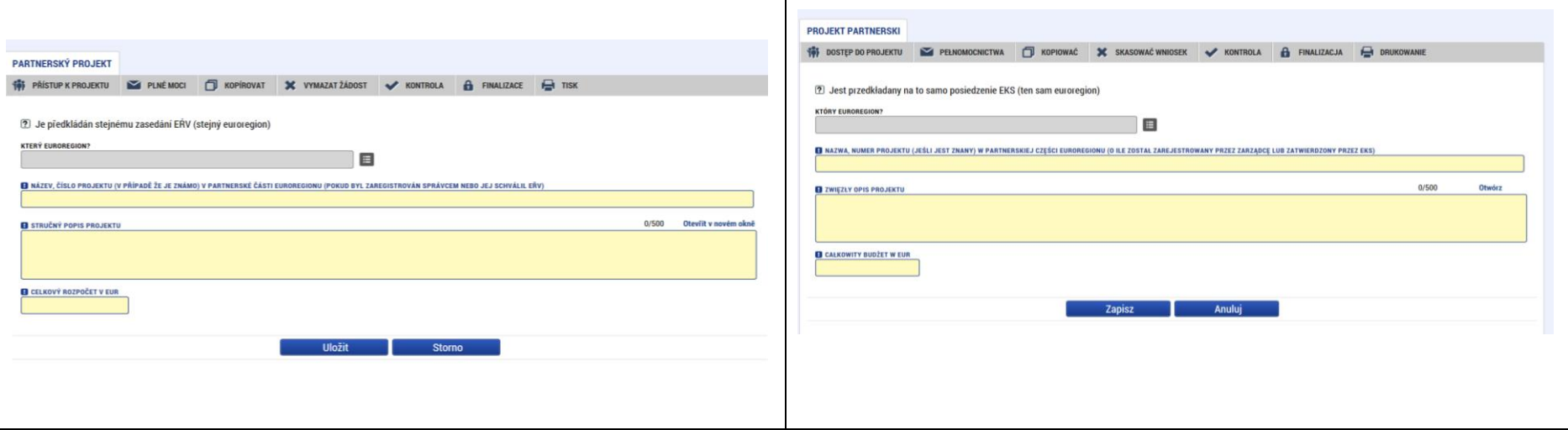

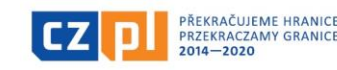

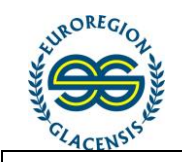

#### 5.28 Dokumenty / Dokumenty

<span id="page-46-0"></span>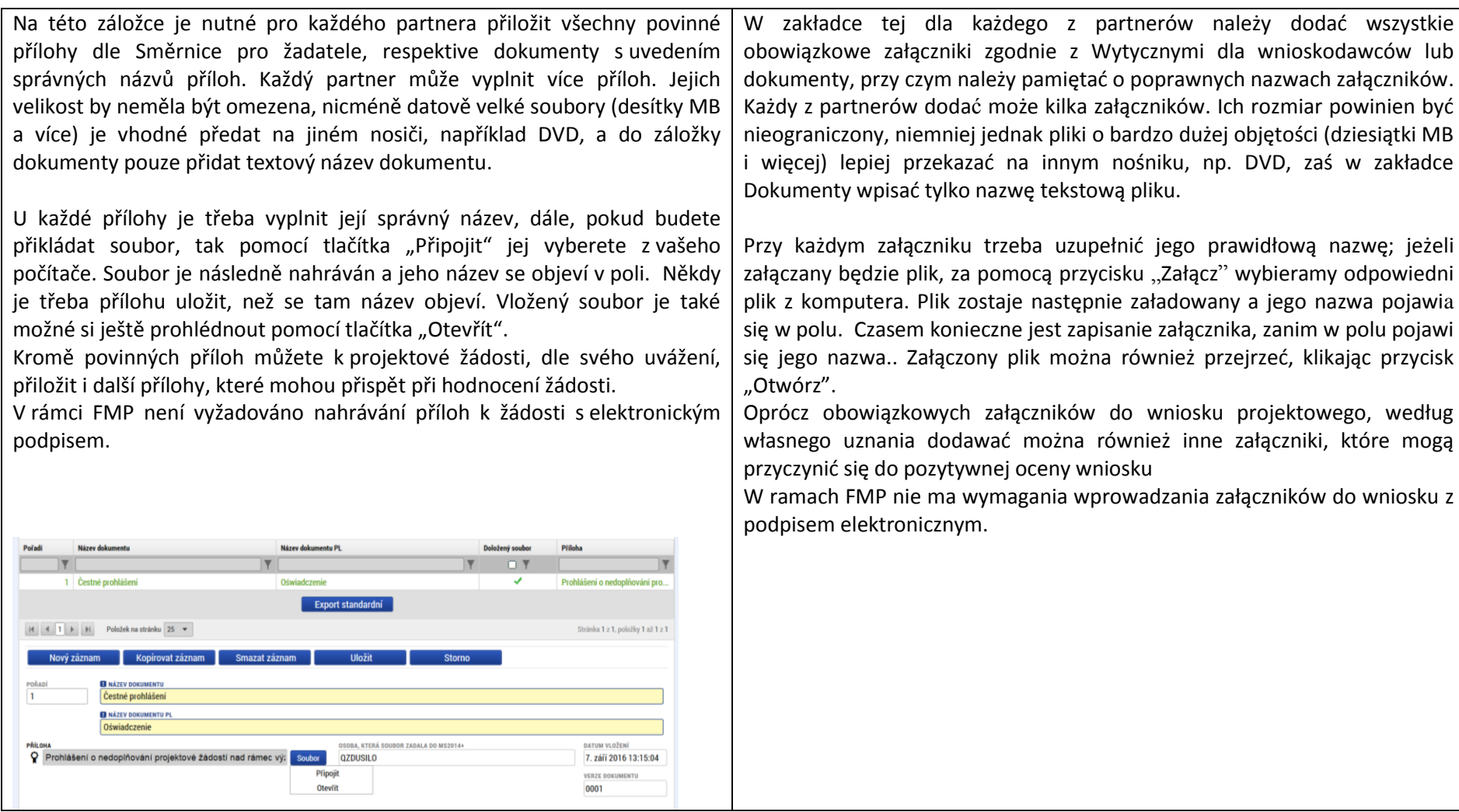

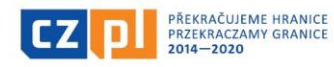

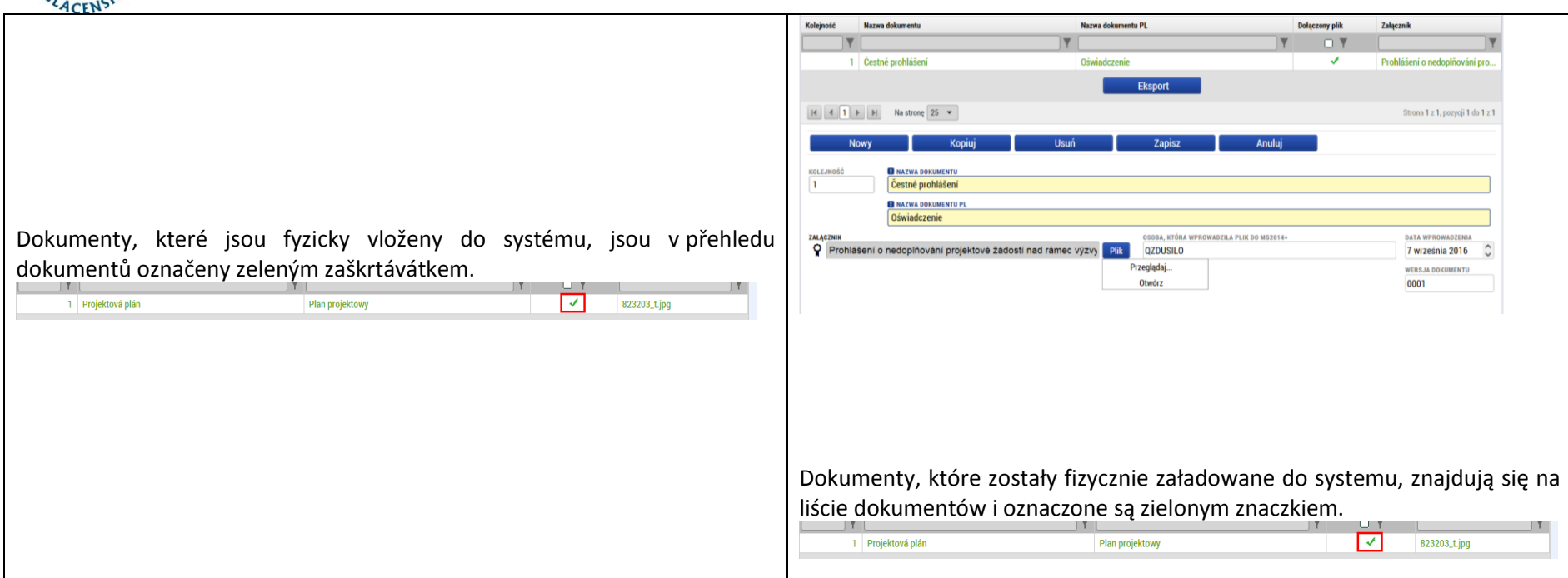

# 5.29 Kontrola a finalizace / Kontrola i finalizacja

IROREGIO

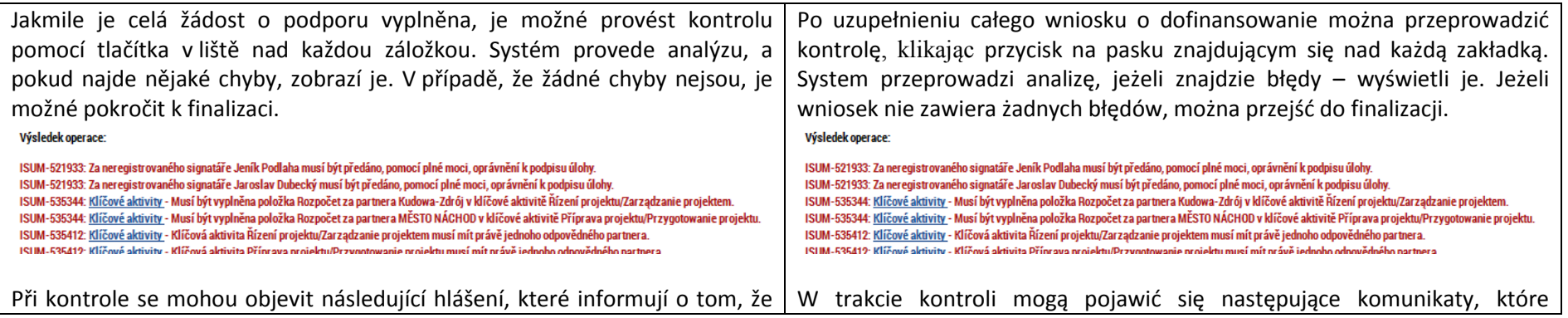

<span id="page-47-0"></span>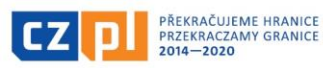

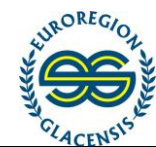

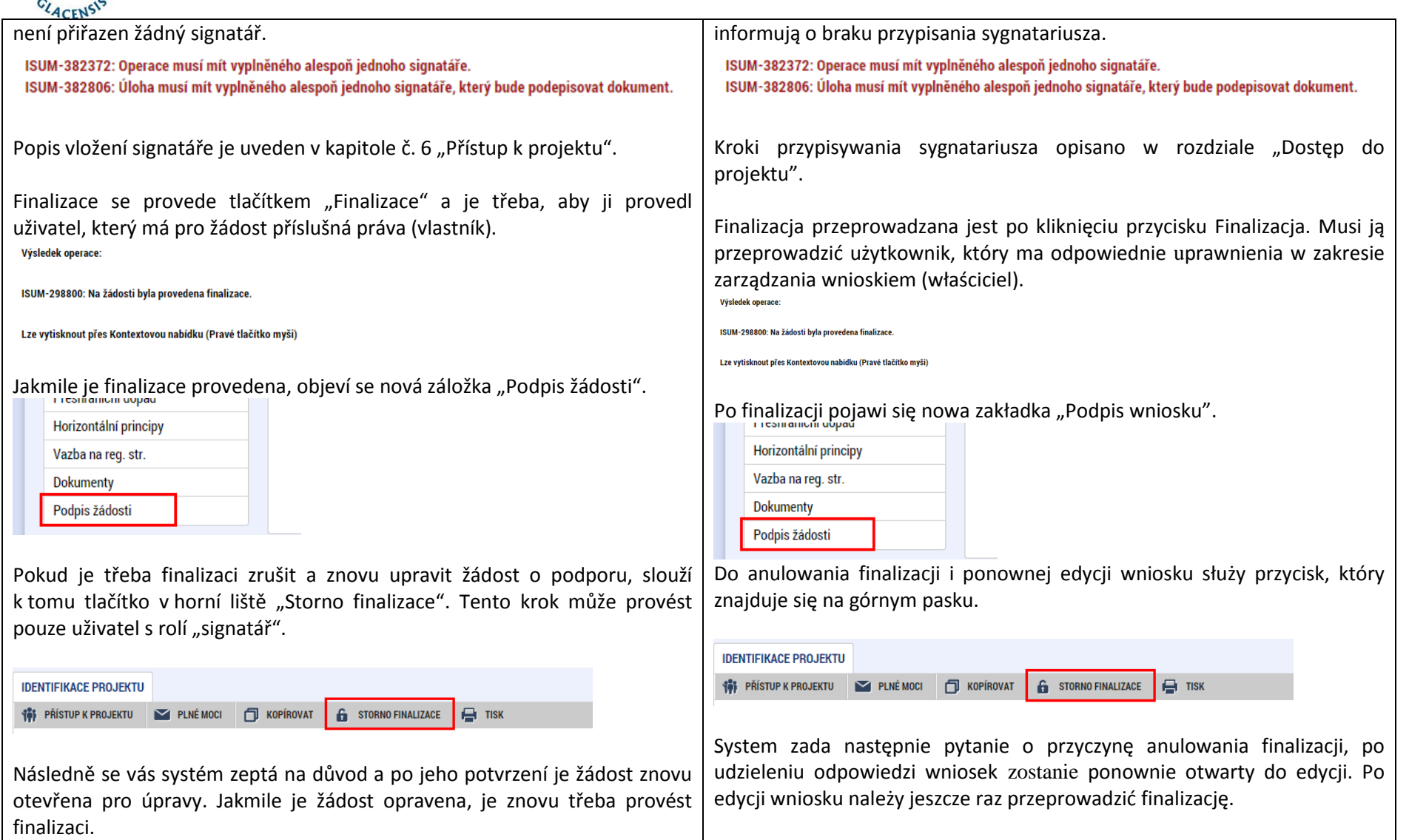

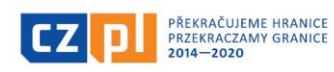

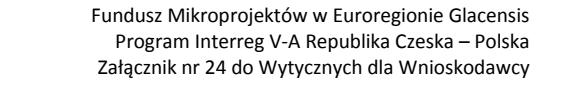

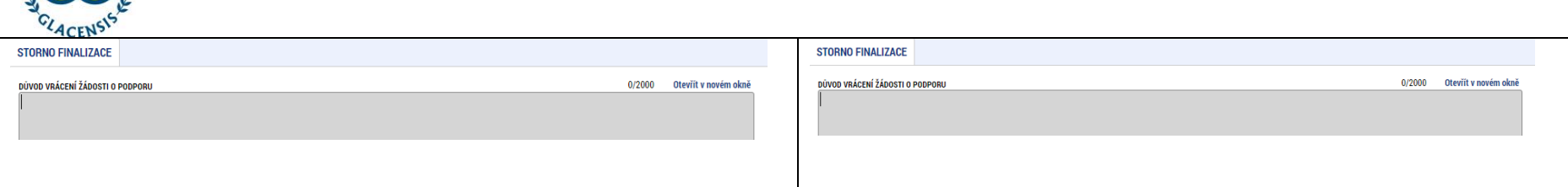

#### 5.30 Podpis žádosti / Podpis wniosku

aOREGI

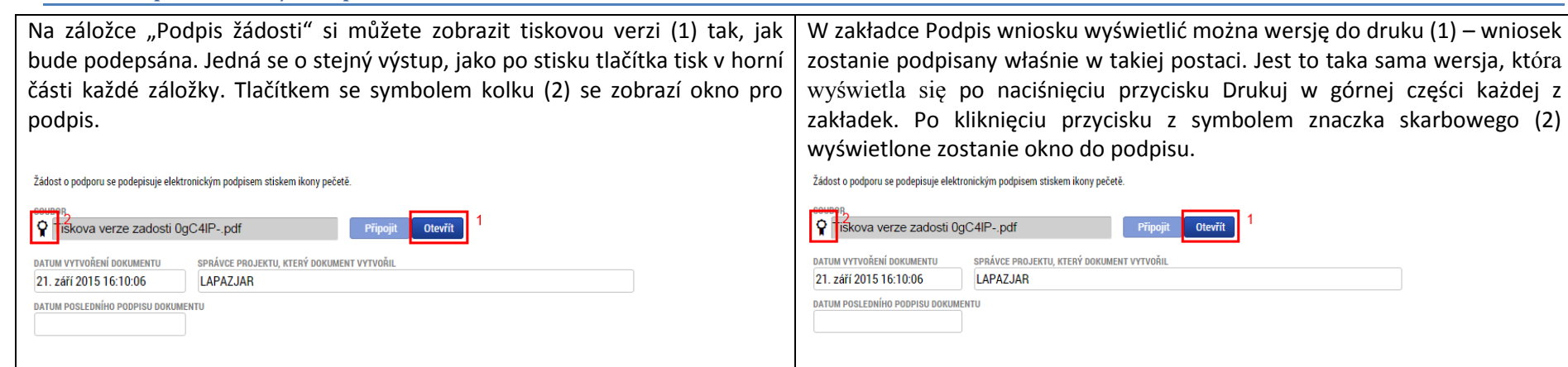

Pro zobrazení podpisového okna musíte mít nainstalovaný doplněk do prohlížeče Microsoft Silverlight a používat podporovaný prohlížeč. Více informací k tomuto je napsáno v úvodu této příručky. Na otevřeném okně můžeme vybrat soubor s certifikátem (podpisem) (1) a vyplnit vaše heslo k elektronickému podpisu (2). Pomocí tlačítka "Dokončit" (3) poté provedete podpis. Žádost o podporu je tím podepsána a automaticky podána Správci FMP.

<span id="page-49-0"></span>Pokud projektová žádost nemůže být elektronicky podepsána přímo statutárním zástupcem, může tento statutární zástupce zplnomocnit k tomuto úkonu jinou osobu na základě udělené plné moci (plnou moc je třeba doložit podepsanou oběma stranami, tj. zmocněncem a zmocnitelem – plná moc bude nahraná jako příloha projektové žádosti do záložky

Aby wyświetlić okno podpisu, na komputerze musi być zainstalowana wtyczkę do przeglądarki Microsoft Silverlight, trzeba również korzystać z przeglądarki wspieranej przez system. Więcej informacji na temat szczegółów technicznych znaleźć można we wstępie do niniejszej instrukcji. W otwartym oknie wybrać można plik z certyfikatem (podpisem) (1) i wpisać hasło do podpisu elektronicznego (2). Po kliknięciu przycisku "Dokończ" (3) naniesiony zostanie podpis. Wniosek o dofinansowanie zostaje w ten sposób podpisany i automatycznie złożony do Zarządzającego FMP.

Jeżeli wniosek projektowy nie może być podpisany elektronicznie bezpośrednio przez przedstawiciela statutowego, przedstawiciel statutowy może upoważnić do tego zadania inną osobę w oparciu o pełnomocnictwo (pełnomocnictwo należy podpisać przez obie strony, tj. pełnomocnika i

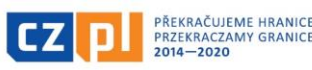

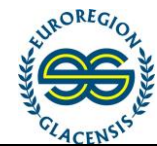

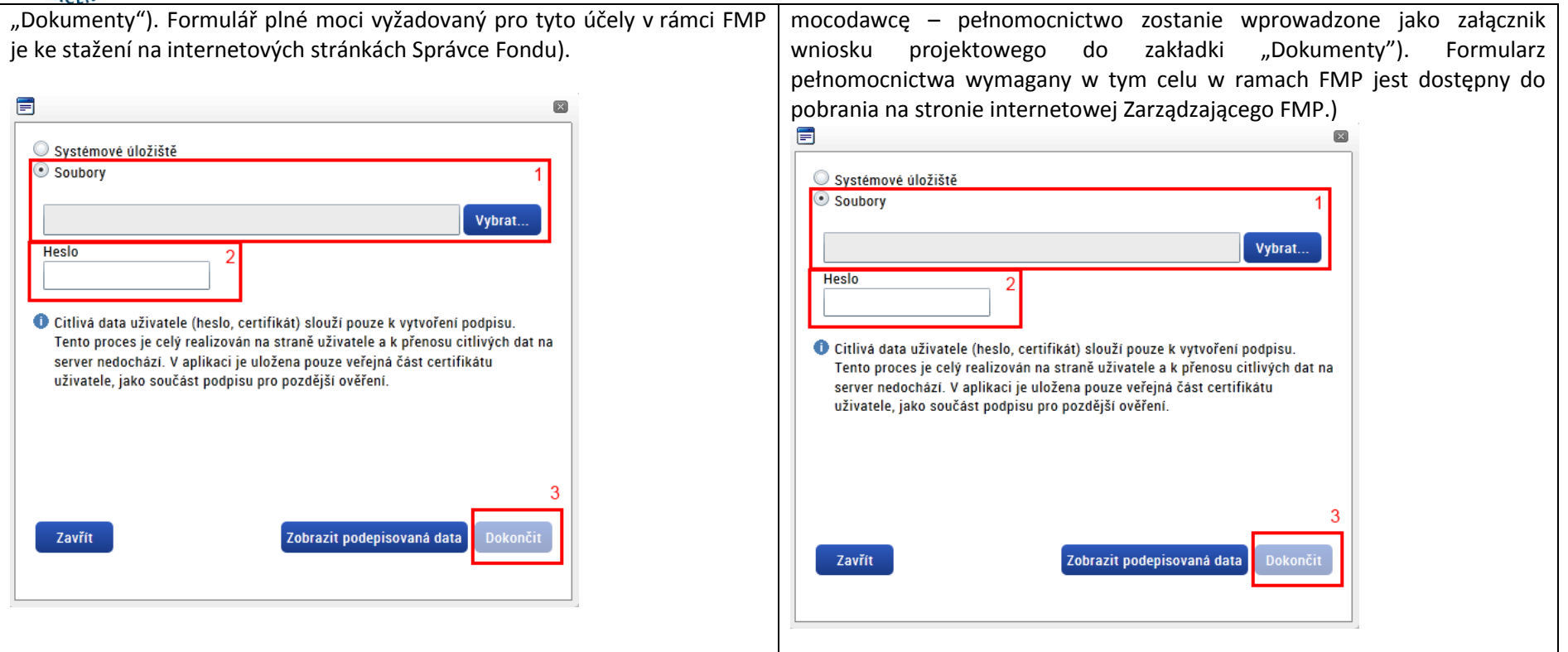

# **6. Přístup k projektu / Dostęp do projektu**

<span id="page-50-0"></span>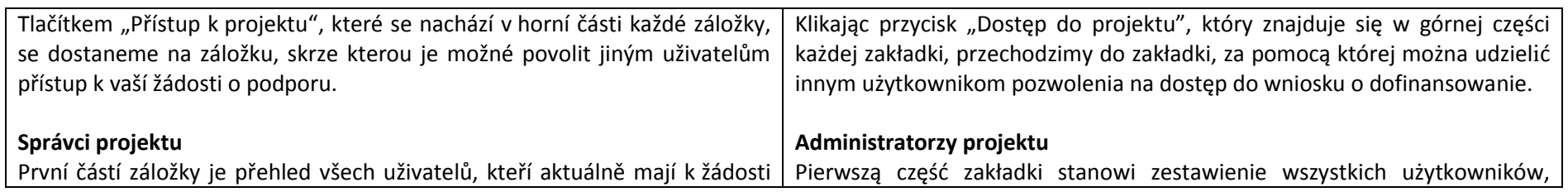

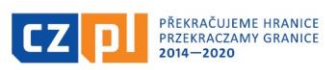

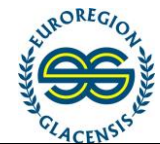

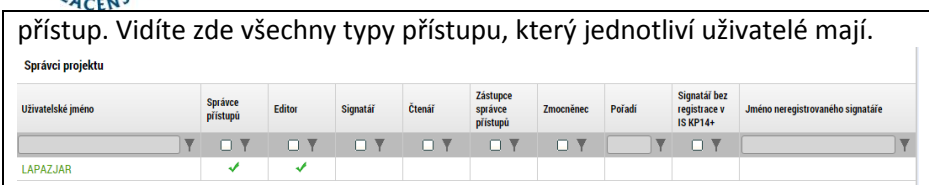

Pomocí tlačítka "Nový záznam" můžete založit nového uživatele a přidělit mu odpovídající přístup. Do políčka uživatelské jméno je třeba přiřadit přihlašovací jméno daného uživatele a pomocí zaškrtávátek editor, signatář, čtenář mu přidělit příslušné role. Jeden uživatel může mít více rolí.

Editor – může upravovat žádost o podporu

Signatář – podepisuje žádost o podporu. Pokud chceme, aby tento uživatel žádost podepisoval, je třeba zvolit tuto volbu.

Čtenář – může vše číst, ale nic nemůže upravovat.

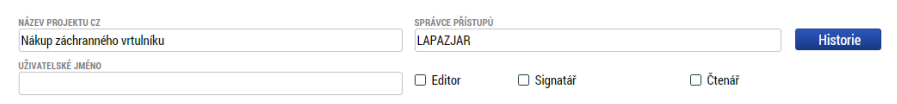

Signatář bez registrace v IS KP14+

**EN** UŽIVATELSKÉ JMÉNO UŽIVATELE, KTERÉMU CHCETE PŘIDĚLIT PŘÍSTUP K ŽÁDOST

Pokud chcete upravit své přístupové role, je třeba kliknout na své jméno v seznamu uživatelů, a zde stisknou tlačítko "Změnit nastavení přístupu".

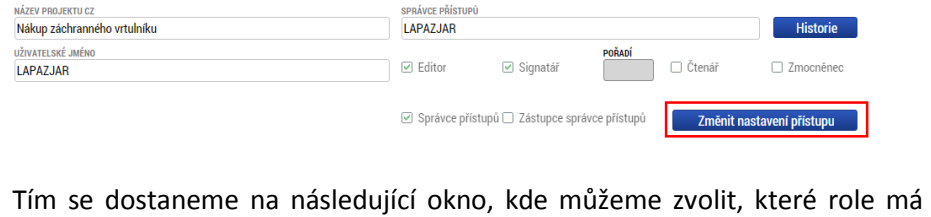

którzy mają aktualnie dostęp do wniosku. Widać tu wszystkie typy dostępów posiadanych przez poszczególnych użytkowników.

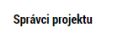

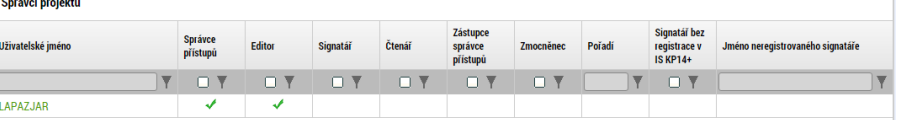

Za pomocą przycisku "Nowy zapis" można wygenerować nowego użytkownika i przyznać mu odpowiednie uprawnienia dostępu. Do pola nazwa użytkownika należy przypisać login danego użytkownika, a zakreślając odpowiednie pole Edytor, Sygnatariusz lub Czytelnik, przydzielić mu odpowiednią rolę. Jeden użytkownik może pełnić kilka ról.

Edytor – może edytować wniosek o dofinansowanie

Sygnatariusz – podpisuje wniosek o dofinansowanie. Jeżeli chcemy, aby dany użytkownik podpisywał wniosek, należy wybrać tę opcję. Czytelnik – może czytać treść, ale nie może jej edytować.

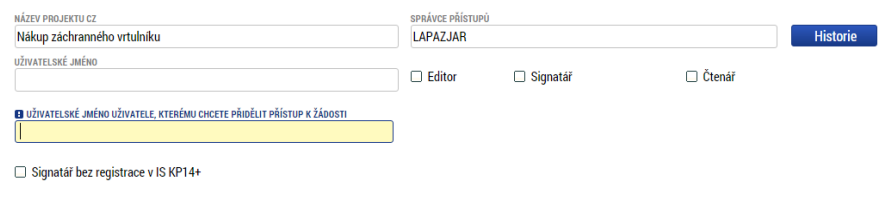

Jeżeli chcesz edytować swoje uprawnienia dostępu, kliknij swoją nazwę użytkownika na liście, a następnie przycisk "Zmień ustawienia dostępu".

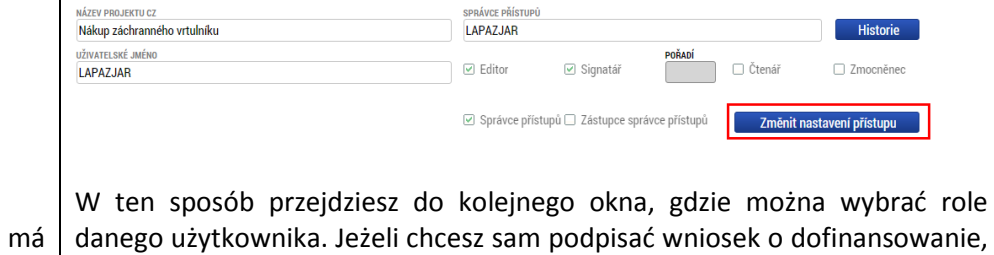

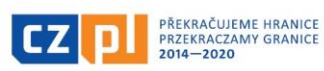

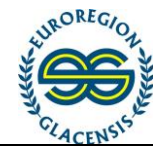

náš uživatel mít. Pokud chceme, abychom sami mohli žádost o podporu musisz przypisać sobie rolę sygnatariusza, która nie jest wyjściowo aktywna. podepsat, musíme si přidělit roli signatář, která není v základu aktivní. Měníme nastavení správc LAPAZJAR Měníme nastavení správci  $\boxed{\triangleright}$  Editor **LAPAZJAR**  $\boxed{\triangleright}$  Editor Signatář Signatář  $\Box$  Čtenář  $\Box$  Čtenáj Správce přístupů Správce přístupů **Sygnatariusze projektu** Do tego bloku automatycznie przypisani zostają wszyscy użytkownicy, **Signatáři projektu** którym przypisano rolę sygnatariusza. Do tohoto bloku se automaticky načtou všichni uživatelé, kterým byla Signatáři přidělena role signatář. tilah: Signatái Jméno neregistrovaného signatář **Pořad** Podepsa Signatář narozen  $\Box$ Úloh Signatái Pořadí Podeps Informace o pokroku v **LAPAZ 141**  $V \cap V$ n Rozhodnutí o poskytnu.. LAPAZJAF Informace o pokroku v LAPAZJAR Žádost o podporu LAPAZJAP Rozhodnutí o poskytnu... LAPAZJAP Žádost o nlathu I APAZJA Žádost o podporu LAPAZJAP Znráva o realizaci 1.4PA7.141 Žádost o platbu LAPAZJAR Zpráva o udržitelnos LAPAZJAP Zpráva o realizaci 1.4P47.14P Žádost o změnu 14P47.14 Zpráva o udržitelnost LAPAZJAR Žádost o změnu LAPAZJAP Jeżeli jest konieczne, aby wniosek za danego użytkownika podpisywał ktoś inny, należy kliknąć w któryś z zapisów i edytować go: klikając przycisk Pokud je třeba, aby za uživatele podepisoval někdo jiný, je možné kliknutím "Pełnomocnik" wybieramy jednego użytkownika, który ma dostęp do na některý ze záznamů tento upravit a pomocí tlačítka "Zmocněnec" vybrat jiného uživatele, který má k žádosti přístup. wniosku.ÚLOHA **DODAR** úi ou POŘAD Informace o pokroku v realizaci projektu  $\blacksquare$ Informace o pokroku v realizaci projektu  $\blacksquare$ SIGNATÁŘ ZMOCNĚNEC SIGNATÁÈ **ZMOCNĚNEC PLATNOST PLNÉ MOCI** PLATNOST PLNÉ MOC 目 **LAPAZJAR** 目 目 日 LAPAZJAR

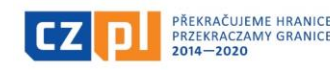

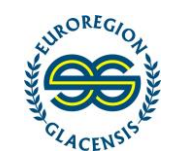

# **7. Vrácení projektu k dopracování / Zwrot projektu do uzupełnienia**

<span id="page-53-0"></span>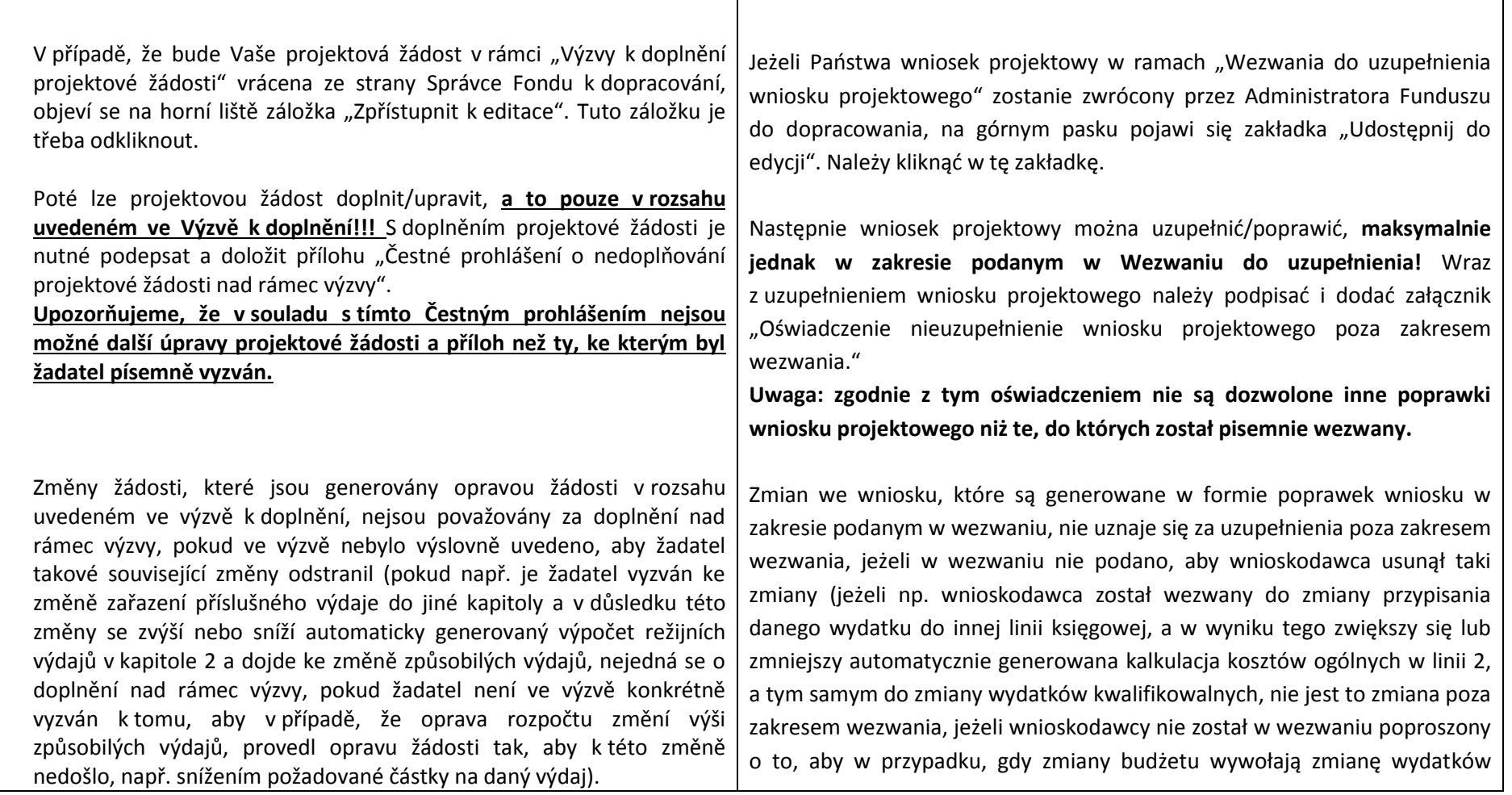

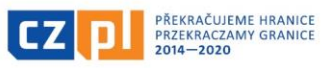

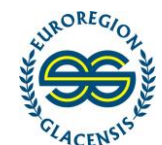

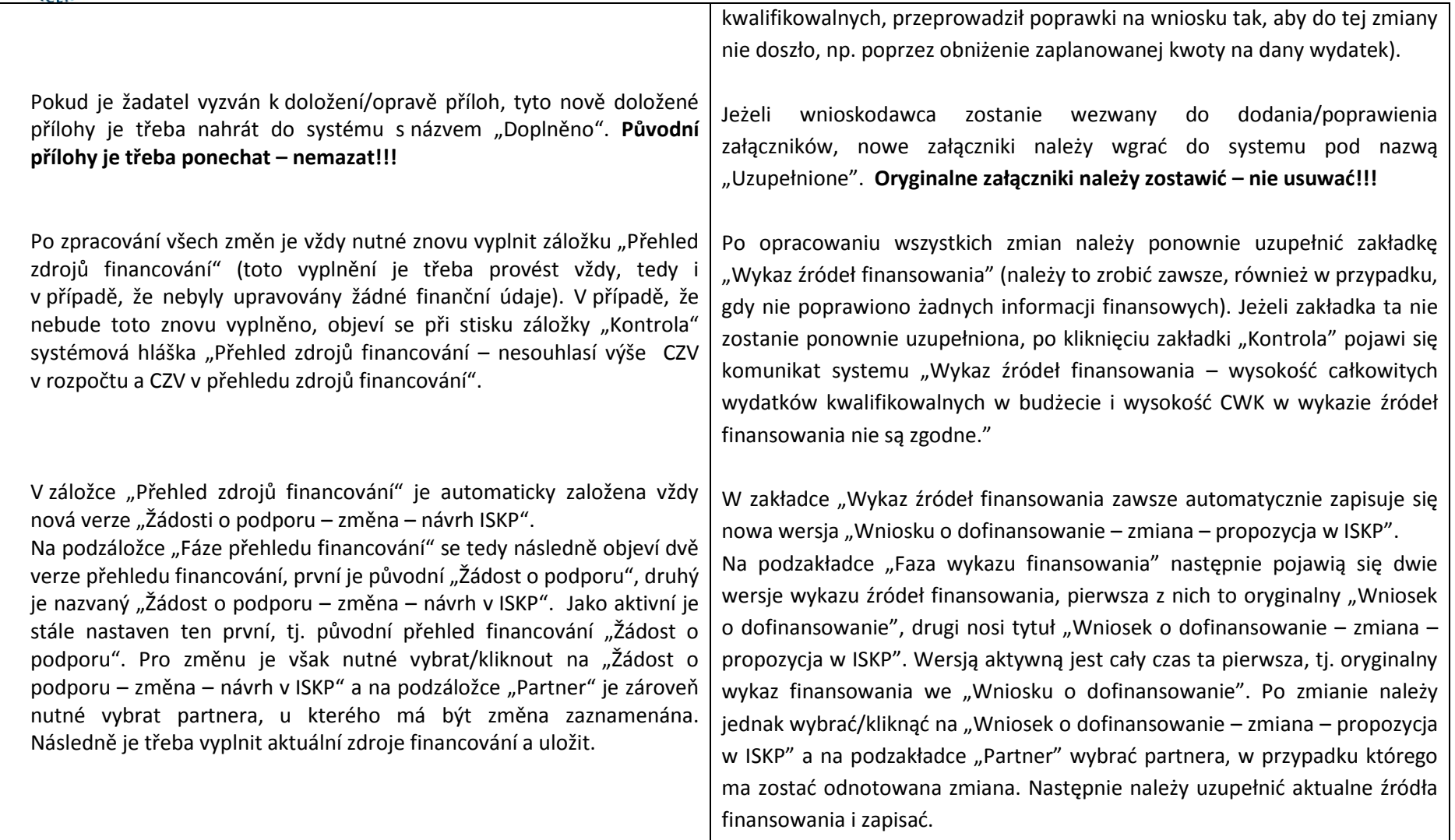

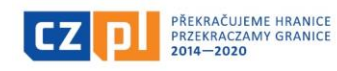

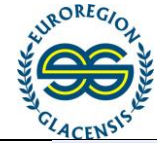

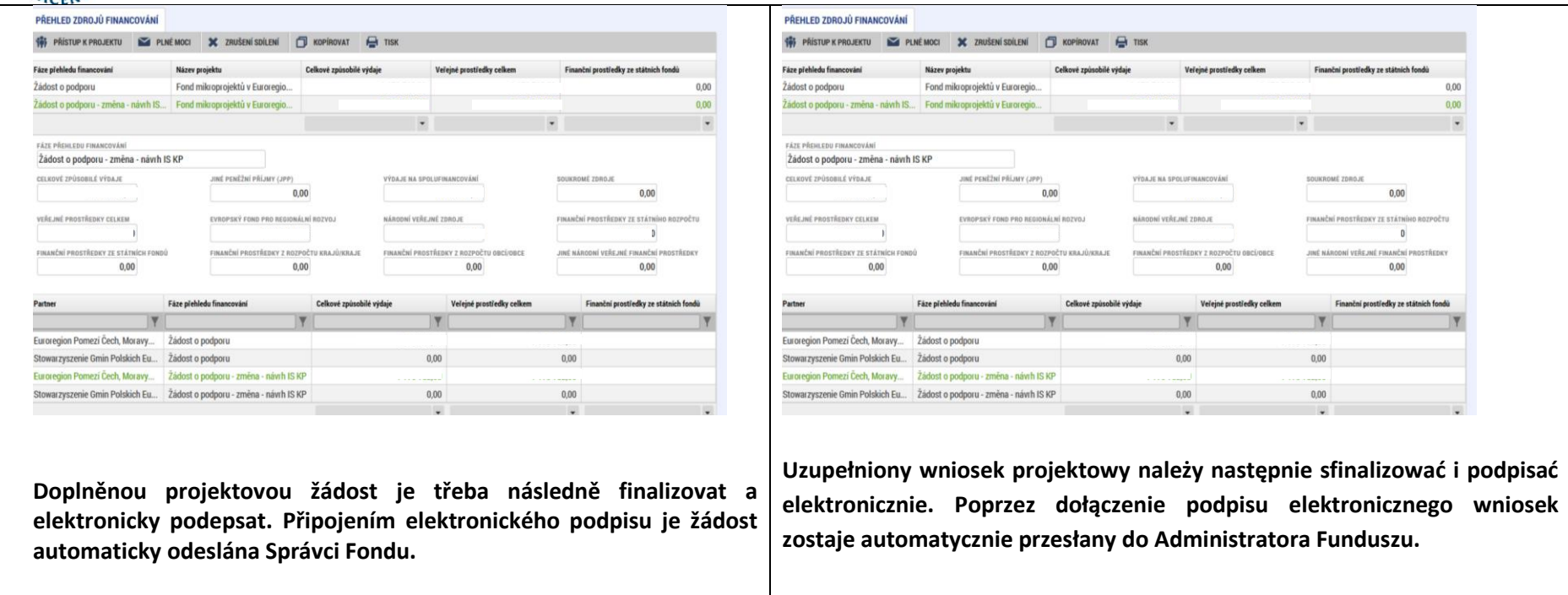

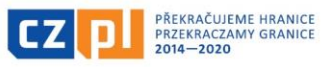